# **鹿児島県原子力防災アプリ 操作マニュアル**

## **本アプリについて**

住民の方が避難時に利用するためのアプリケーショ ンです。原子力災害の発生に備えて、事前にインスト ールし、住民情報(氏名・氏名カナ・生年月日・居住 地区等)を登録することで、避難情報の受信、バス乗 車登録・避難所入所登録がスムーズになります。 また、ご家族の情報を登録することで、別々に避難し た場合においても、ご家族の避難状況を確認できます。

▶ [「ご利用の流れ」に進む](#page-1-0)

▶ [「目次」に進む](#page-2-0)

## <span id="page-1-0"></span>**ご利用の流れ**

本アプリを利用する際の流れは以下のとおりです。

#### **最初にすること(初回起動時)**

アプリをインストール・起動します。 初めて起動する際、利用規約に同意します。

#### **事前準備**

災害発生時に備え、以下の準備をします。

■本人・家族情報の登録

■災害時の通知方法を設定

■防災・避難情報の確認

(避難地図や避難所情報、防災情報)

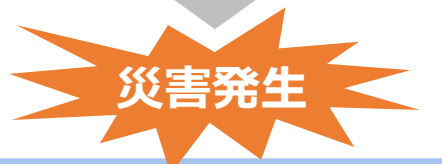

#### **災害発生時の対応**

アプリの通知や緊急速報メールで緊急情報を 確認次第、避難情報に基づいて避難します。 避難時に、本アプリを使用し、以下の対応を行 います。

■本人情報の最新化

■QR コードの表示

(避難場所やバスの乗車・降車時)

■本人や家族の避難状況を確認

■ 避難に関する情報の投稿 ※事故で道路がふさがっている等の情報を 住民からの情報として鹿児島県に送信

<span id="page-2-0"></span>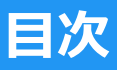

#### ご覧になりたい項目をタップしてください。

# **[最初にすること\(初回起動時\)](#page-3-0)**

#### **[事前準備](#page-11-0)**

#### **[災害発生時の対応](#page-114-0)**

**[FAQ](#page-149-0)**

#### **本マニュアルの記載内容について**

- Google、Google マップ、Google Play、Android は、Google LLC の商標 または登録商標です。
- iPhone は、米国およびその他の国で登録された Apple Inc.の商標です。 iPhone 商標は、アイホン株式会社のライセンスに基づき使用されています。 App Store は Apple Inc.のサービスマークです。
- その他、記載されている会社名、および製品名は、各社の登録商標、または 商標です。
- 本文中では、TM、®は省略しています。
- 本マニュアルでは、GalaxyS10(Android11)を例に操作手順を説明してい ます。お使いの機種によりレイアウト、文言は異なります。
- 仕様変更により、画面構成や操作、機能名称などが予告なく変更される場合 があります。

# <span id="page-3-0"></span>**最初にすること(初回起動時)**

# **アプリをインストールする**

お使いの端末に合わせてインストールしてください。

・AndroidTM端末:Google Play(Play ストア)から

・iPhone 端末 :App Store から

アプリ名称「鹿児島県原子力防災アプリ」

● Point

地図は Google マップで表示されます。Google マ ップ利用には Google アカウントの設定が必要です。 iPhone 端末をお使いの場合は、Google アカウント を設定してください。

[「目次」に戻る](#page-2-0)

# **アプリを起動する**

#### **1.**「鹿児島県原子力防災アプリ」をタップします。

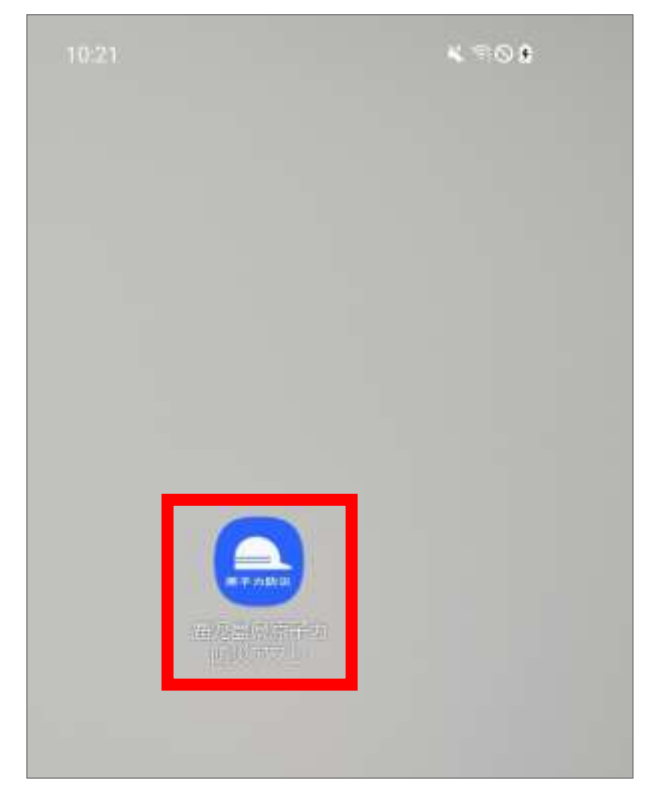

#### **2.**アプリの起動中画面が表示されます。

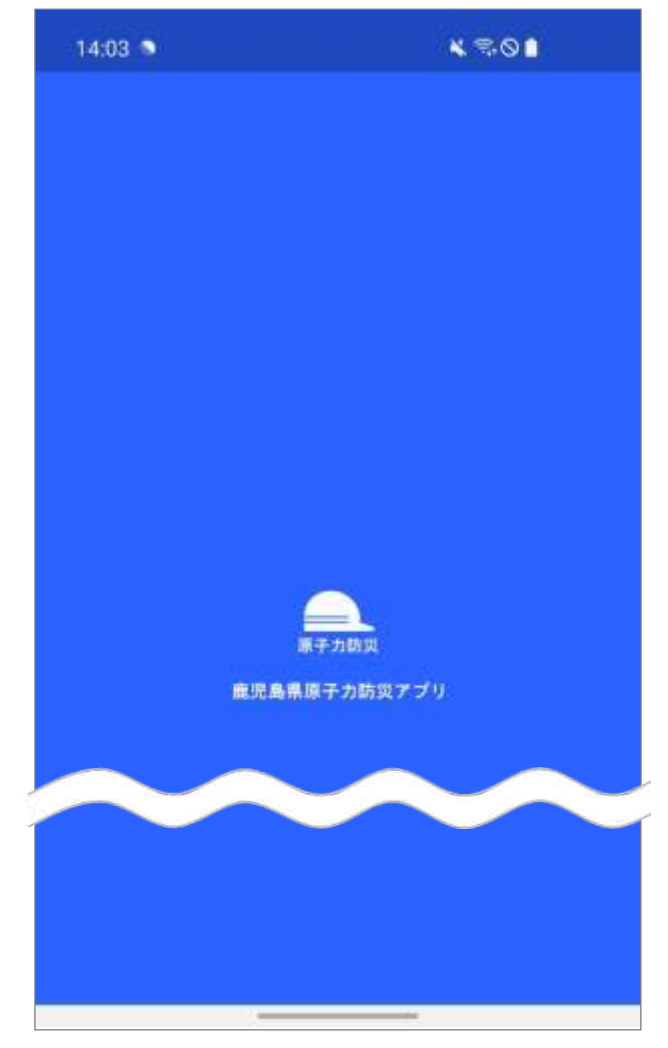

**3.**「写真と動画の撮影を「鹿児島県原子力防災アプリ」 に許可しますか?」のメッセージが表示されます。 「アプリの使用時のみ」をタップします。

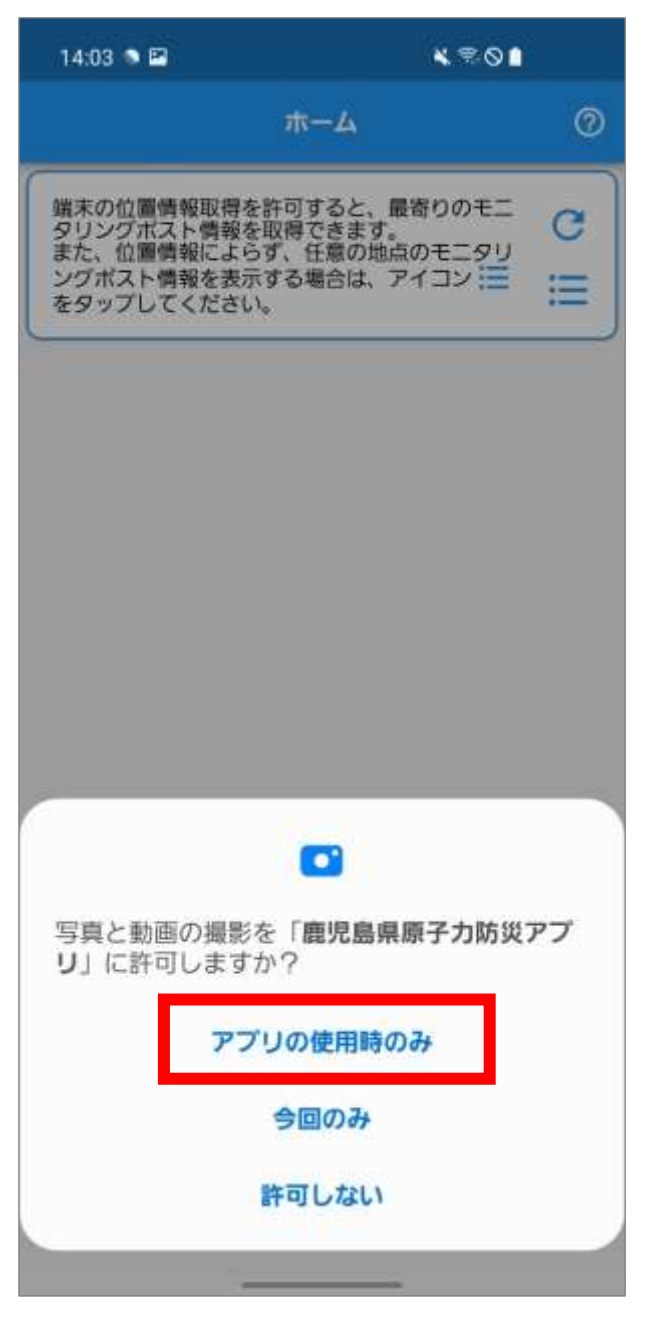

#### ● Point

「アプリの使用時のみ」をタップした場合は、次回 起動時からこの画面は表示されません。

「今回のみ」、「許可しない」をタップした場合は、 次回起動時もこの画面が表示されます。

**4.**「このデバイスの位置情報へのアクセスを「鹿児島 県原子力防災アプリ」に許可しますか?」のメッセ ージが表示されます。

「アプリの使用時のみ」をタップします。

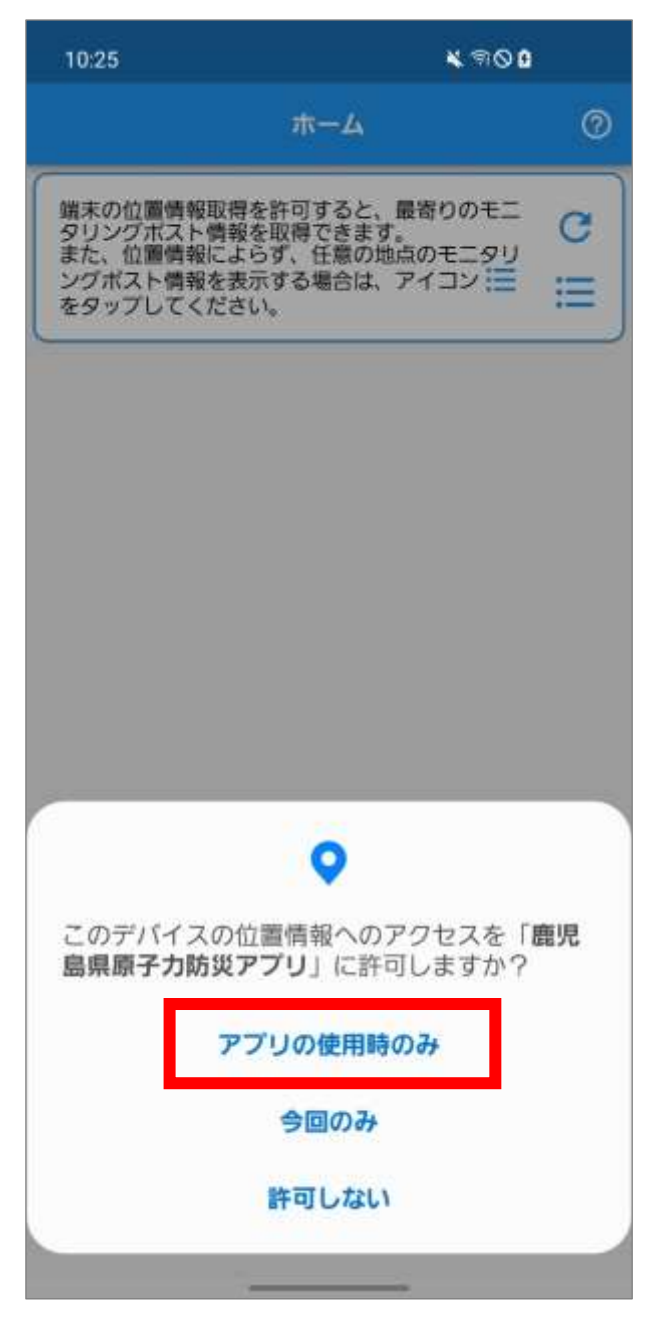

Point

「アプリの使用時のみ」をタップした場合は、次回 起動時からこの画面は表示されません。

「今回のみ」、「許可しない」をタップした場合は、 次回起動時もこの画面が表示されます。

#### **5.**利用規約画面が表示されます。

## ※ 次回起動時から利用規約画面は表示されません。 (利用規約への同意が必要となります)

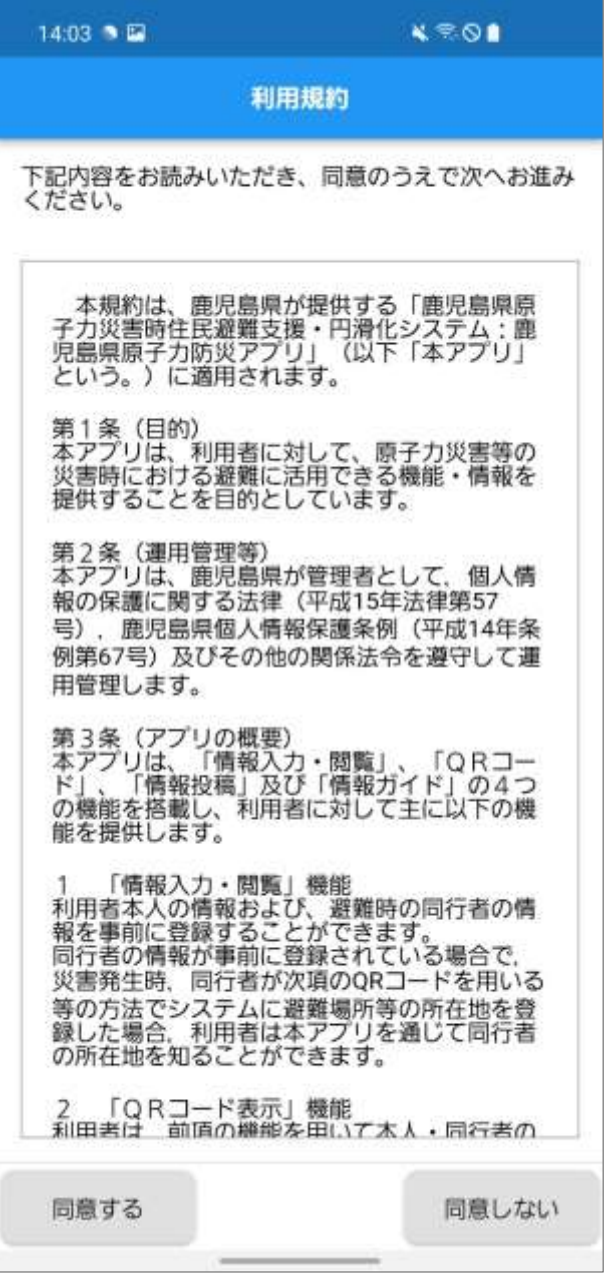

### ※アプリの終了については、お使いの端末の終了方法 に準じて操作してください。

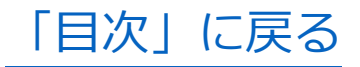

## **利用規約に同意する**

- **1.**初回起動時に利用規約画面が表示されます。 利用規約の内容を確認し、「同意する」をタップし ます。
	- ※ 「同意しない」をタップした場合、アプリが終了 します。アプリの利用には利用規約への同意が必 要です。

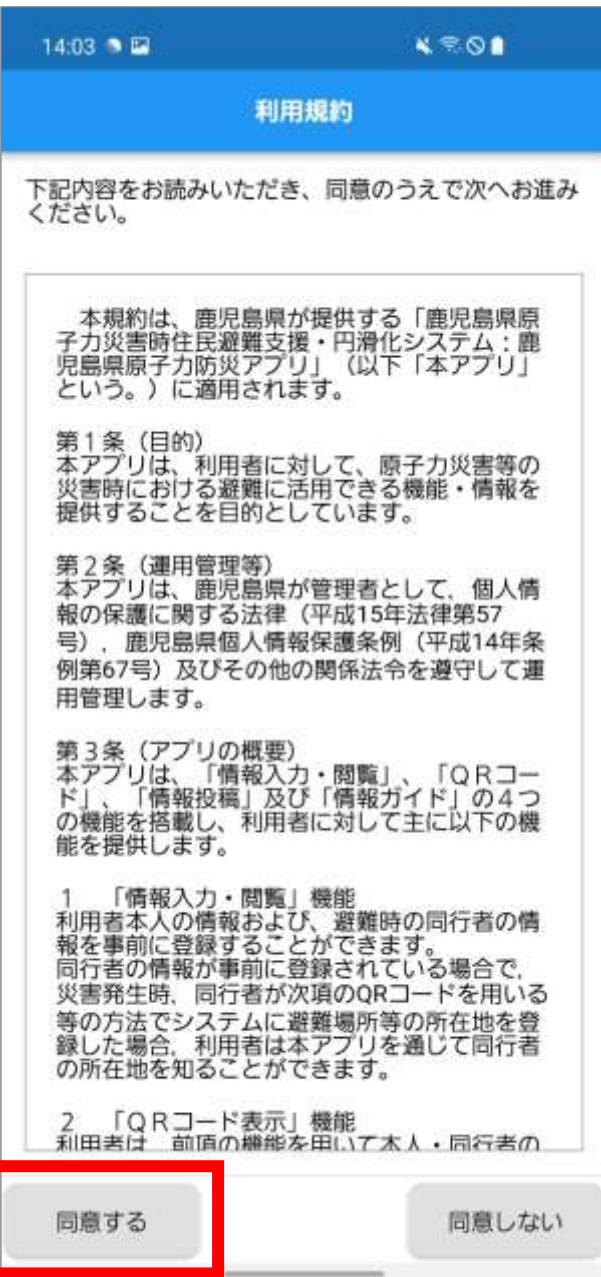

**2.**同意すると、「避難地図がダウンロードされていま

せん。」のメッセージが表示されます。

「OK」をタップします。

※ 避難地図ダウンロードの操作手順については、

[「避難地図をダウンロードする」](#page-77-0)を参照してくだ さい。

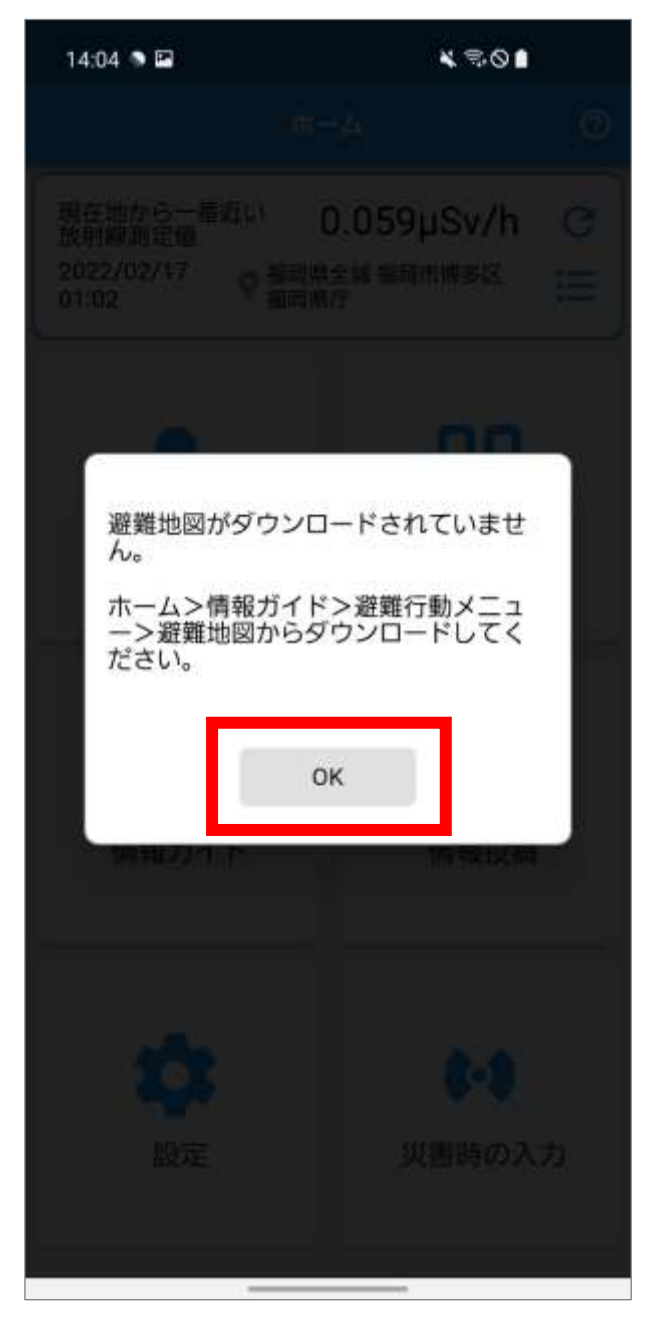

## **3.**ホーム画面が表示されます。

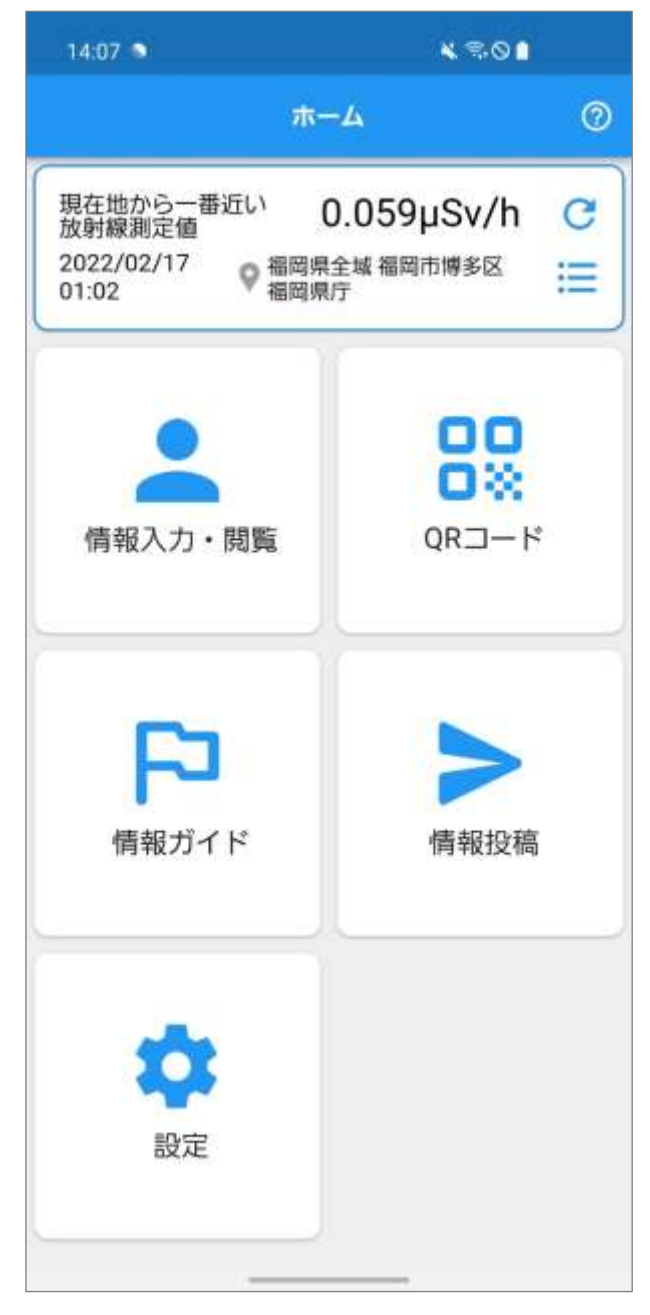

#### ♥ Point

ホーム画面の上部に「現在地から一番近い放射線測 定値」が表示されます。 放射線測定値の確認手順については、[「放射線測定](#page-147-0) [値を確認する」](#page-147-0)を参照してください。

[「目次」に戻る](#page-2-0)

# <span id="page-11-0"></span>**事前準備**

災害発生時に備え、以下の準備をします。

- [本人・家族情報を入力する](#page-12-0)
- QR [コードから家族情報を追加する](#page-46-0)
- QR [コードを確認する](#page-62-0)
- [災害時の通知方法を設定する](#page-62-1)
- [防災・避難情報を確認する](#page-72-0)
- [受信フォルダを確認する](#page-107-0)

<span id="page-12-0"></span>**本人・家族情報を入力する**

氏名、生年月日、住所、安定ヨウ素剤問診等を入力し ます。

#### ■本人情報を入力する

**1.**ホーム画面の「情報入力・閲覧」をタップします。

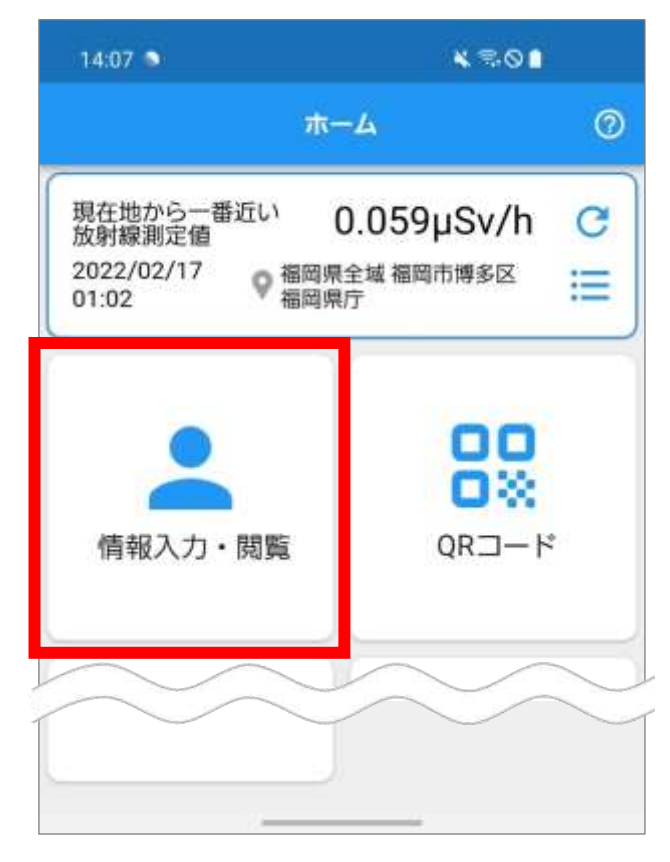

**2.**情報入力・閲覧メニュー画面が表示されます。 「登録者情報入力」をタップします。

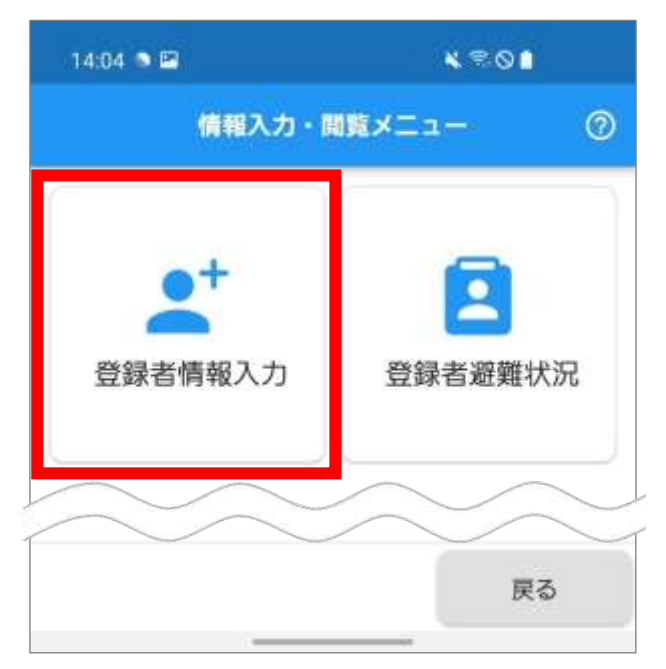

**3.**利用同意画面が表示されます。

個人情報の利用同意について内容を確認し、「同意 する」をタップします。

※ 「同意する」をタップした場合、次回から利用同 意画面は表示されません。

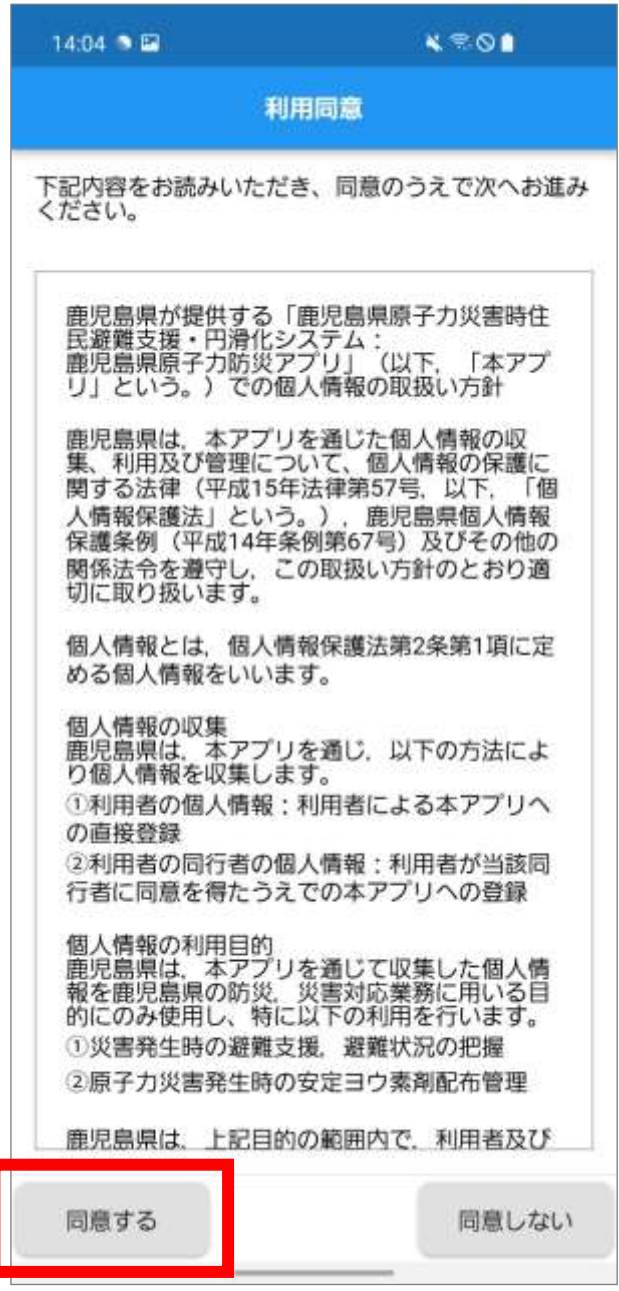

#### ● Point

「同意しない」をタップした場合、個人情報がサー バに送信されないことの確認メッセージが表示さ れます。「はい」をタップすると、情報入力・閲覧メ ニュー画面に戻ります。

**4.**同意すると、登録者情報一覧画面が表示されます。 「追加」をタップします。

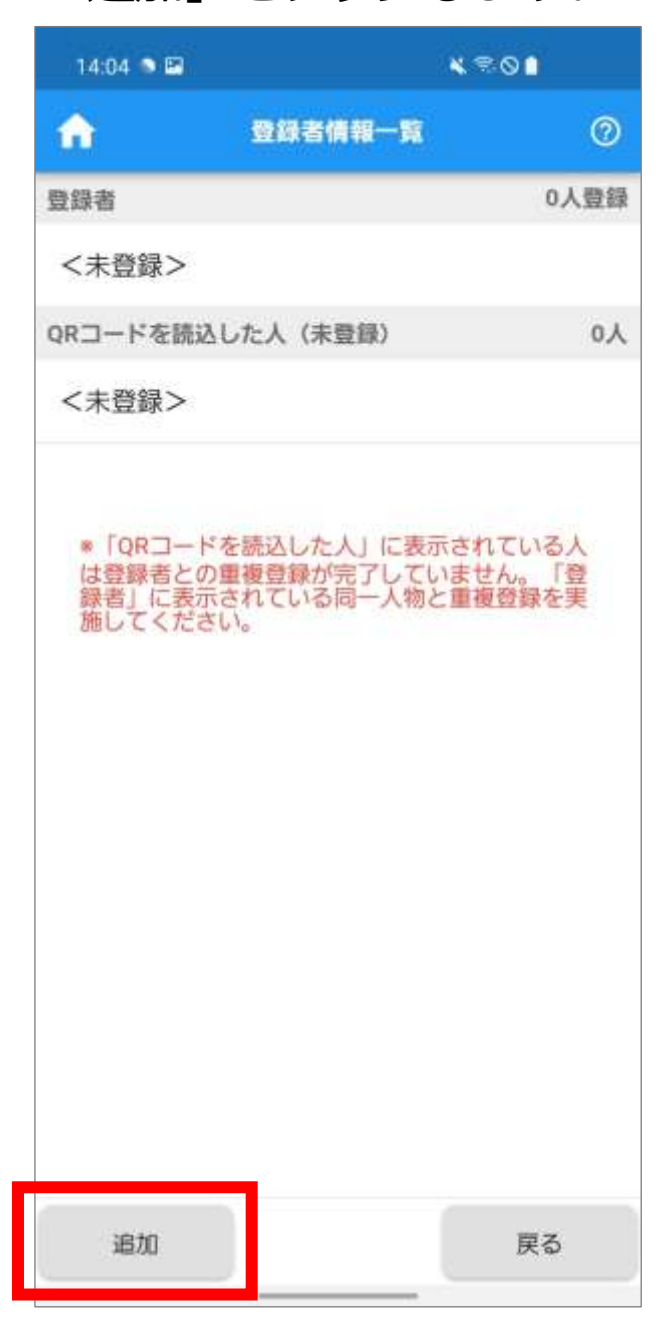

● Point 画面左上の へをタップすると、ホーム画面が表示 されます。

**5.**登録者情報の追加方法を選択する画面が表示され ます。

「情報入力」をタップします。

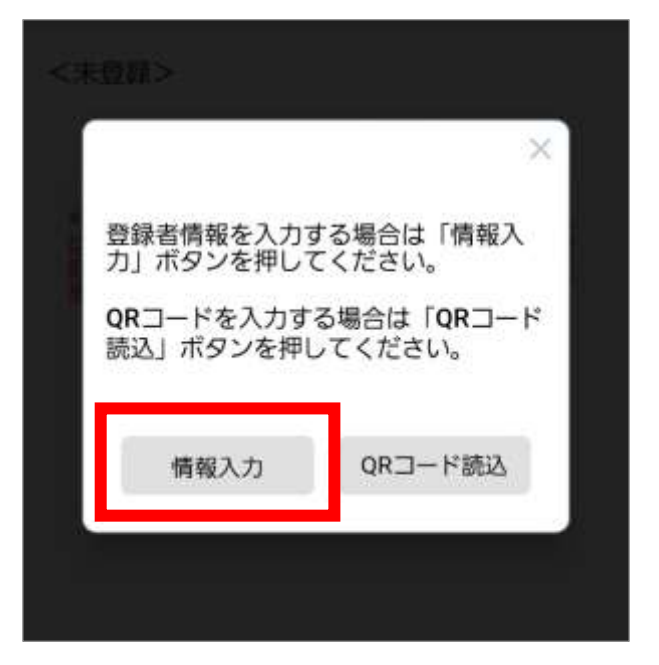

**6.**確認画面が最後に表示されるというメッセージが 表示されます。 「はい」をタップします。

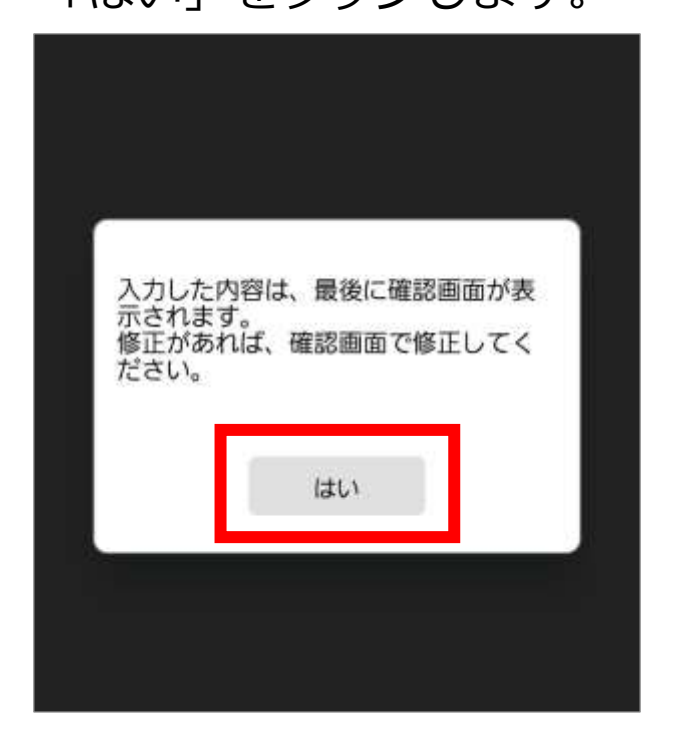

**7.**登録者情報入力画面が表示されます。 ここからは、画面に表示される質問に対して回答を 入力していきます。 はじめに氏名を聞かれるので、回答欄をタップし、

「氏名」を入力した後、 トをタップします。

※ 氏名の間に全角空白を入力します。

※ 外国籍の方は、パスポート記載のアルファベット 氏名を入力してください

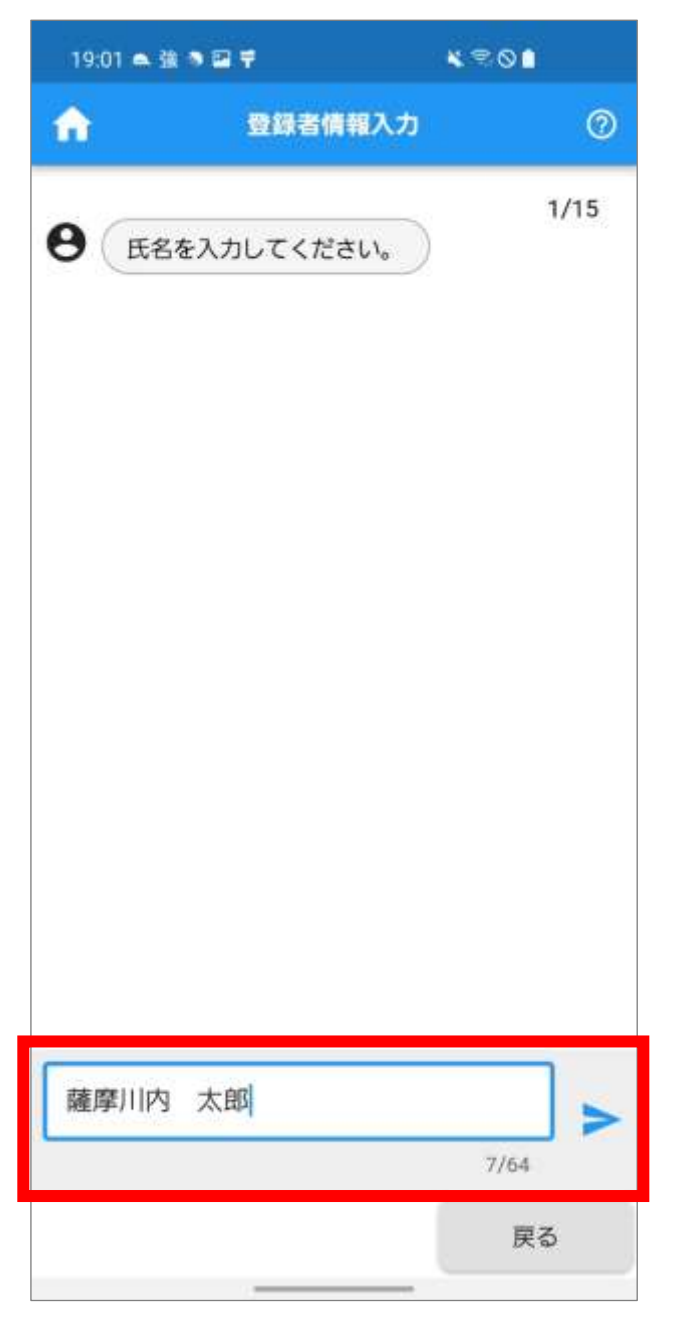

#### ● Point 「氏名」は必須入力です。 64 文字以内で入力します。

**8.**質問に対する回答を送信すると、回答した内容と 次の質問が画面に表示されます。

「氏名カナ」を入力し、 > をタップします。 ※ 氏名の間に全角空白を入力します。

※ 外国籍の方は通称名を入力します。

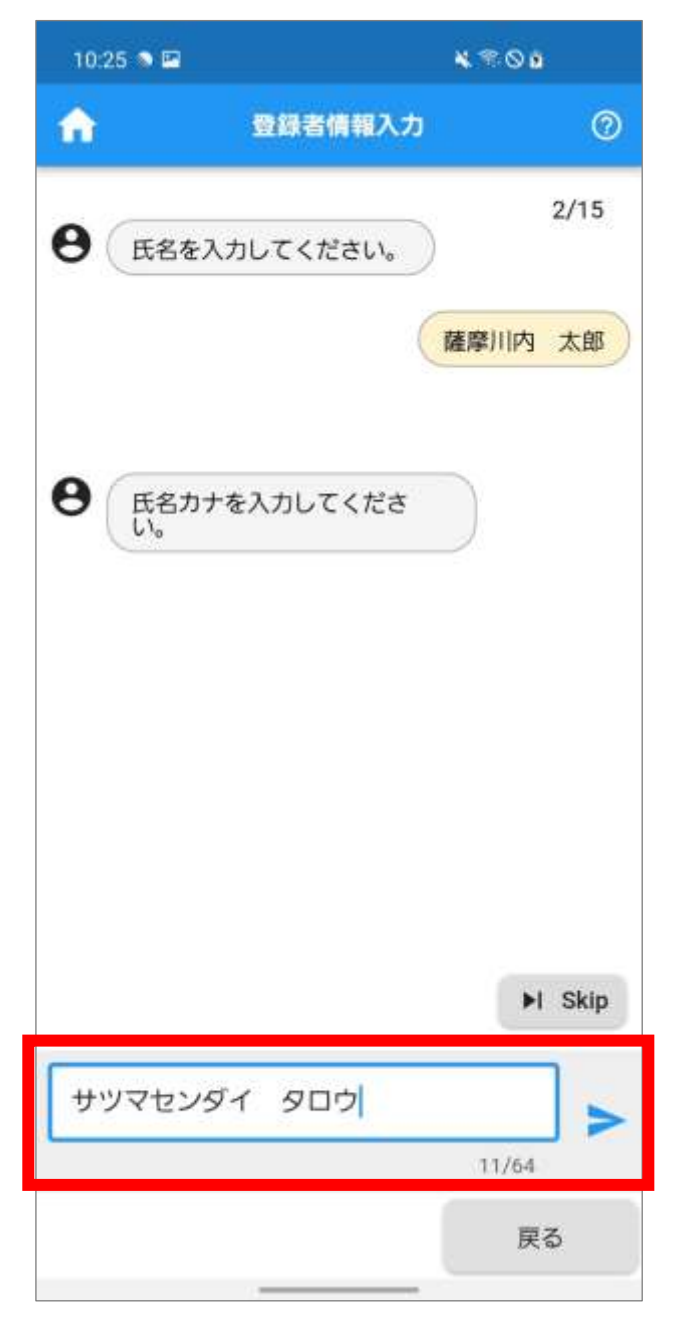

♥ Point 「氏名カナ」は 64 文字以内で入力します。

### **9.**「生年月日」を入力します。 回答欄をタップします。

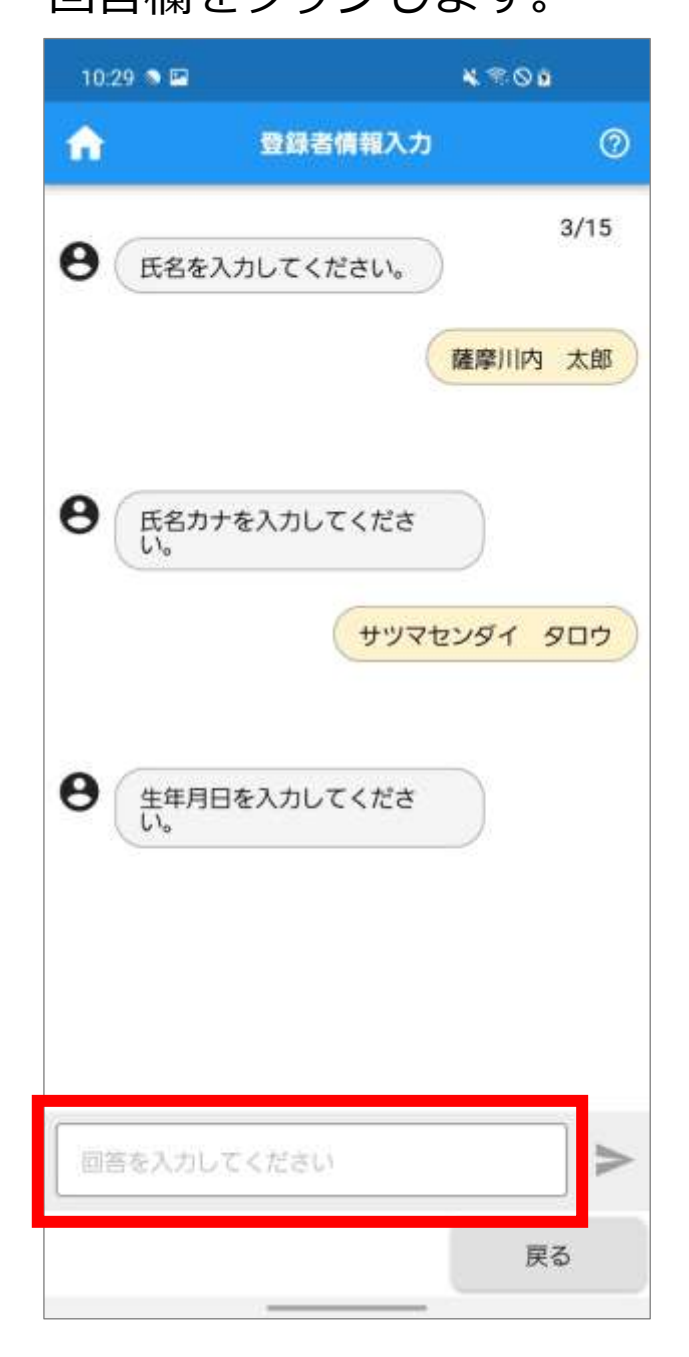

#### ● Point 「生年月日」は必須入力です。

**10.** 日付の選択画面が表示されます。 年が表示されているエリアを上下にスワイプし、 対象の年をタップします。

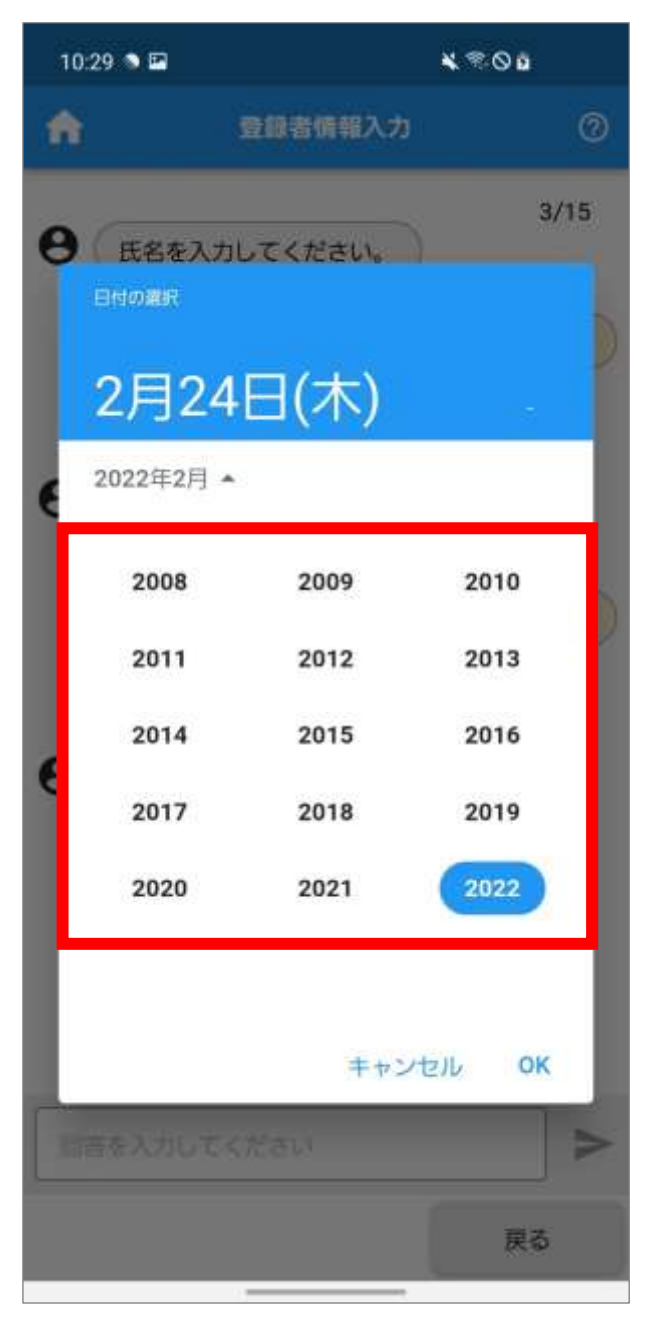

#### Point

「キャンセル」をタップすると、日付の選択をキャ ンセルします。

「OK」をタップすると、現在表示されている年月 日が選択されます。

**11.** 選択した年のカレンダーが表示されます。 「く」、「>」をタップし、生年月日の月を表示しま す。

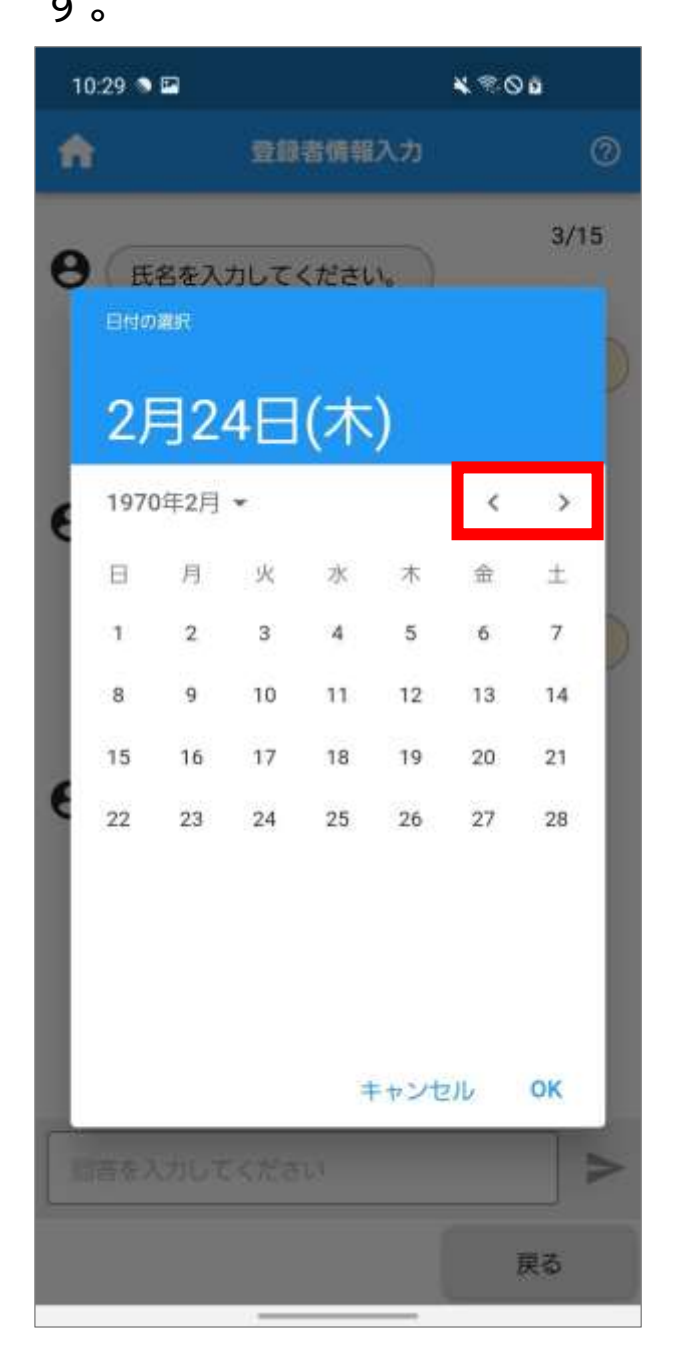

#### Point

「XXXX 年 XX 月」の右の「▼」をタップすると、 年の選択に戻ります。

### **12.** 生年月日の日付をタップし、「OK」をタップしま

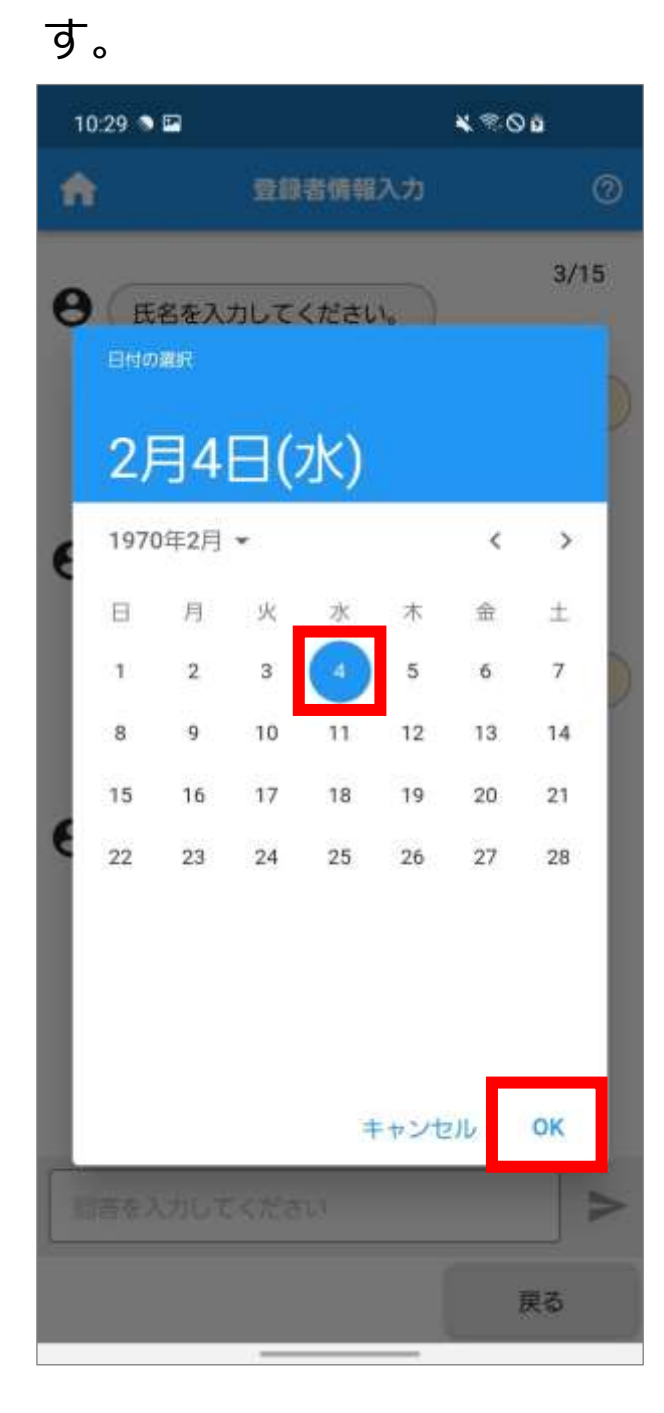

**13.** 選択した生年月日が表示されます。「生年月日」 を確認し、 をタップします。

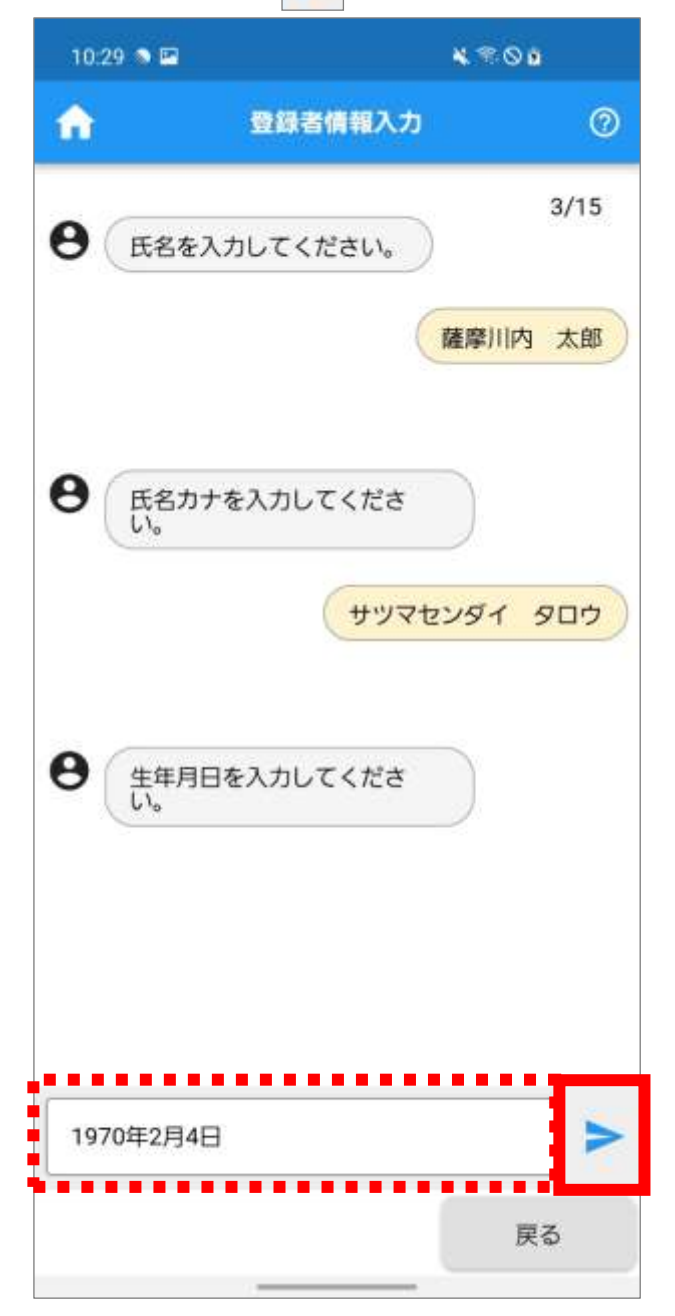

● Point 「生年月日」を修正する場合は、表示された生年月 日をタップします。

## 14. 現住所の「郵便番号」を入力し、 > をタップし ます。

※ ハイフンなしの半角数字 7 桁で入力します。

※回答をスキップできる質問の場合、 M Sklp が表示 されます。スキップする場合は、 ト sklp をタップ してください。後から入力することもできます。

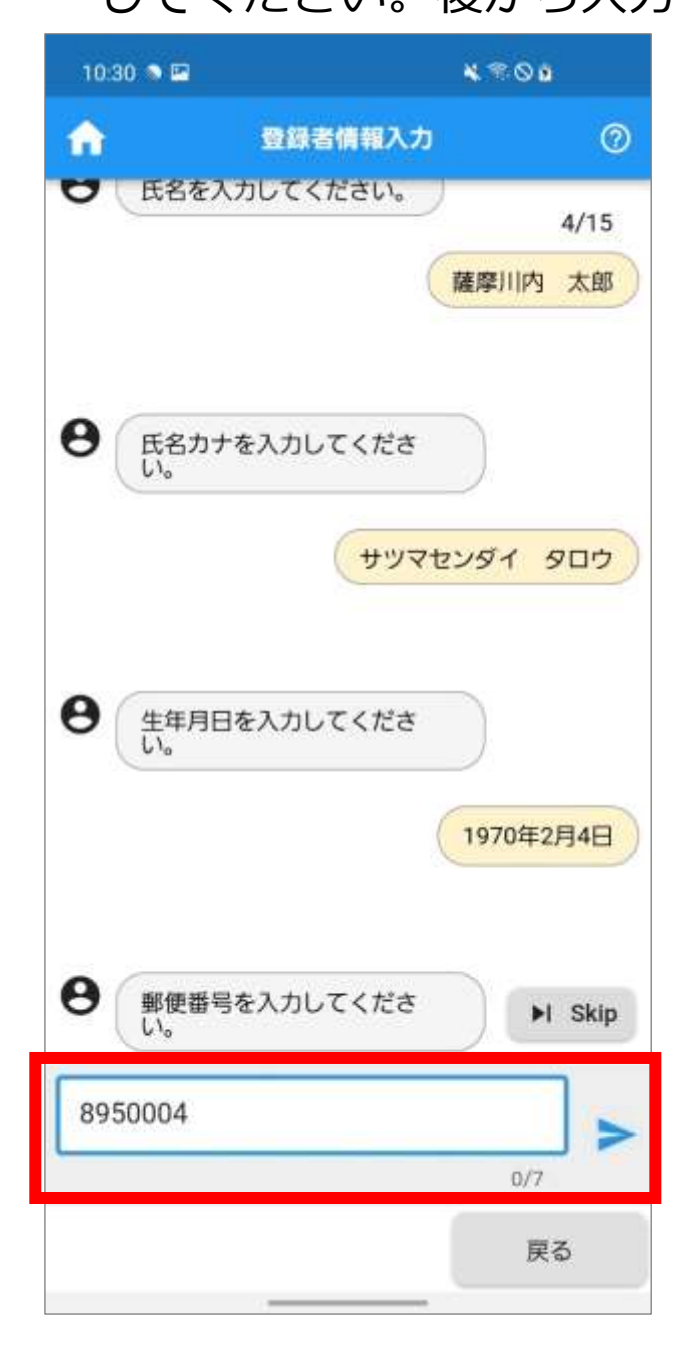

**15.** 入力した郵便番号から該当する住所が表示され ます。表示された住所をもとに「現住所」の情報を 追加で入力し、 > をタップします。

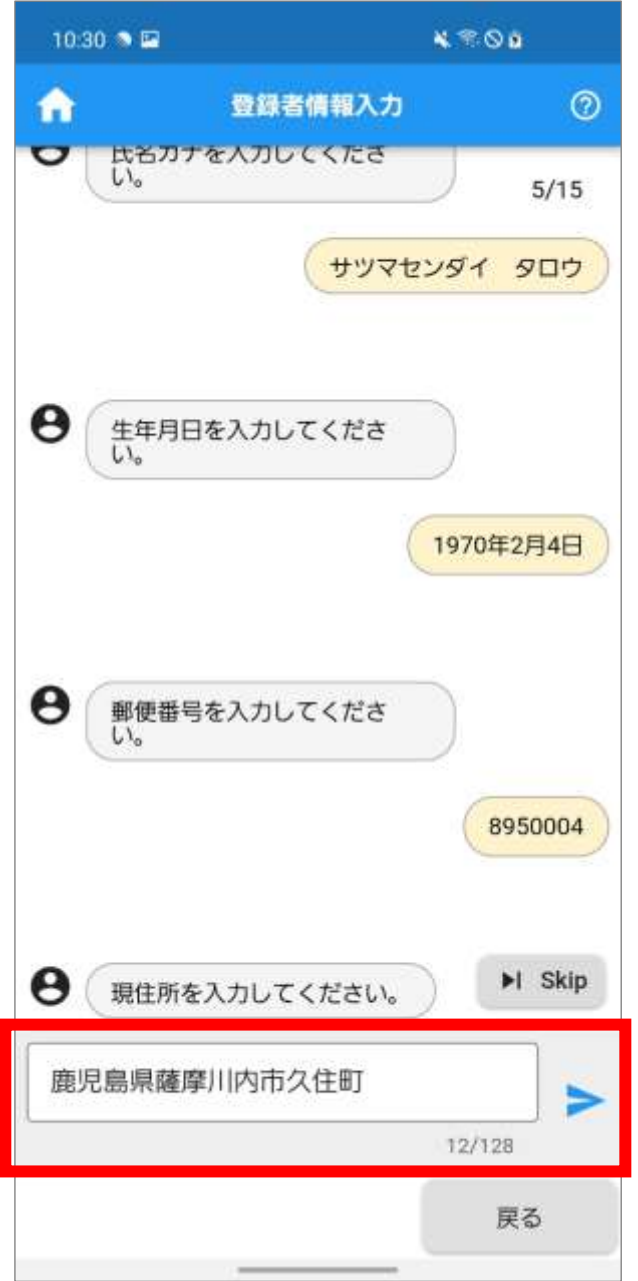

 $\bullet$  Point 「現住所」は 128 文字以内で入力します。

### **16.** 「避難元の市町」を選択します。 回答欄をタップします。

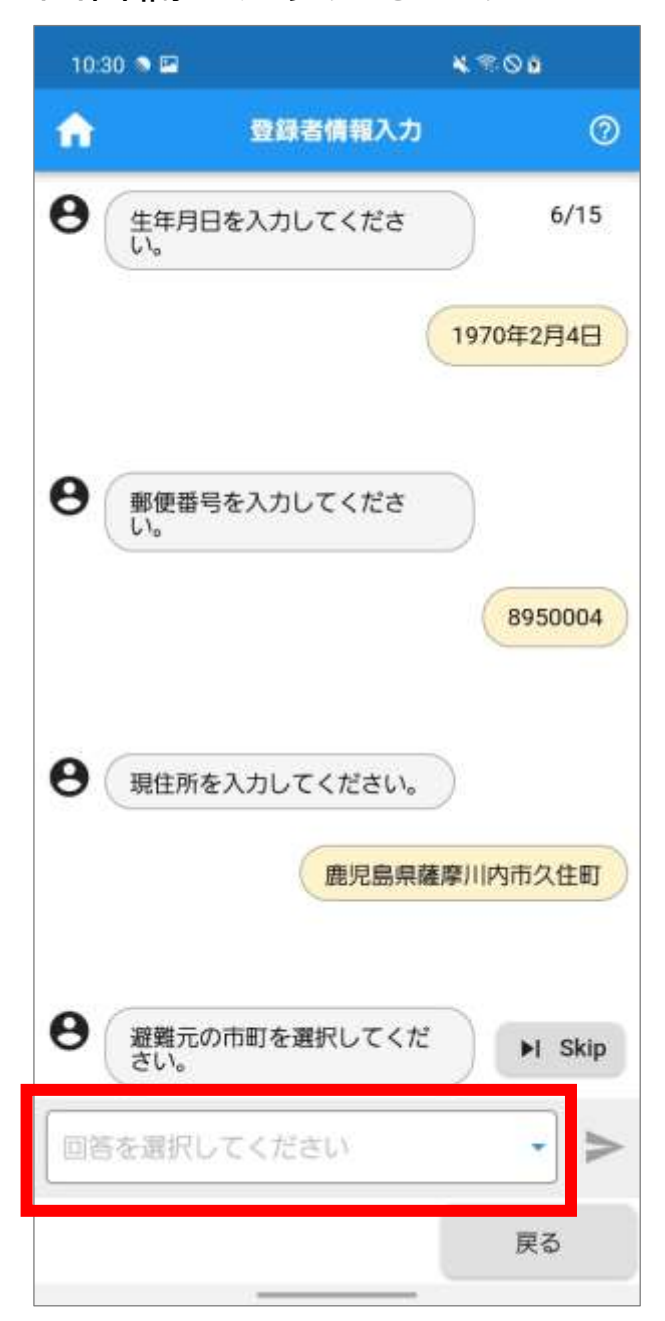

## **17.** 避難元市町の一覧が表示されます。 避難元の市町をタップします。

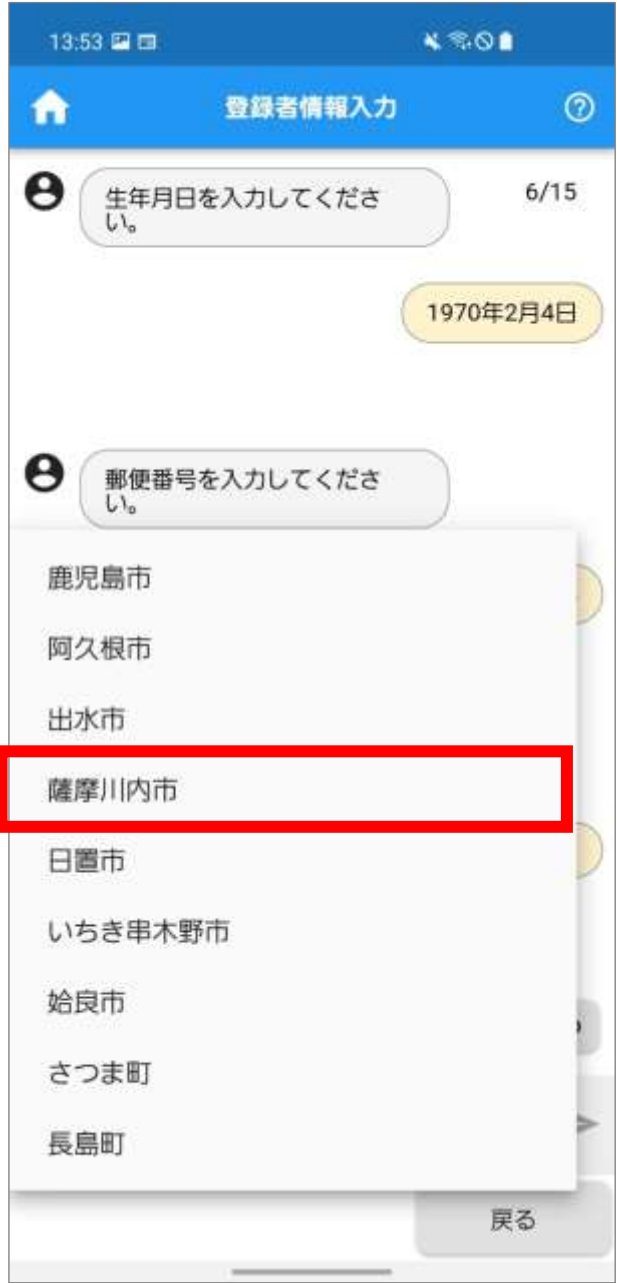

**18.** 選択した避難元の市町が表示されます。

「避難元の市町」を確認し、▶をタップします。

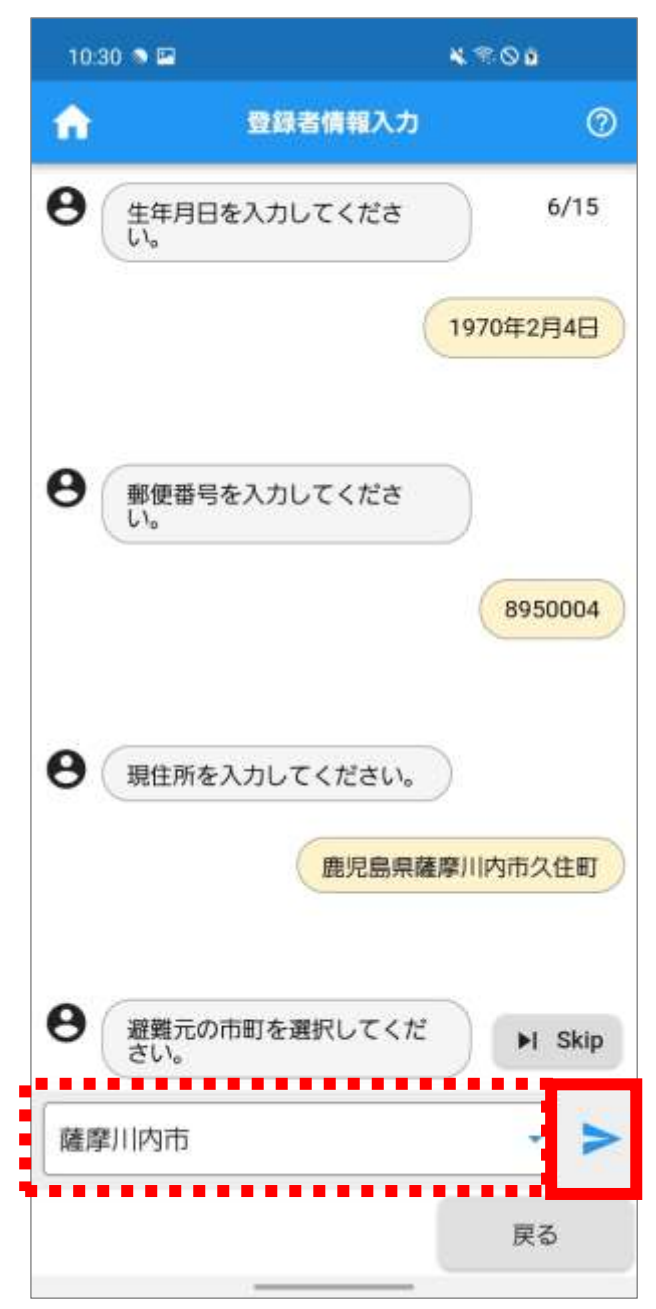

**19.** 「避難元地区」を選択します。

回答欄をタップすると、避難元地区の一覧が表示さ れます。

一覧を上下にスワイプし、避難元地区をタップしま す。

回答欄に表示された「避難元地区」を確認し、> をタップします。

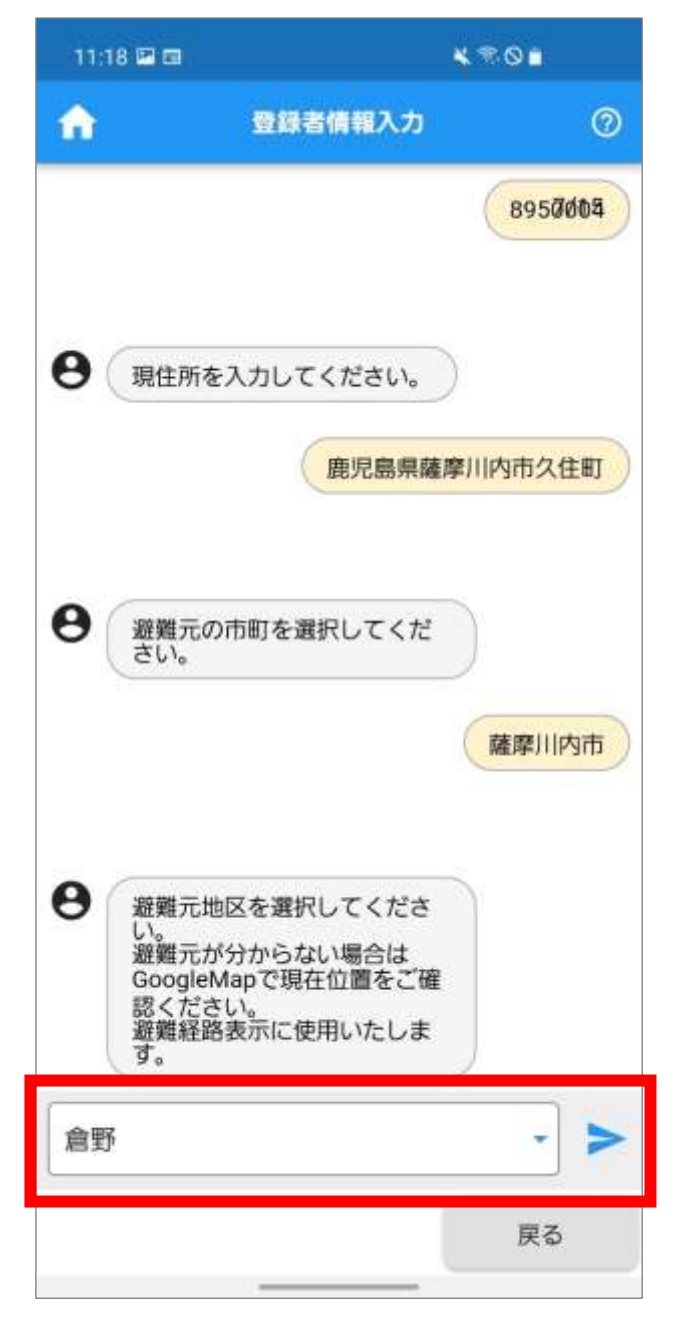

**20.** 「続柄」を選択します。

回答欄をタップすると、続柄の一覧が表示されます。 「本人」をタップします。

回答欄に表示された「続柄」を確認し、 > をタップ します。

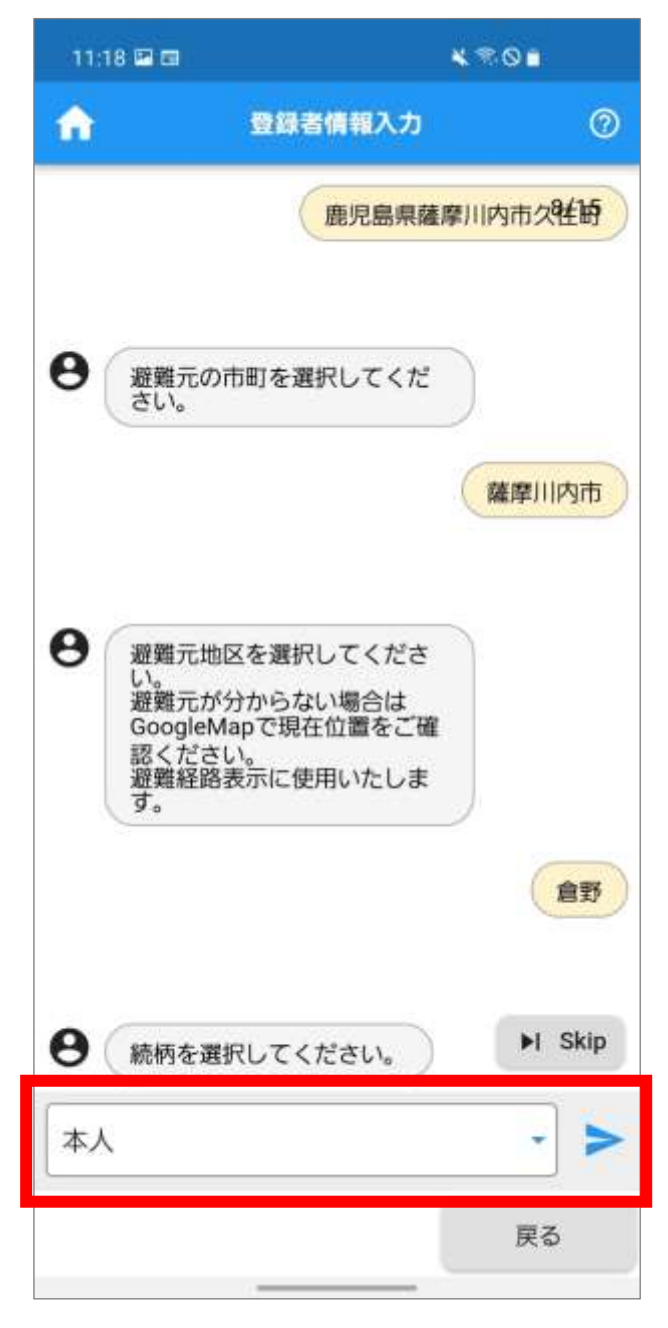

#### **21.** 「性別」を選択します。

回答欄をタップすると、性別の一覧が表示されます。 性別をタップします。

回答欄に表示された「性別」を確認し、 > をタップ します。

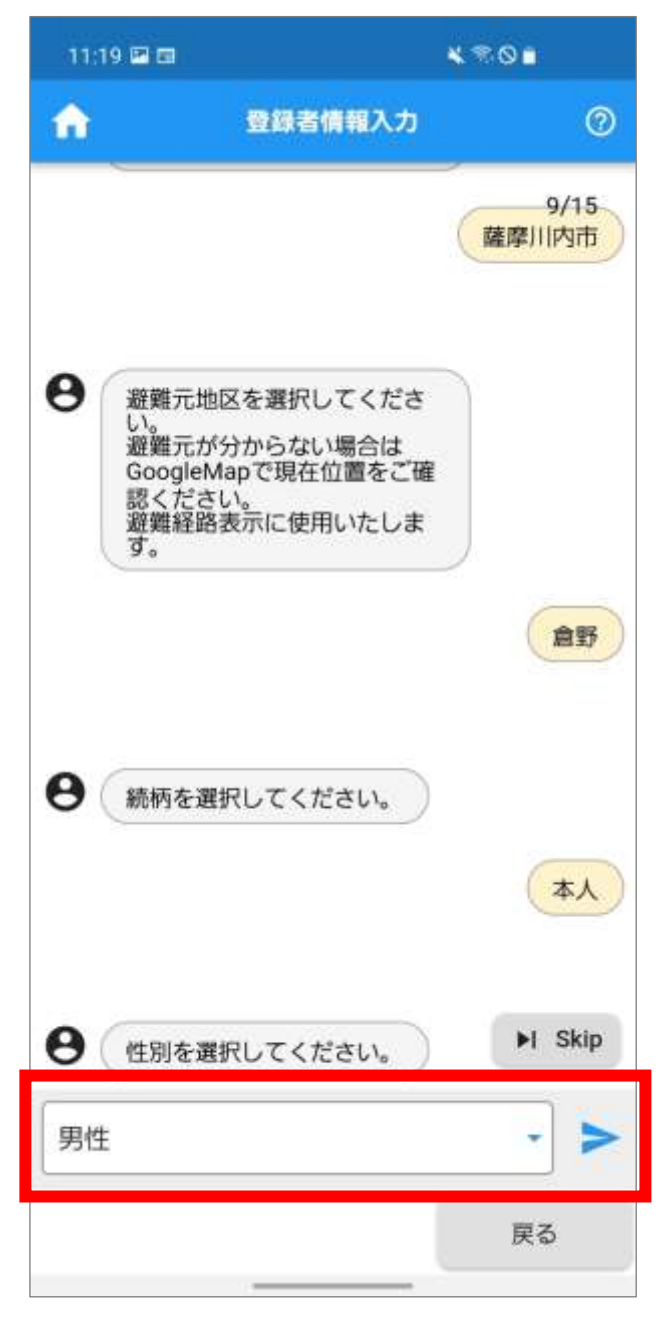

**22.** 「妊娠の有無」を選択します。

回答欄をタップすると、妊娠の有無の一覧が表示さ れます。妊娠の有無をタップします。

回答欄に表示された「妊娠の有無」を確認し、 をタップします。

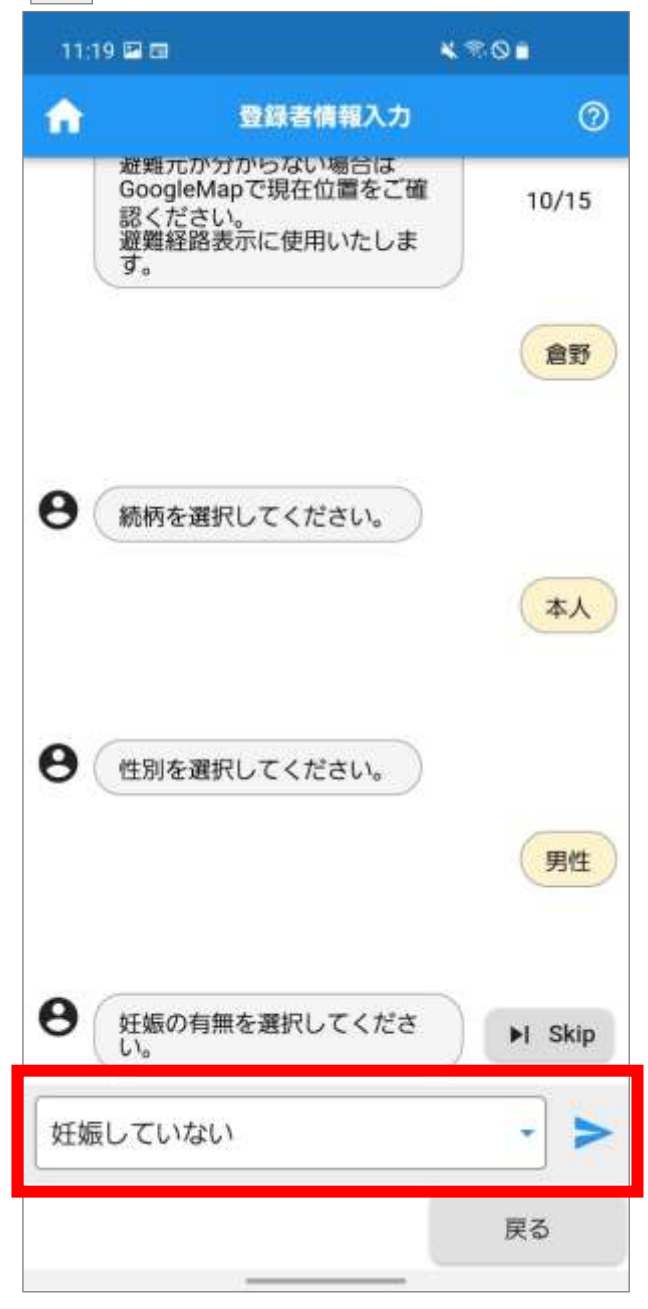

23. 「要配慮の理由」を入力し、トをタップします。 ※入力が不要な場合は、  $\Join$  Sklp をタップして質問を スキップしてください。

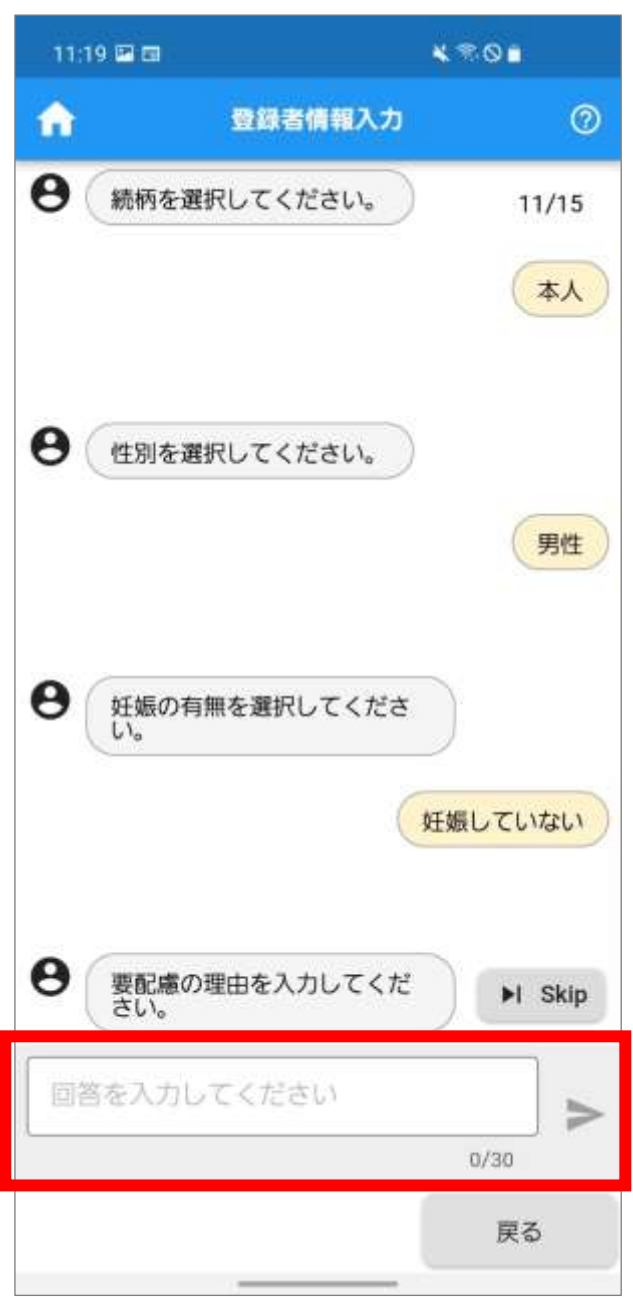

● Point 「要配慮の理由」は 30 文字以内で入力します。 **24.** 「安定ヨウ素剤服用状況」を選択します。 回答欄をタップすると、安定ヨウ素剤服用状況の一 覧が表示されます。

安定ヨウ素剤服用状況をタップします。回答欄に表 示された 「安定ヨウ素剤服用状況」 を確認し、 トを タップします。

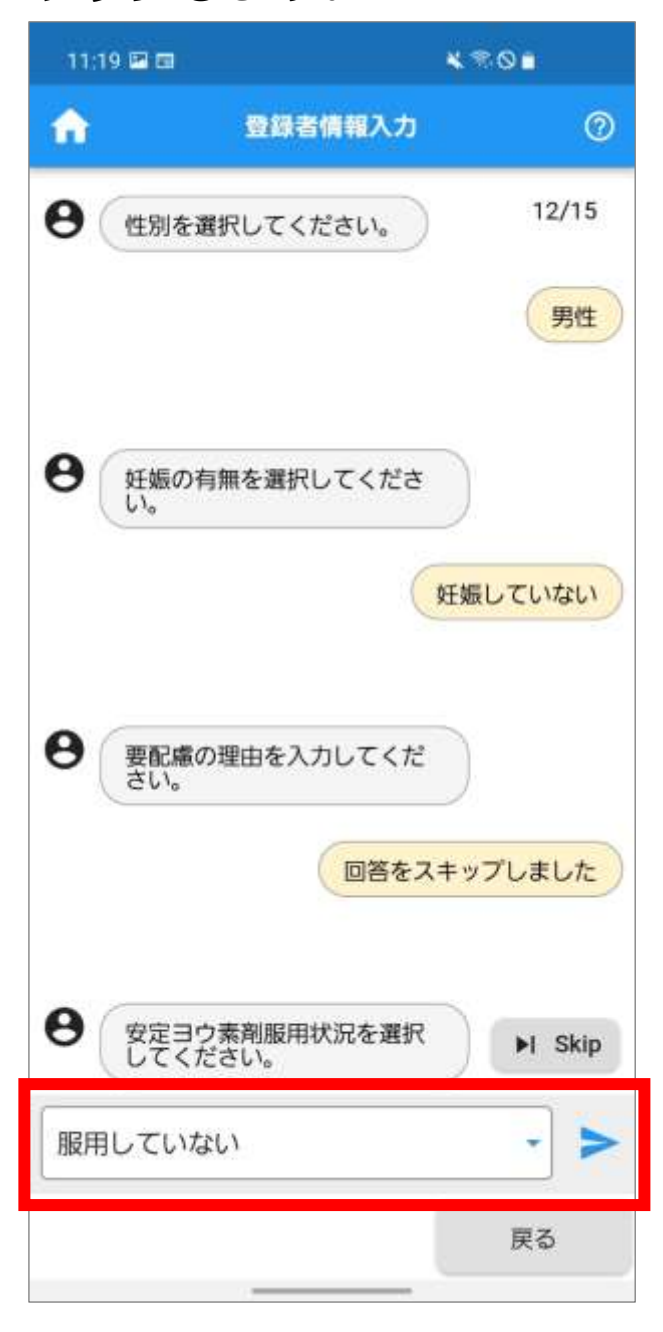

**25.** 「安定ヨウ素剤服用可否」を選択します。 回答欄をタップすると、安定ヨウ素剤服用可否の一 覧が表示されます。

安定ヨウ素剤服用可否をタップします。回答欄に表 示された「安定ヨウ素剤服用可否」を確認し、 > を タップします。

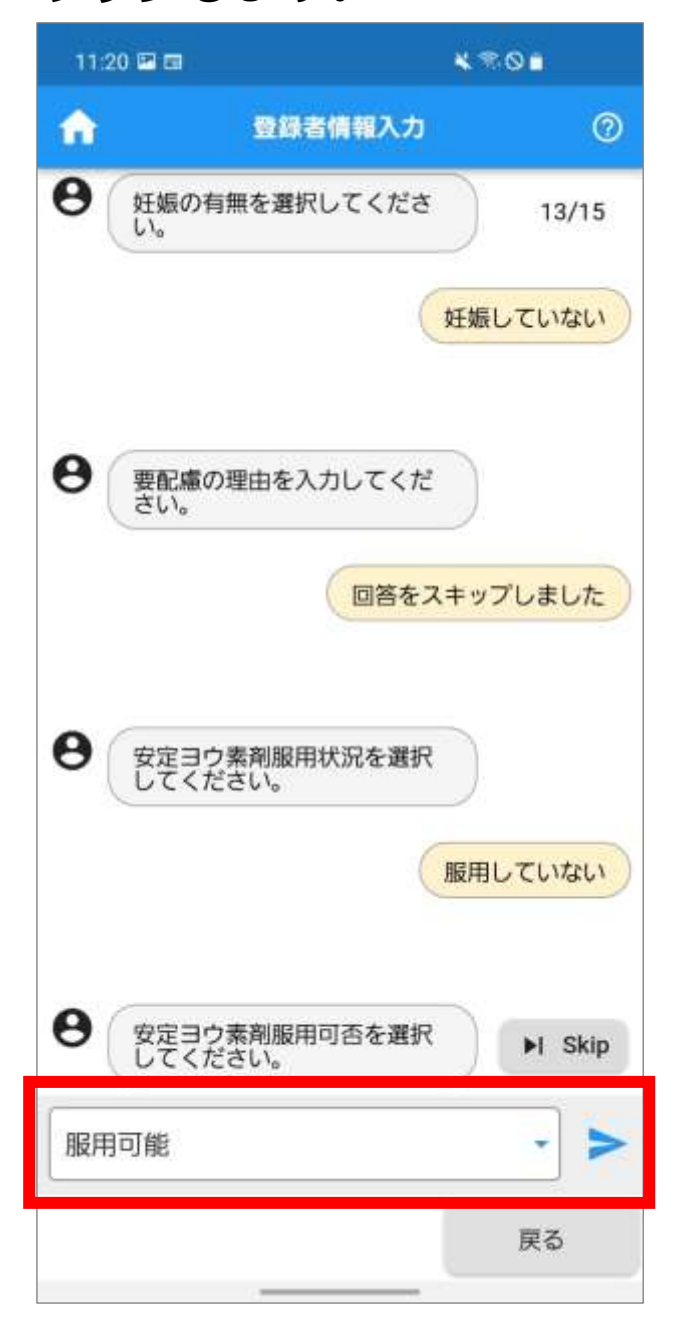

**26.** 「安定ヨウ素剤所持状況」を選択します。 回答欄をタップすると、安定ヨウ素剤所持状況の一 覧が表示されます。

安定ヨウ素剤所持状況をタップします。回答欄に表 示された 「安定ヨウ素剤所持状況」 を確認し、 トを タップします。

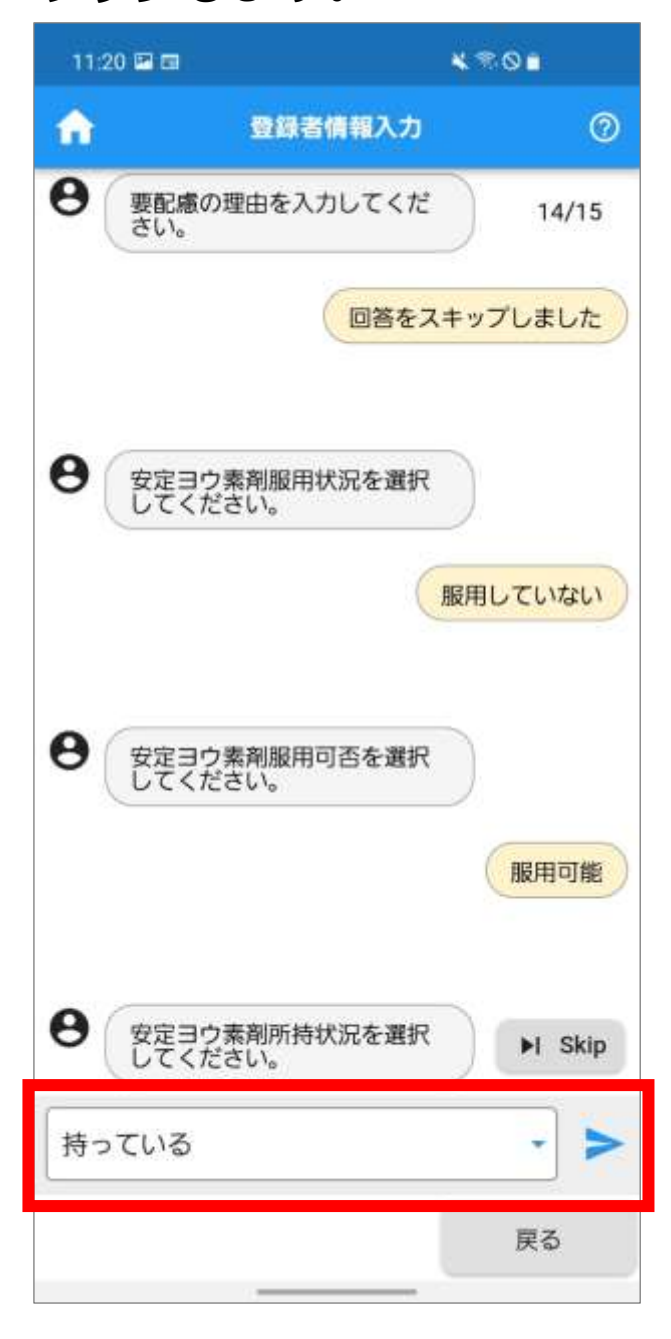
## 27. 「安定ヨウ素剤配布番号」を入力し、 > をタッ プします。

※ 入力しない場合は、 H Sklp をタップします。

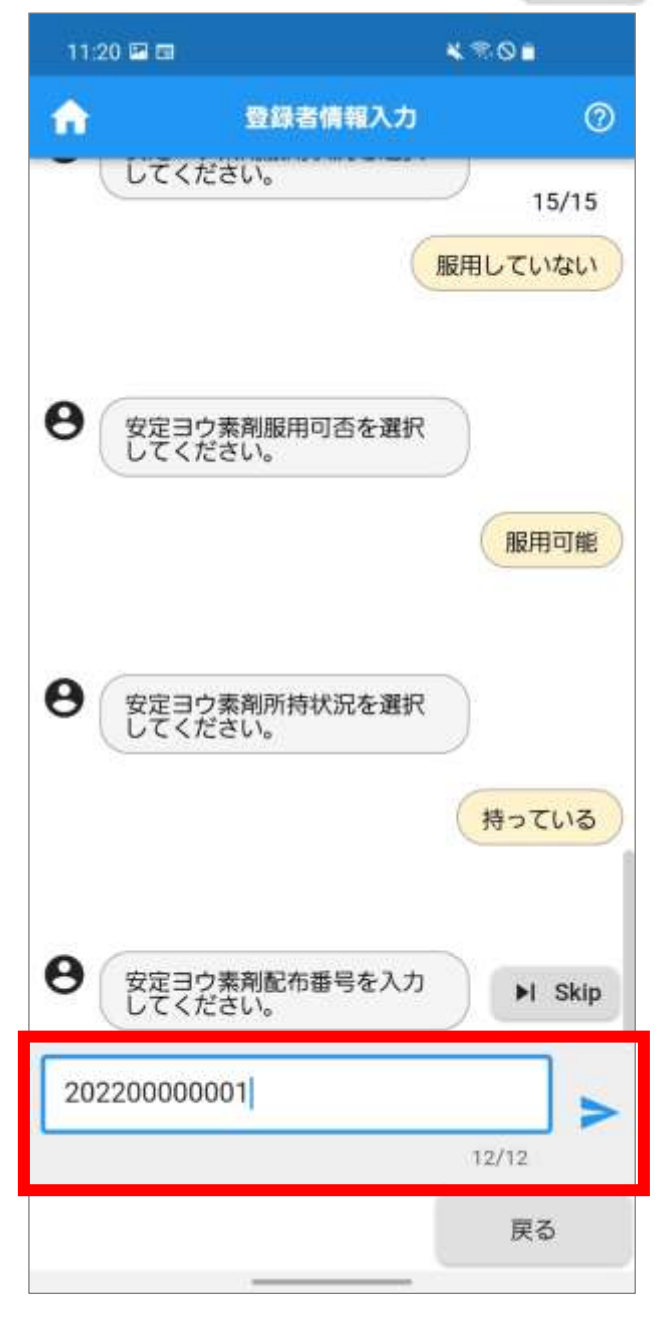

Point

「安定ヨウ素剤配布番号」は半角数字 12 桁で入力 します。

**28.** 「安定ヨウ素剤問診入力を行いますか。」のメッ セージが表示されます。

続けて入力する場合は「はい」、後で入力する場合 は「いいえ」をタップします。

※ ここでは、「はい」をタップして、続けて入力す る方法を説明します。

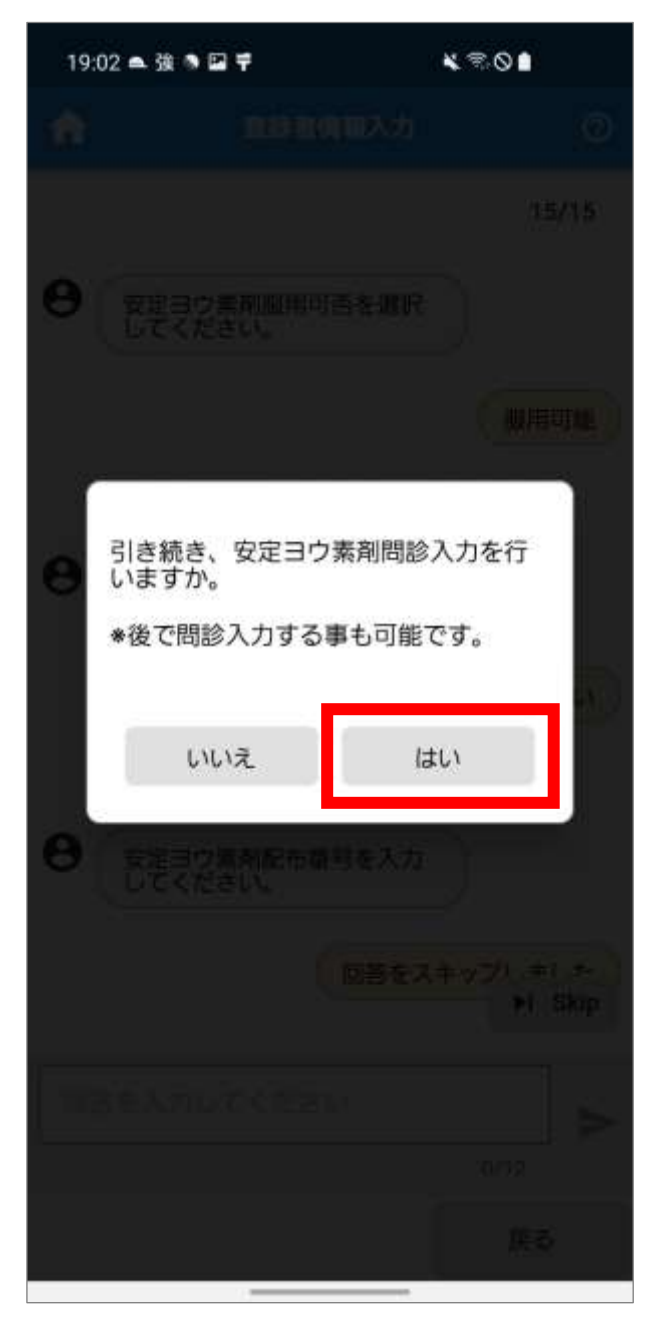

### **29.** 安定ヨウ素剤問診入力画面が表示されます。 問診入力します。

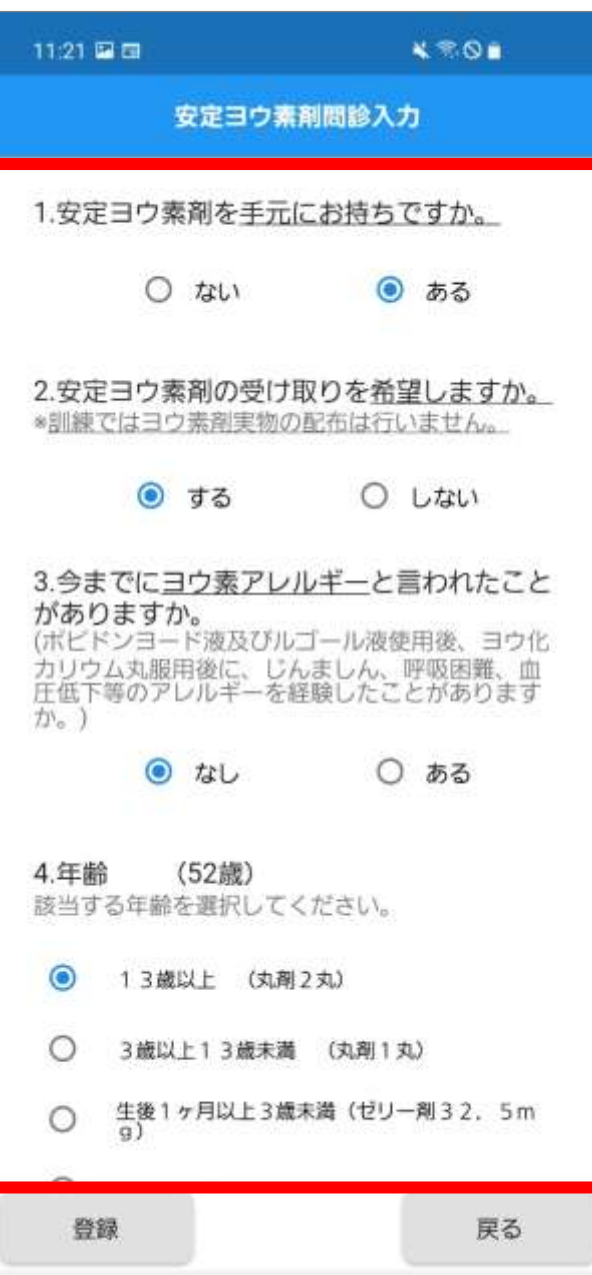

**30.** 画面を下にスワイプし、「安定ヨウ素剤の服用に 係る注意事項」を確認後、「登録」をタップします。

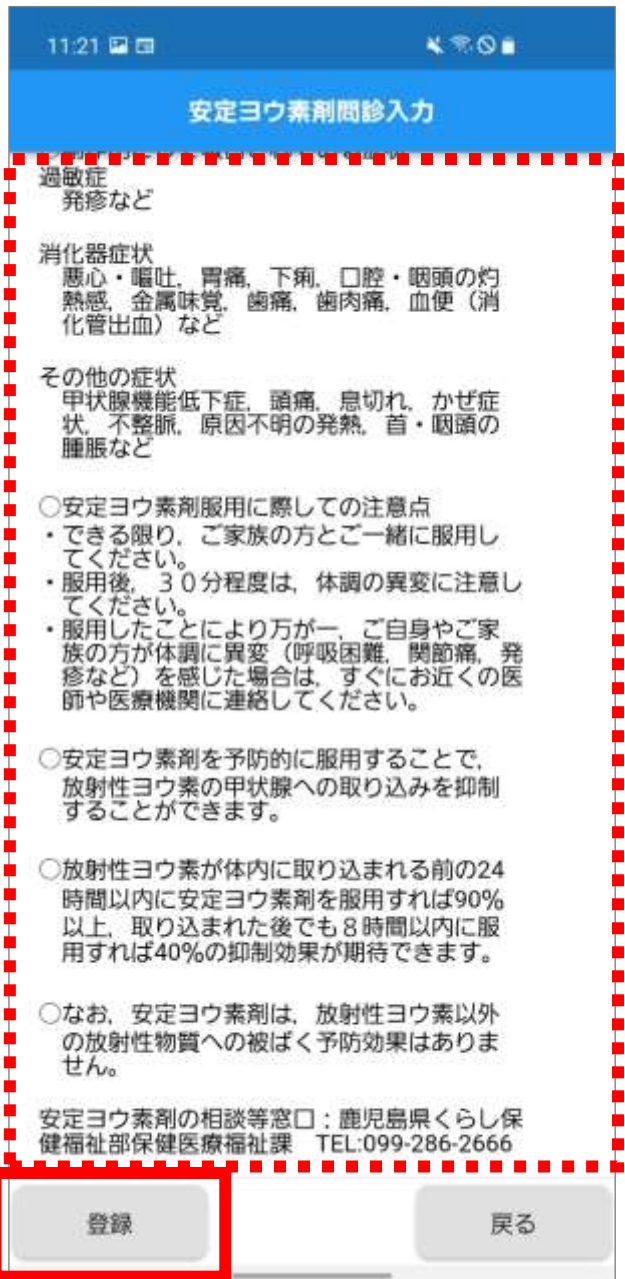

### **31.** 「入力完了しました。」のメッセージが表示され ます。

「OK」をタップします。

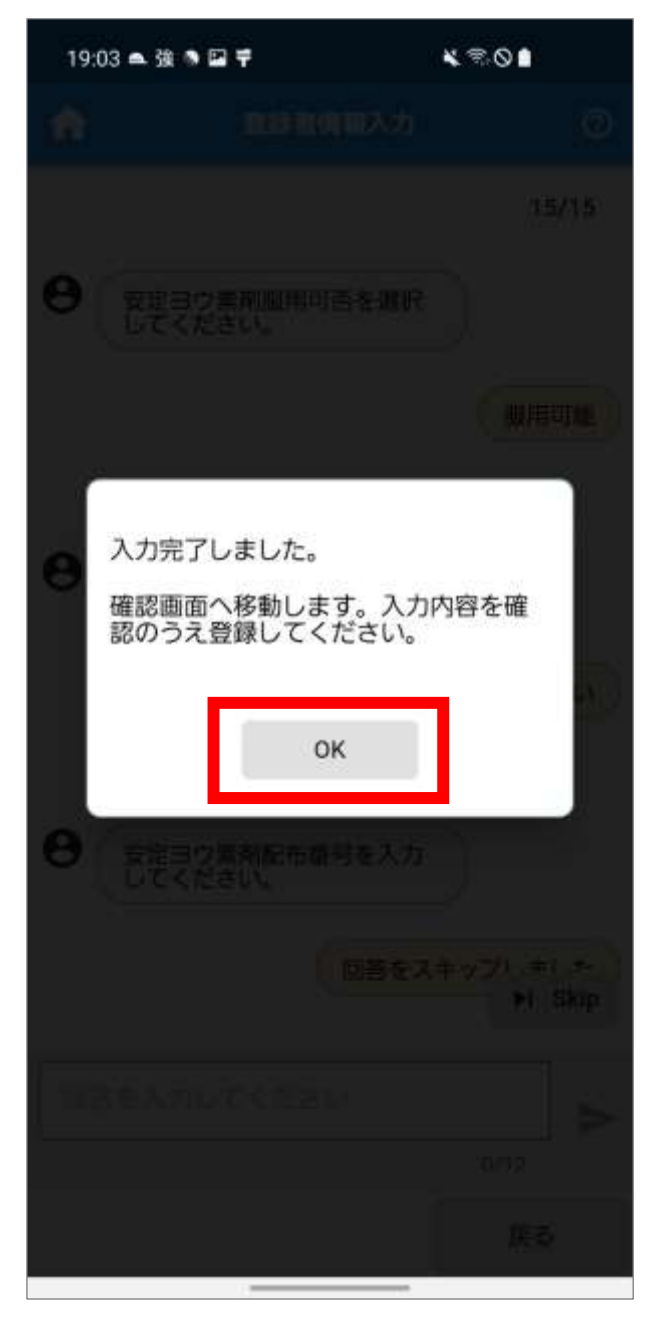

#### **32.** 登録者情報入力画面が表示されます。

入力内容を確認し、必要に応じて修正します。

「登録」をタップします。

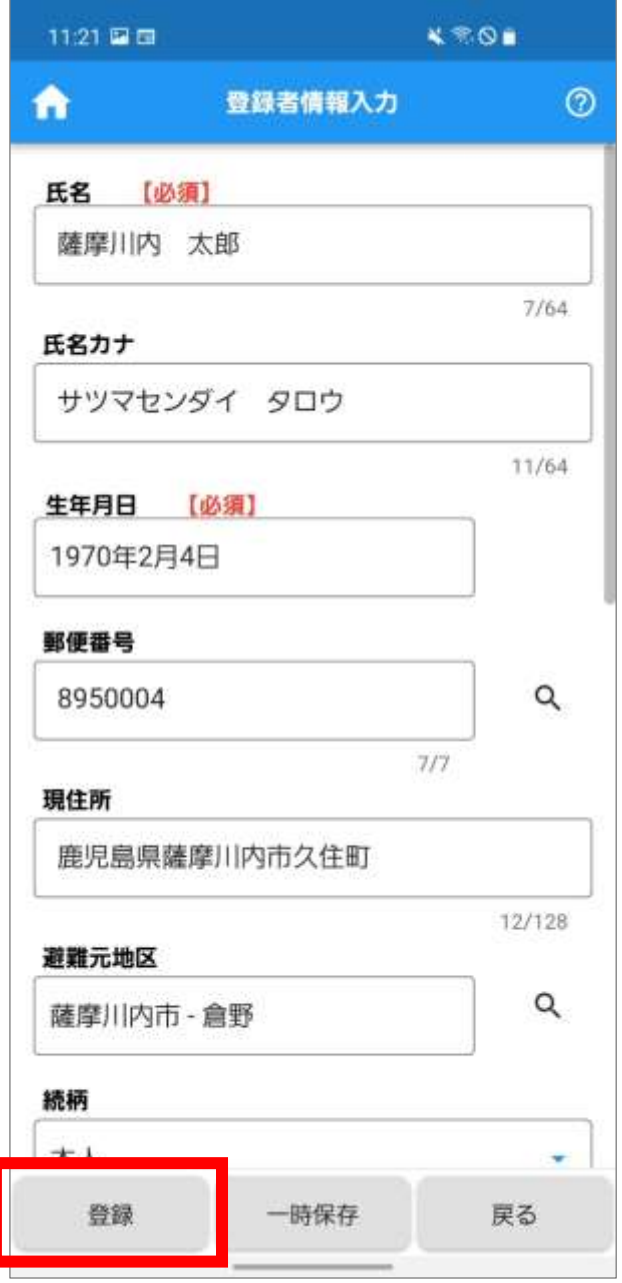

#### Point

「登録」をタップすると、サーバに登録者情報が登 録されます。

「一時保存」をタップすると、お使いの端末内に登 録者情報が一時保存されます。(お使いの端末内に 登録者情報の QR コードが保存されます。)

**33.** 「「登録者情報」を登録しました。」のメッセージ が表示されます。

「OK」をタップします。

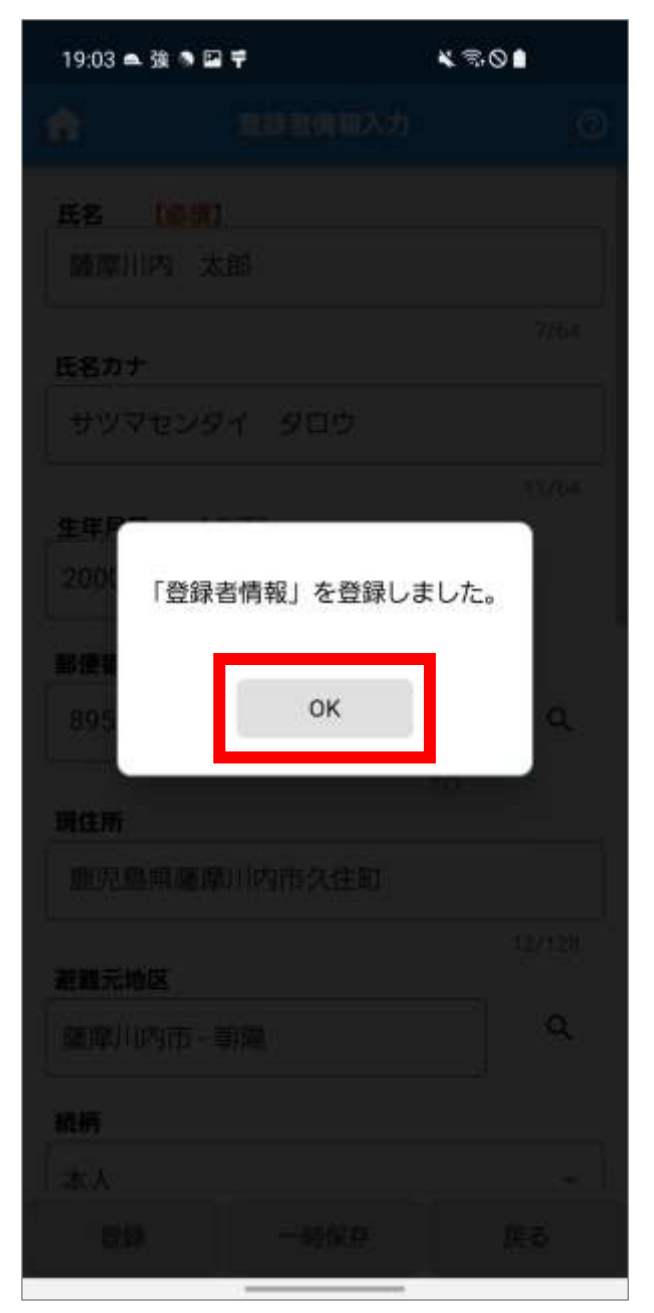

- **34.** 登録者情報一覧に登録者が表示されます。
	- ※ 登録者の氏名をタップすると、登録者情報を確認、 修正できます。

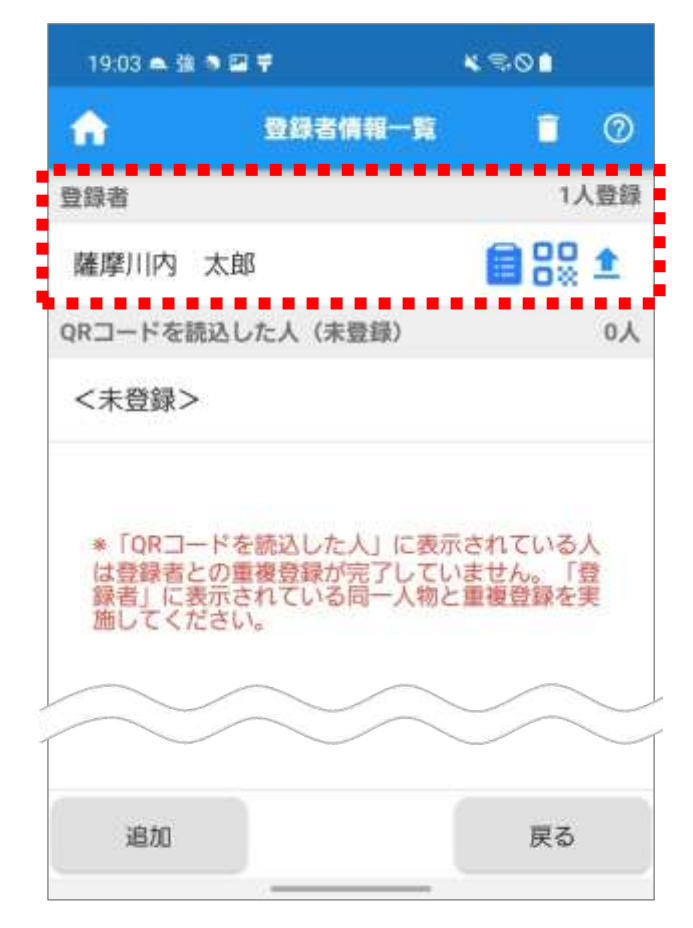

#### Point

登録者情報一覧の各マークについて

- :お使いの端末に安定ヨウ素剤問診が保存され た状態
- 88 :お使いの端末に登録者情報の QR コードが保 存された状態
- :サーバに登録者情報が登録されている状態 全

家族情報を入力しない場合は、「QR [コードを確認する」](#page-62-0) に進みます。

### **■家族情報を入力する**

**1.**「追加」をタップします。

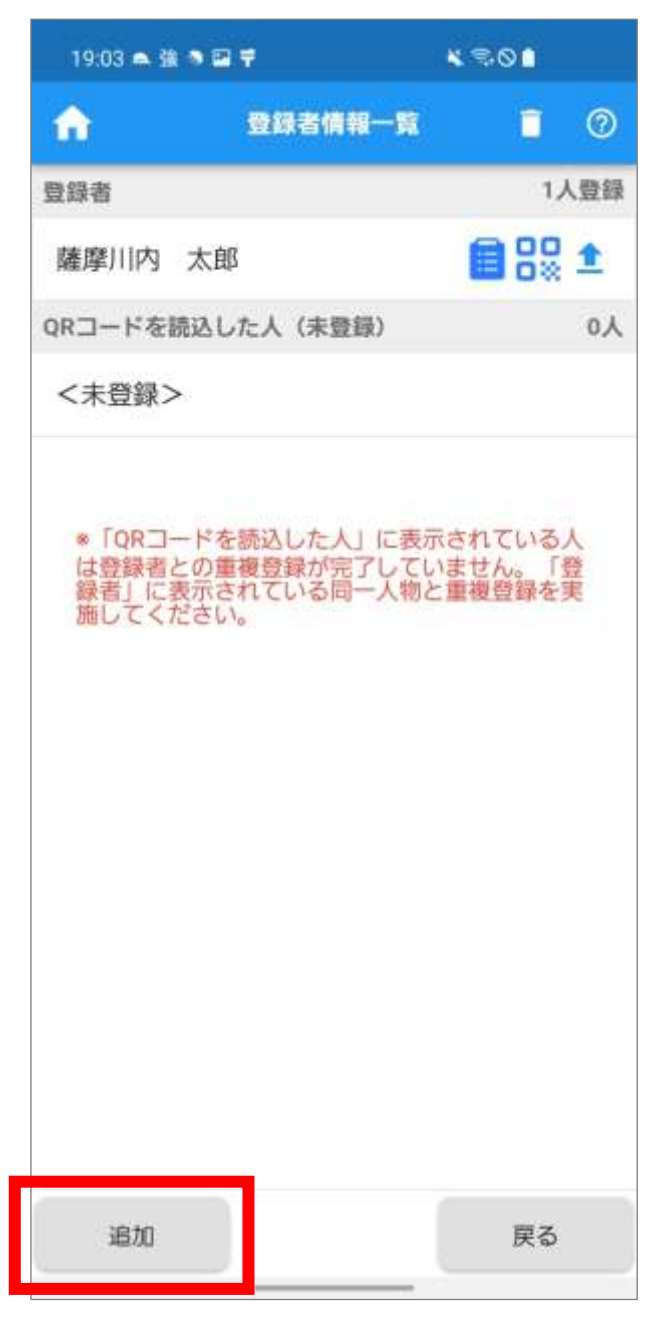

※ご自身で家族情報を入力する場合の操作手順は、 本人情報の入力と同様です。

※家族が保有するスマートフォンの本アプリの QR コードや、紙の QR コード情報を読込して家族情報 を追加する場合は、「QR [コードから家族情報を追](#page-46-0) [加する」](#page-46-0)を参照してください。

**2.**登録完了後、登録者情報一覧に表示されます。

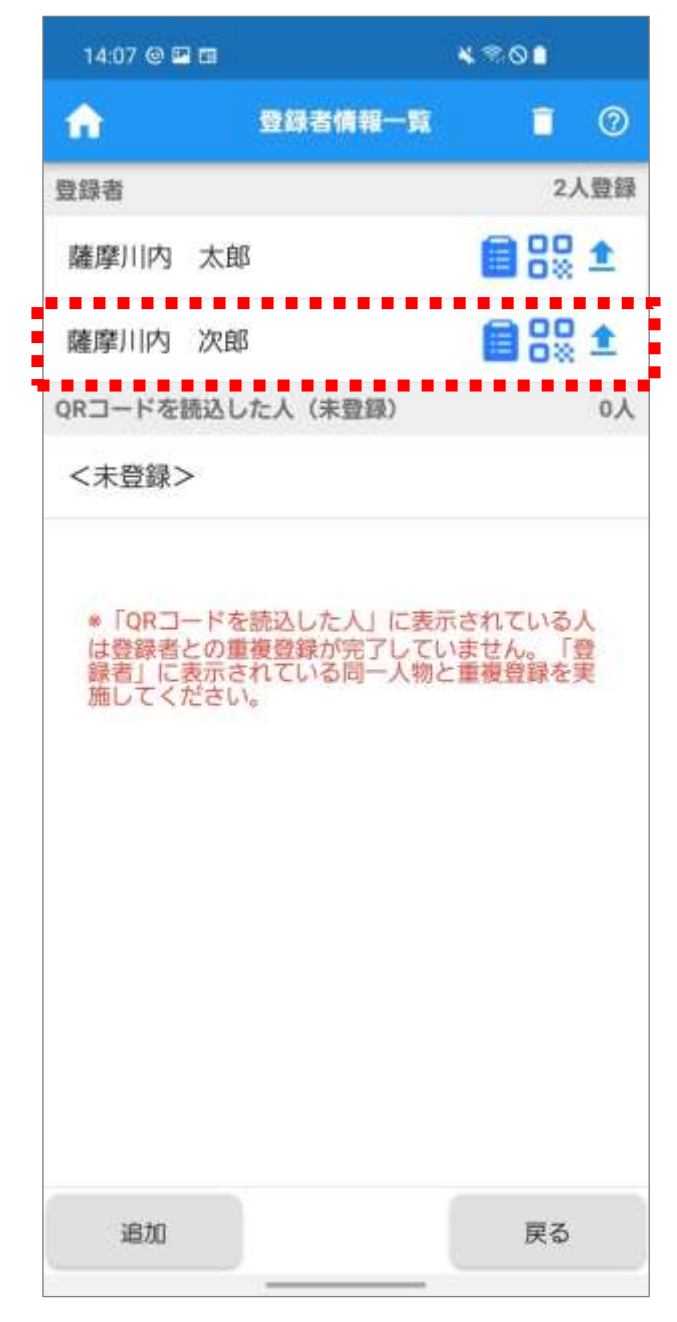

● Point 画面左上の ☆ をタップすると、ホーム画面が表示 されます。

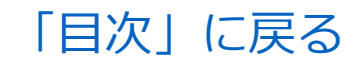

### <span id="page-46-0"></span>**QR コードから家族情報を追加する**

家族が本アプリを利用して本人情報を登録済みの場 合や、紙の QR コードを保有している家族がいる場合、 QR コードから家族情報の追加ができます。 情報入力して登録した家族とQRコードから追加した 家族が同一人物で、家族情報が重複している場合は、 重複処理を実施し、重複している家族を同一の登録者 として紐づけします。(例:スマートフォンを持たない 子供の情報を情報入力で登録した後、学校で QR コー ドの用紙を配布された場合、QR コード読込で家族情

報を追加し、重複処理する流れになります。)

#### ◼**QR コード読込で家族情報を追加する**

**1.**ホーム画面の「情報入力・閲覧」をタップします。

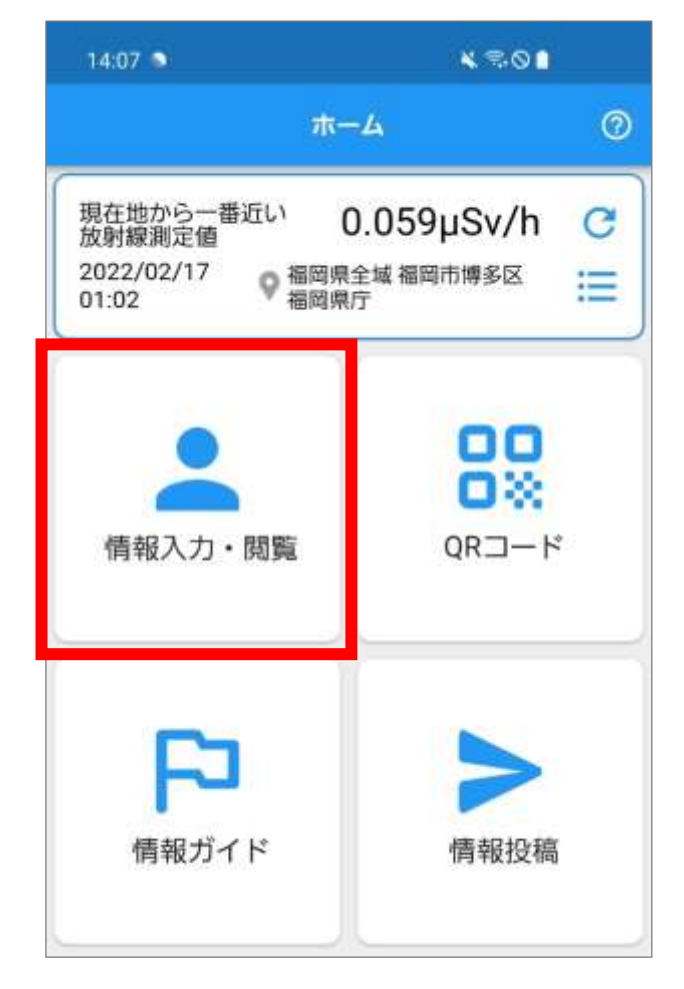

**2.**情報入力・閲覧メニュー画面が表示されます。 「登録者情報入力」をタップします。

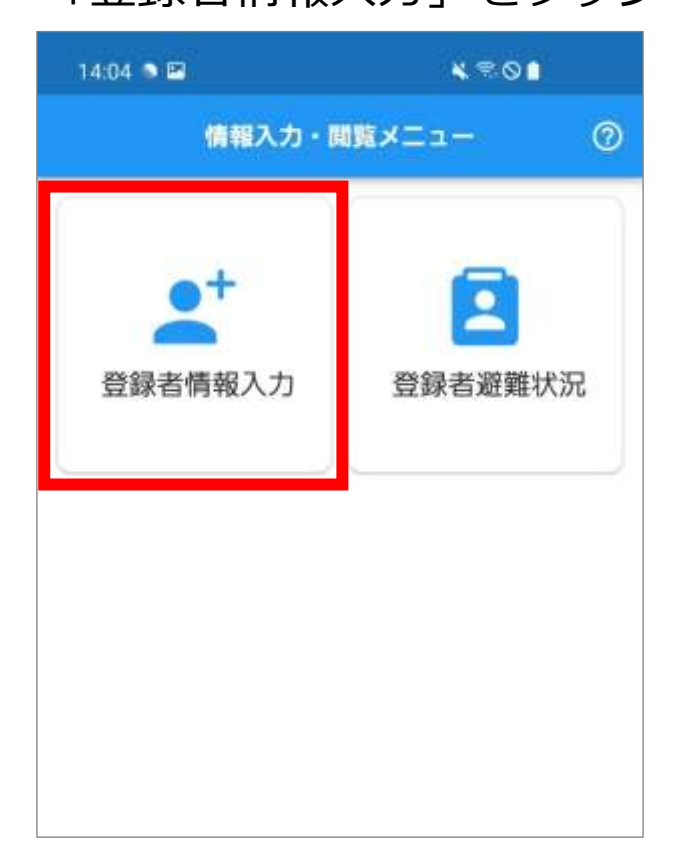

### **3.**登録者情報一覧画面が表示されます。 「追加」をタップします。

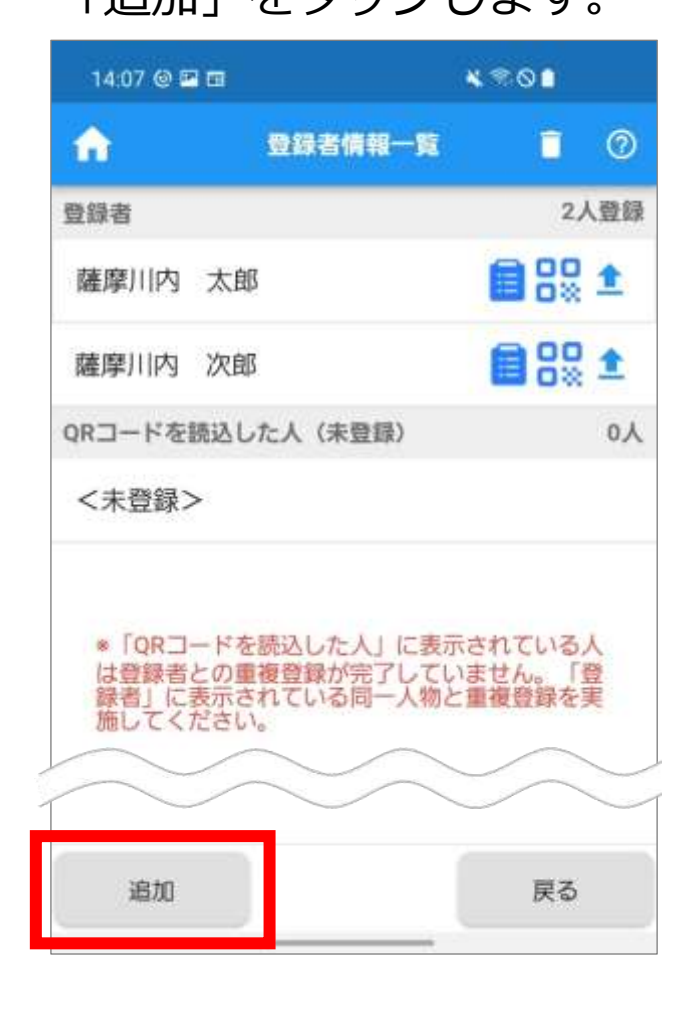

### **4.**登録者情報の追加方法を選択する画面が表示され ます。

「QR コード読込」をタップします。

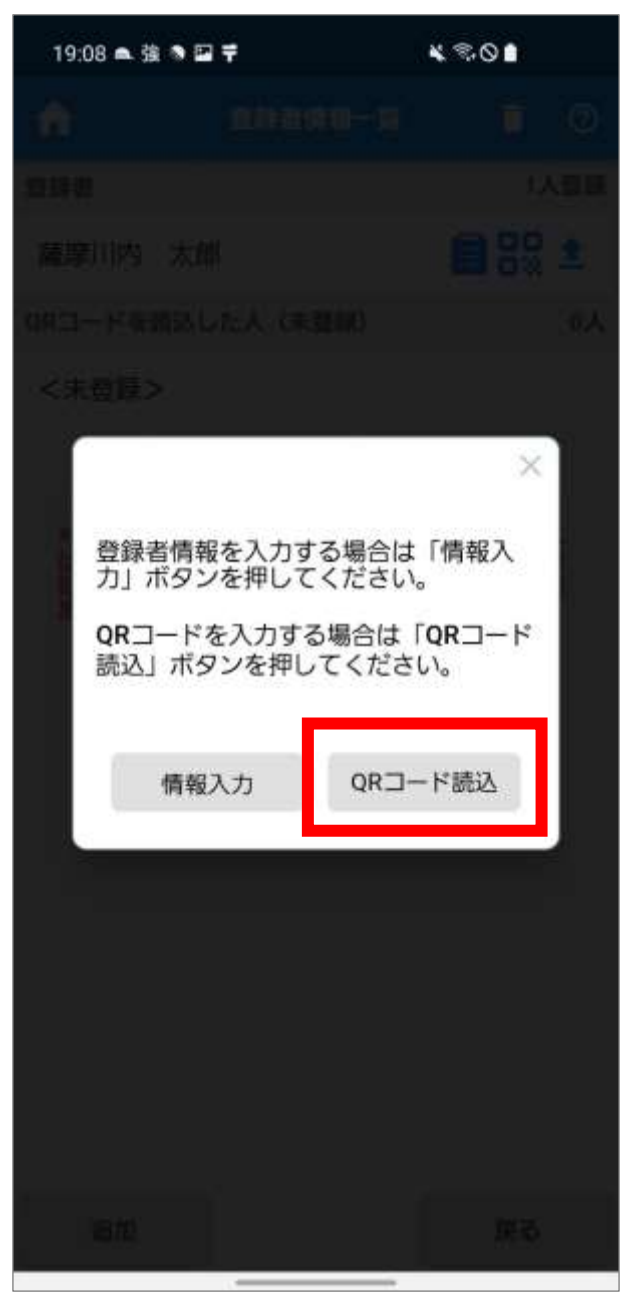

**5.**QR コード読込画面が表示されます。 「QR コードを合わせてください」の枠内に、読み 込む QR コードを合わせます。

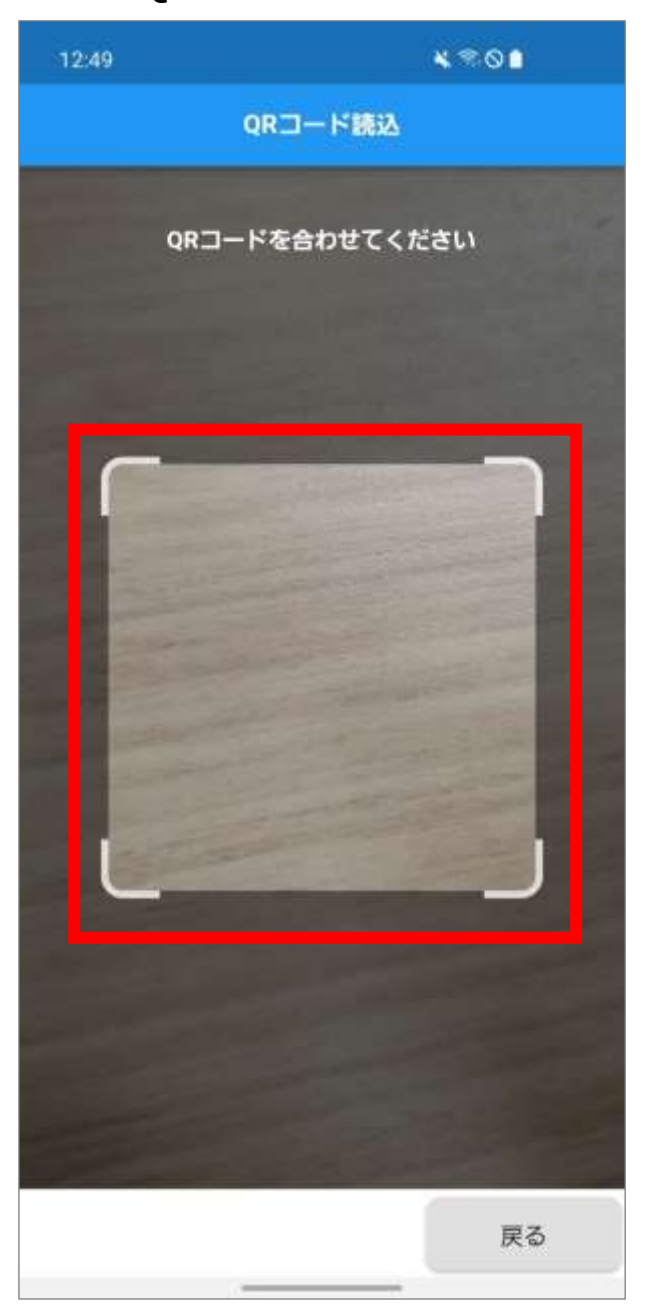

**6.**読込完了後、「読込んだ QR コードに氏名を入力し てください。」のメッセージが表示されます。 「氏名」を入力し、「OK」をタップします。 ※ 氏名の間に全角空白を入力します。

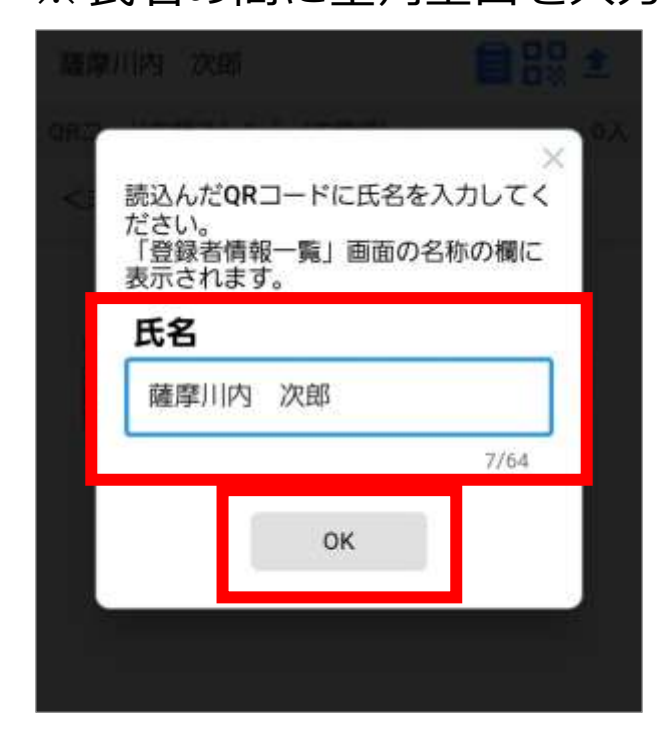

**7.**登録者情報一覧の「QR コードを読込した人(未登 録)」に追加した人が表示されます。

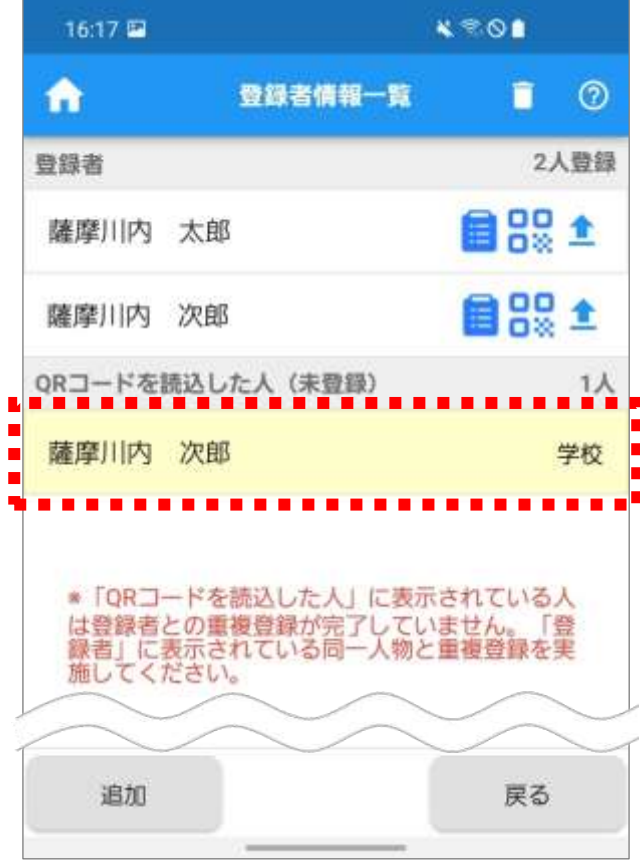

#### **■重複処理を実施する**

情報入力で登録した登録者と、QR コードを読込した 人が同一人物で重複している場合は、重複処理を実施 します。

重複処理を実施することで同一人物と見なされます。

**1.**ホーム画面の「QR コード」をタップします。

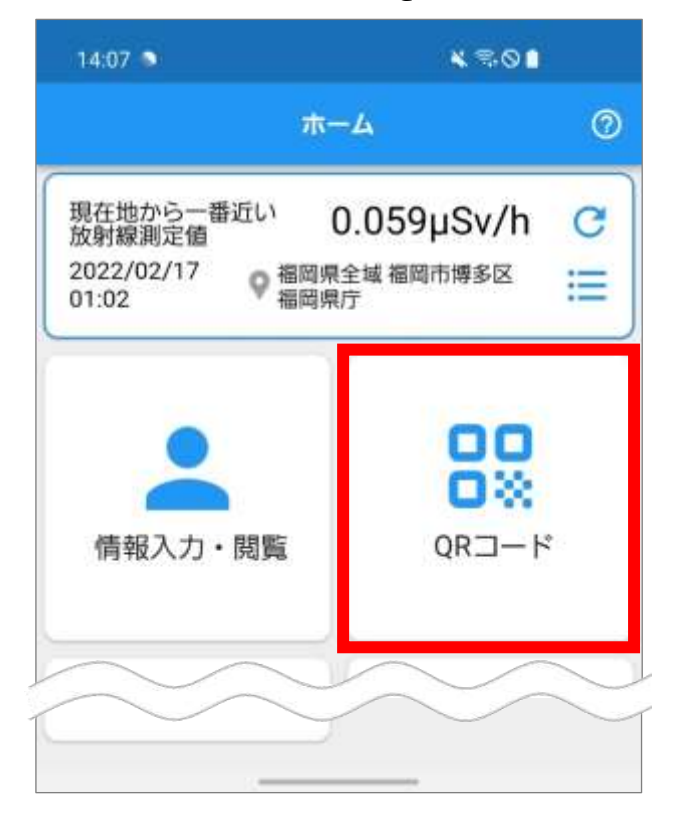

**2.**QR コードメニュー画面が表示されます。 「重複処理」をタップします。

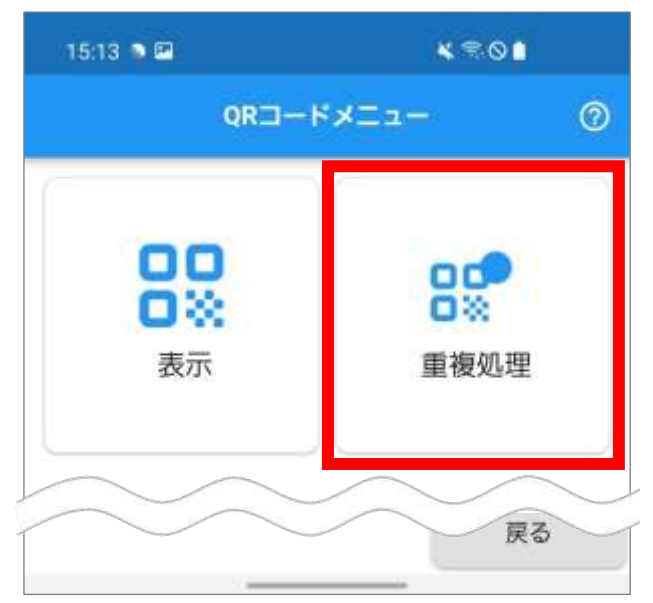

**3.**重複処理メニュー画面が表示されます。

「登録者情報を重複処理する。」をタップします。

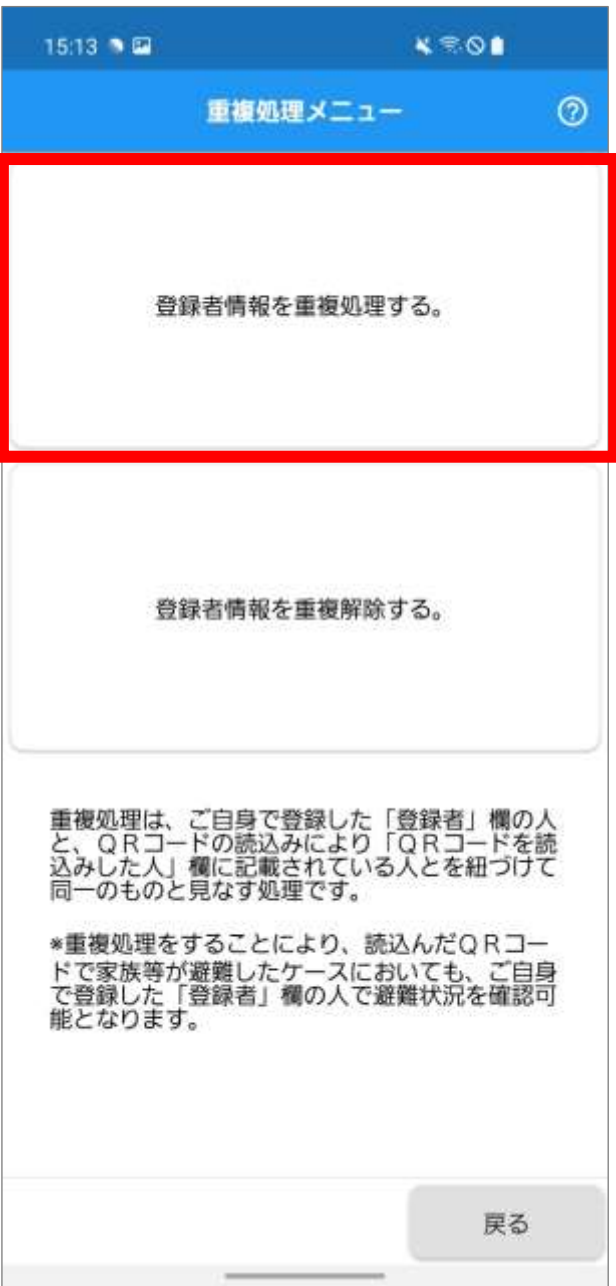

**4.**「重複処理する人にチェックをつけて「次へ」ボタ ンを押してください。」のメッセージが表示されま す。

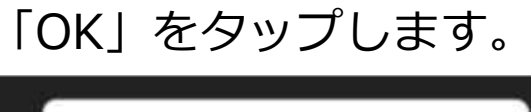

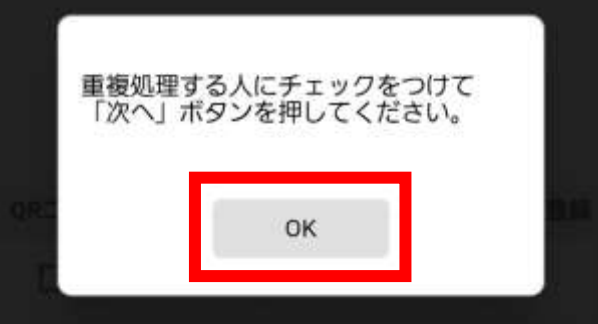

**5.**重複処理(登録)画面が表示されます。

「登録者」の一覧で、重複処理の対象者をタップし ます。

「QR コードを読込した人」の一覧で、「登録者」で タップした人と紐づける人(同一人物)をタップし ます。

「次へ」をタップします。

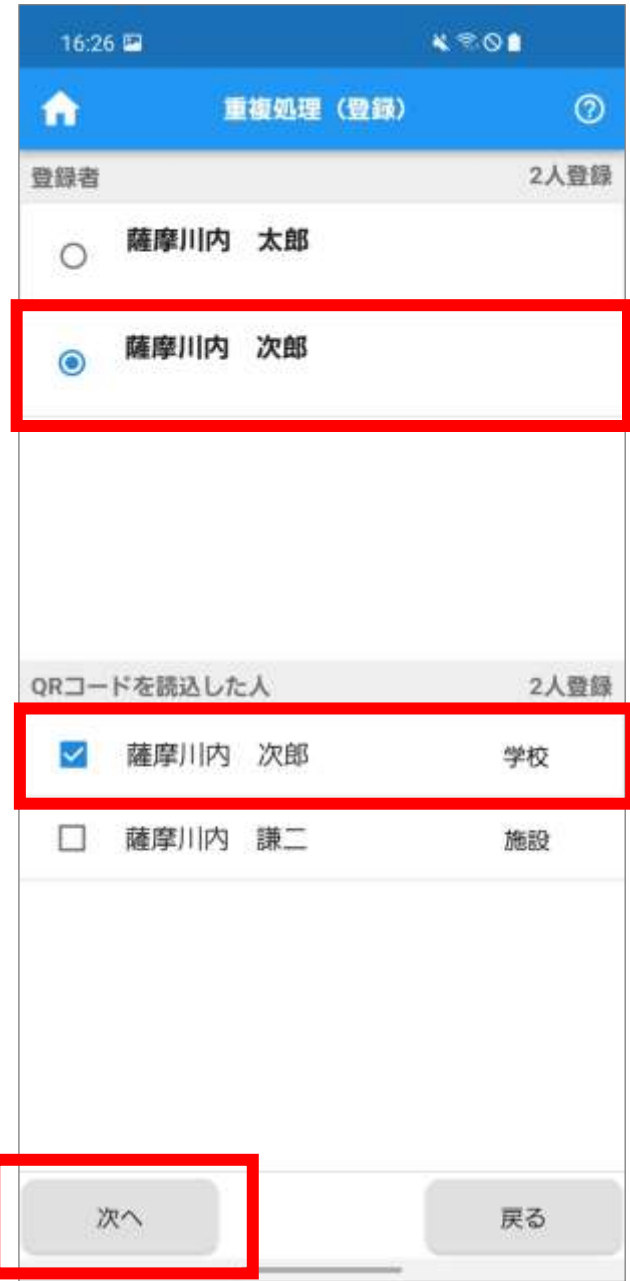

**6.**重複処理(確認)画面が表示されます。

「登録」をタップします。

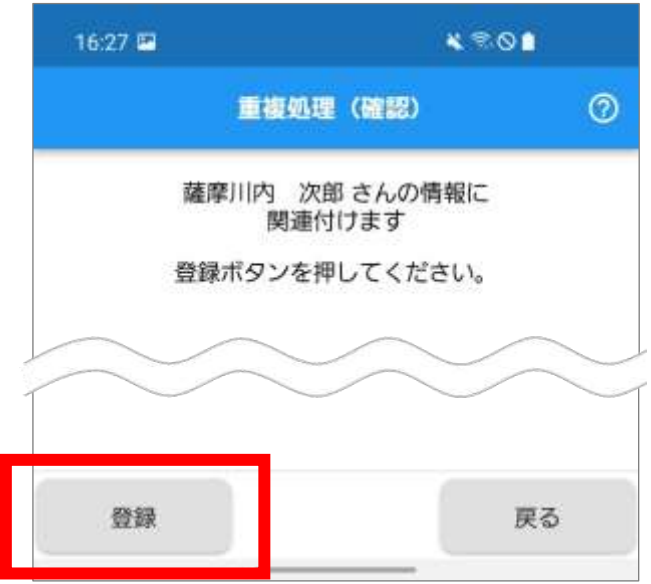

**7.**「登録しました。」のメッセージが表示されます。 「OK」をタップします。

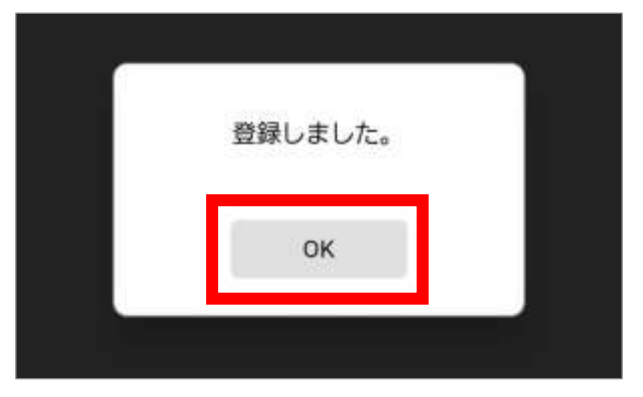

**8.**「重複処理する人にチェックをつけて「次へ」ボタ ンを押してください。」のメッセージが表示されま す。

「OK」をタップします。

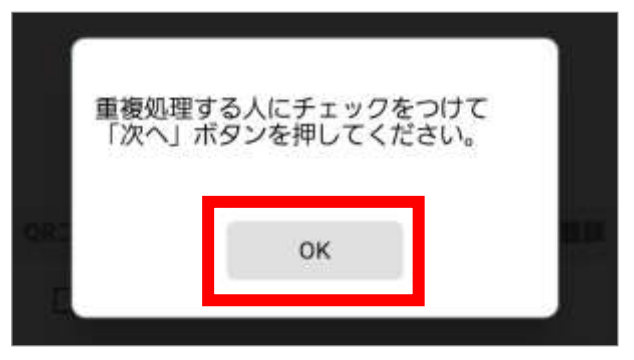

**9.**重複処理(登録)画面が表示されます。 重複処理した登録者の情報が更新され、「QR コー ドを読込した人」の一覧から消えます。

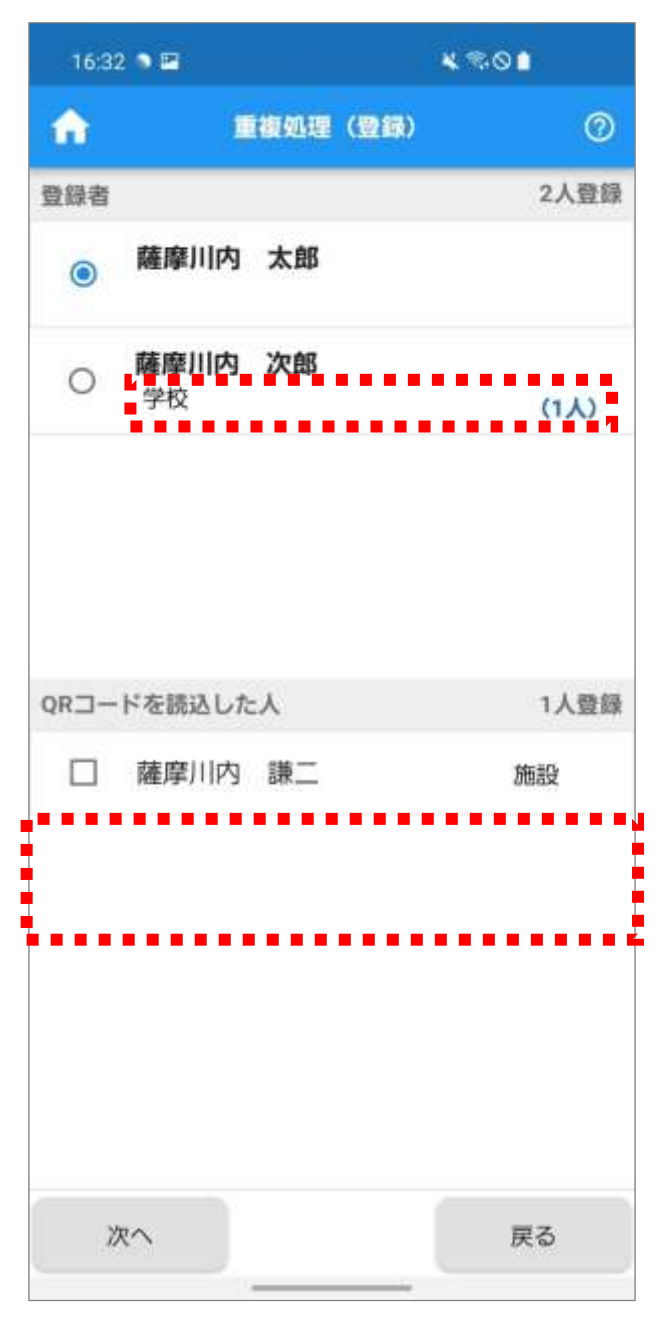

● Point

画面左上の へをタップすると、ホーム画面が表示 されます。

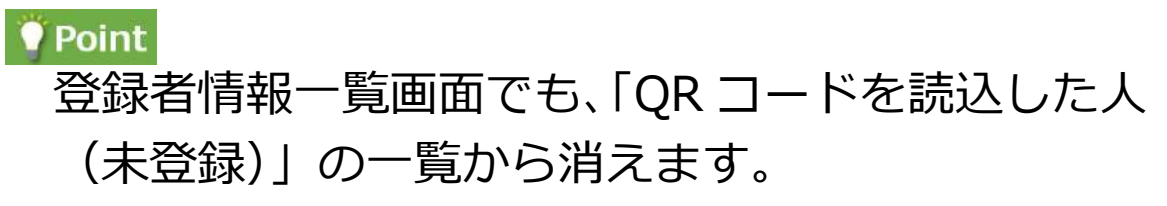

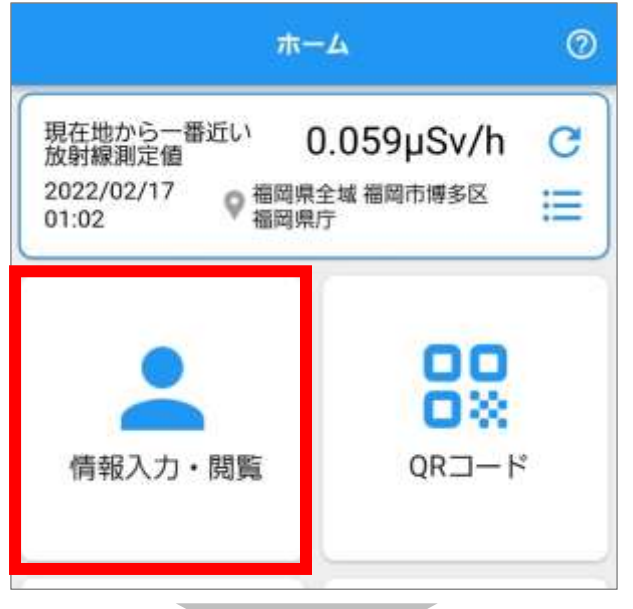

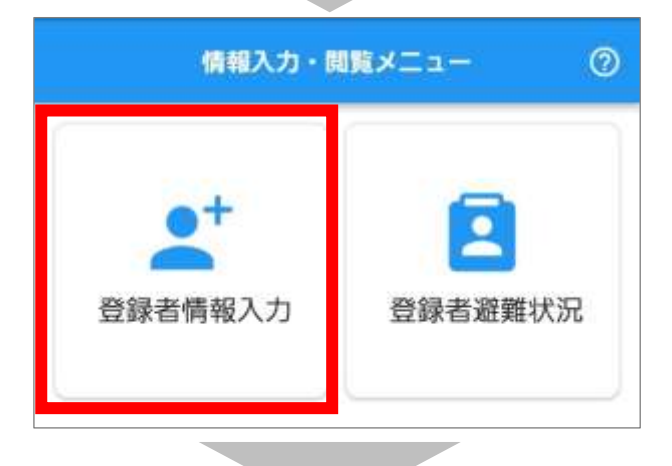

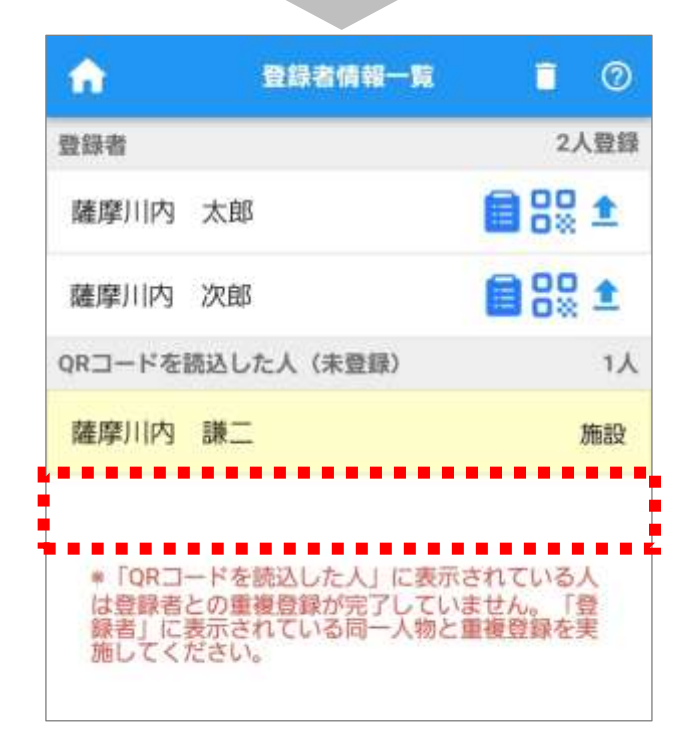

,参考 重複解除の操作手順は以下のとおりです。 **1.**ホーム画面の「QR コード」をタップします。

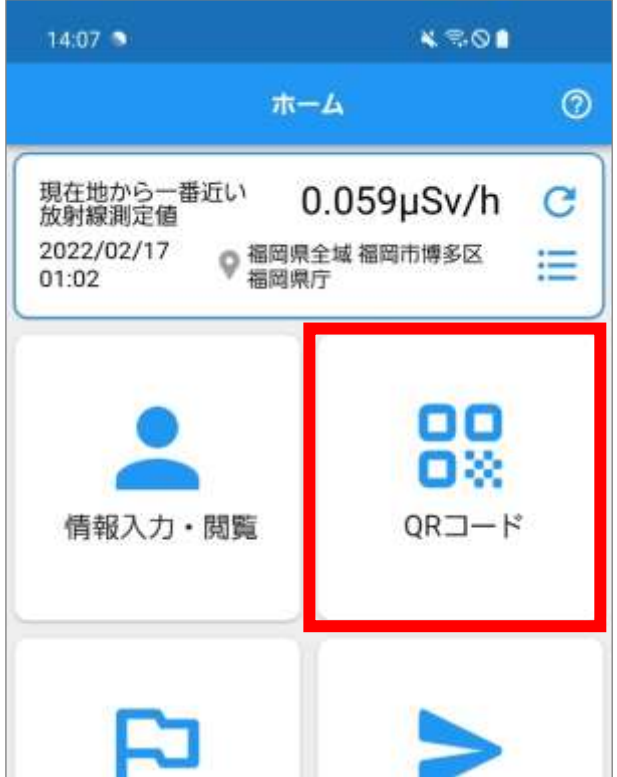

**2.**QR コードメニュー画面が表示されます。 「重複処理」をタップします。

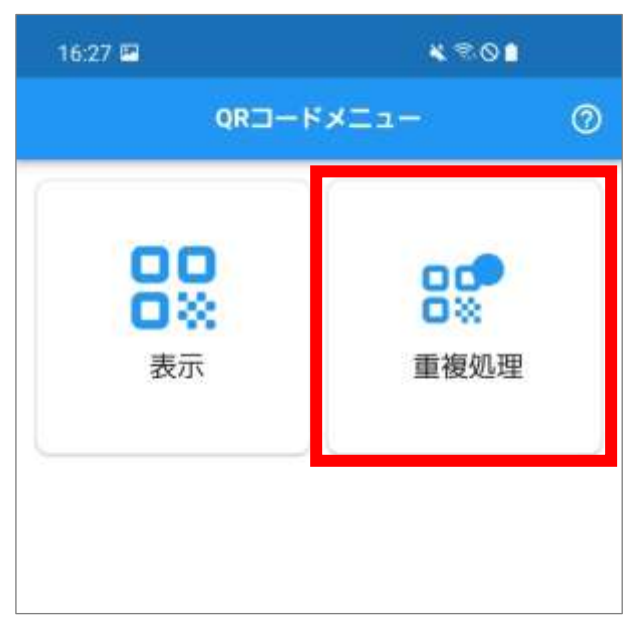

**3.**重複処理メニュー画面が表示されます。

「登録者情報を重複解除する。」をタップします。

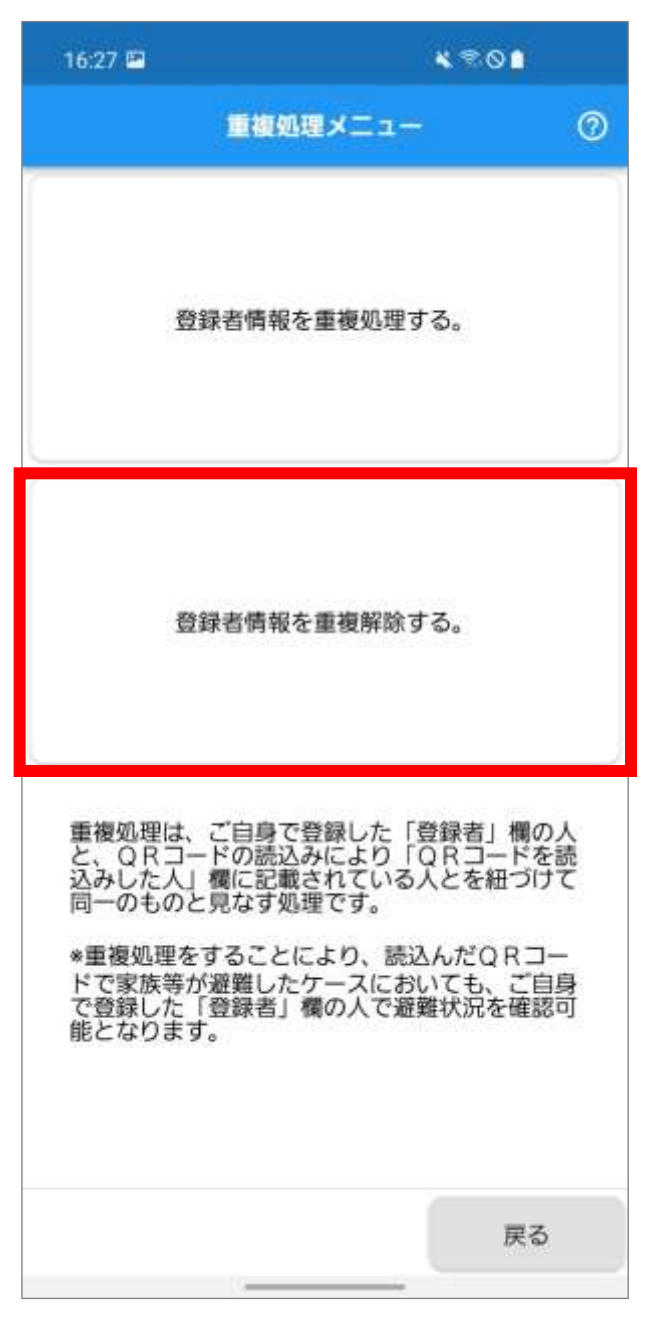

**4.**「重複を解除する人にチェックをつけて「次へ」ボ タンを押してください。」のメッセージが表示され ます。

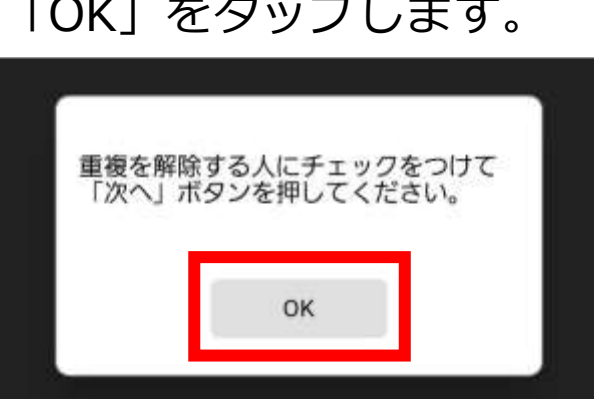

「OK」をタップします。

**5.**重複処理(解除)画面が表示されます。 重複解除の対象者をタップします。

「次へ」をタップします。

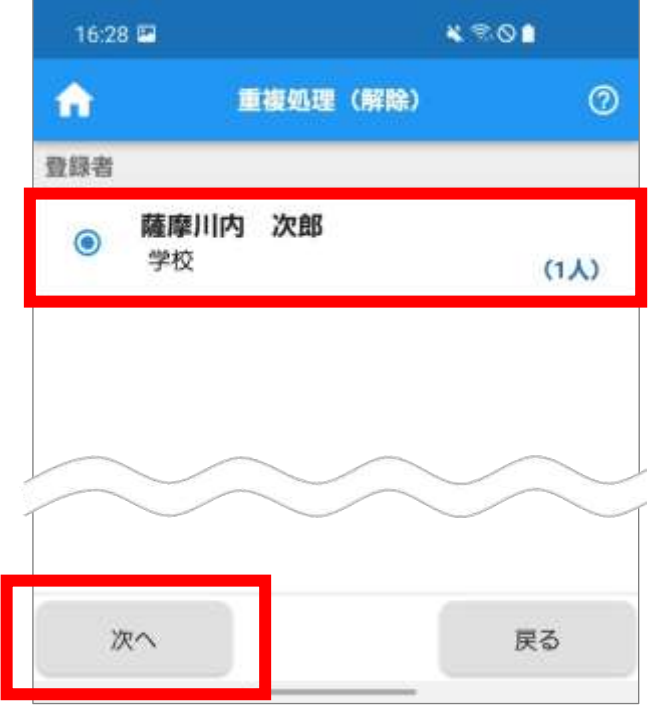

**6.**重複処理(確認)画面が表示されます。 「解除」をタップします。

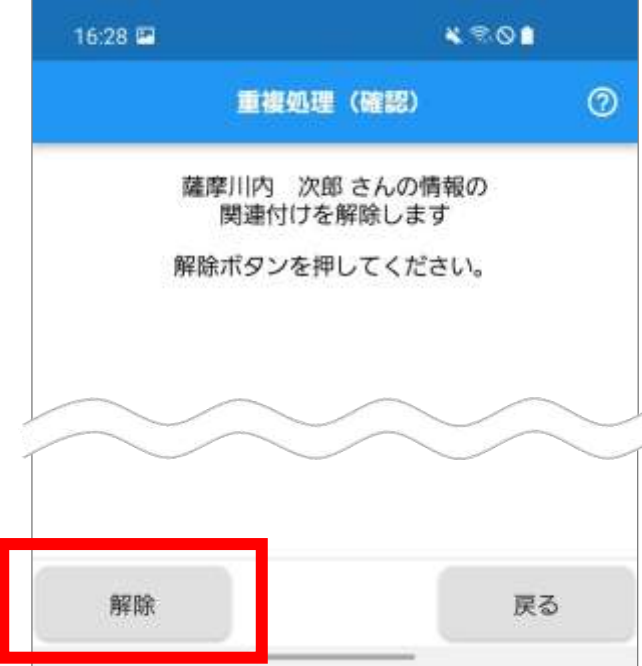

**7.**「解除しました。」のメッセージが表示されます。 「OK」をタップします。

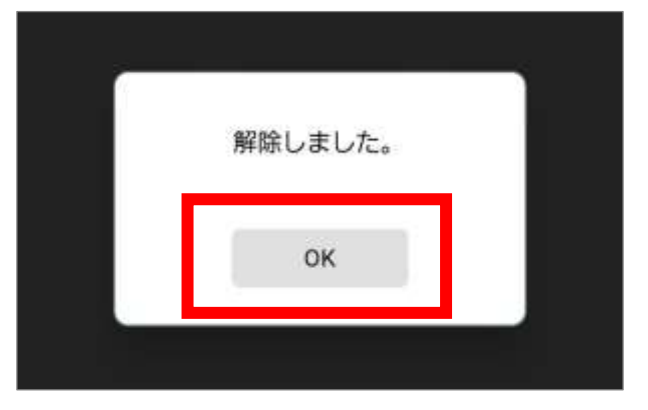

**8.**重複登録を解除可能な登録者情報がなくなった場 合は、「重複登録を解除可能な登録者情報がありま せん。登録者情報を確認してください。」のメッセ ージが表示されます。

「OK」をタップします。

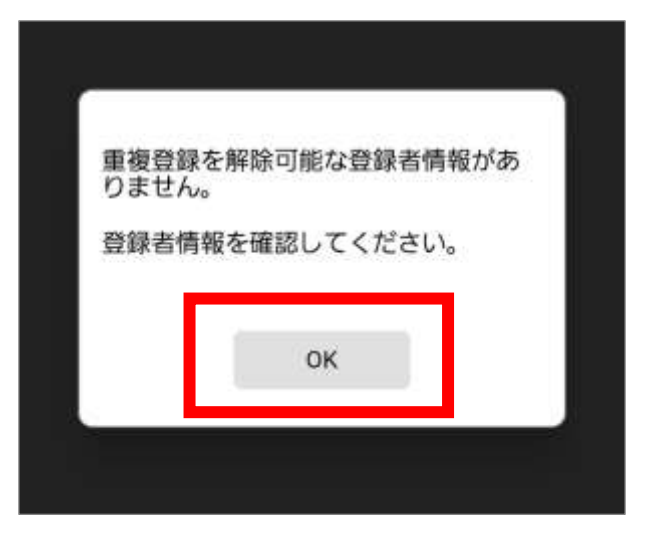

**9.**重複処理メニュー画面が表示されます。

「戻る」をタップすると QR コードメニュー画面が 表示されます。

QR コードメニュー画面で「戻る」をタップすると ホーム画面が表示されます。

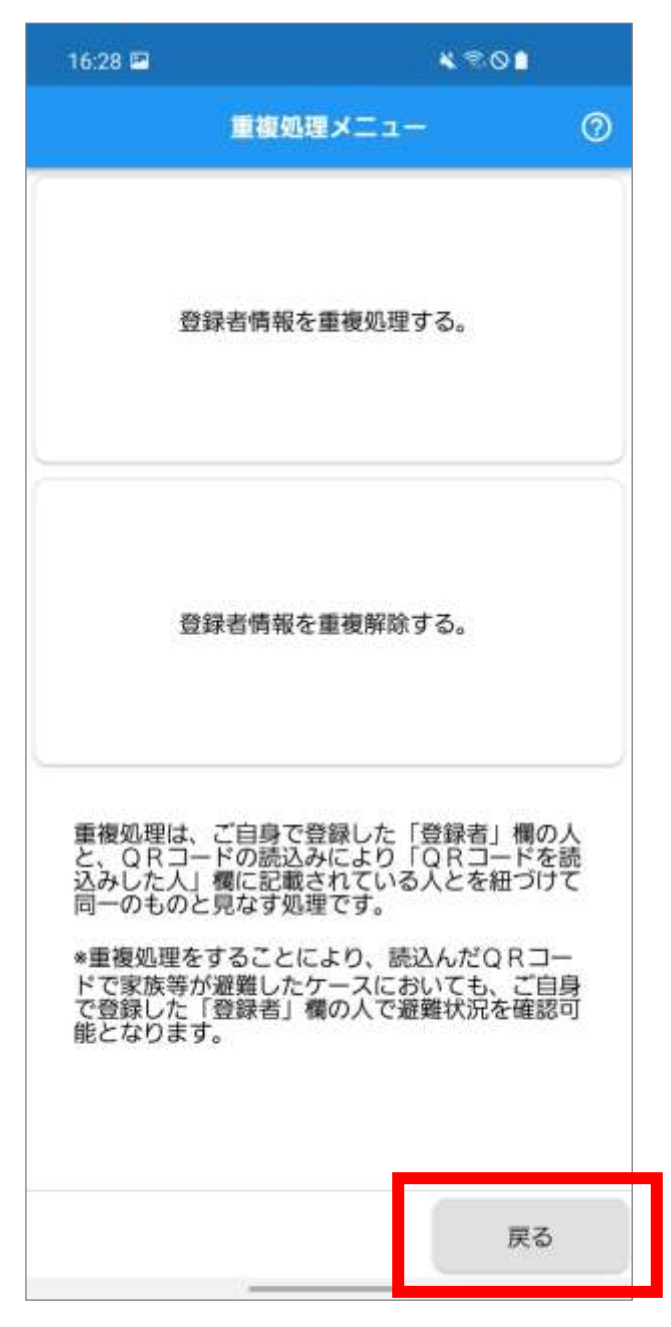

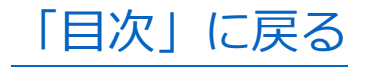

## <span id="page-62-0"></span>**QR コードを確認する**

災害発生時に備え、事前に QR コードを確認します。 ※QR コード確認の操作手順については、「QR [コード](#page-132-0) [を表示する」](#page-132-0)を参照してください。

[「目次」に戻る](#page-2-0)

**災害時の通知方法を設定する**

災害発生時に備え、市町からの通知方法を設定します。

**1.**ホーム画面の「設定」をタップします。

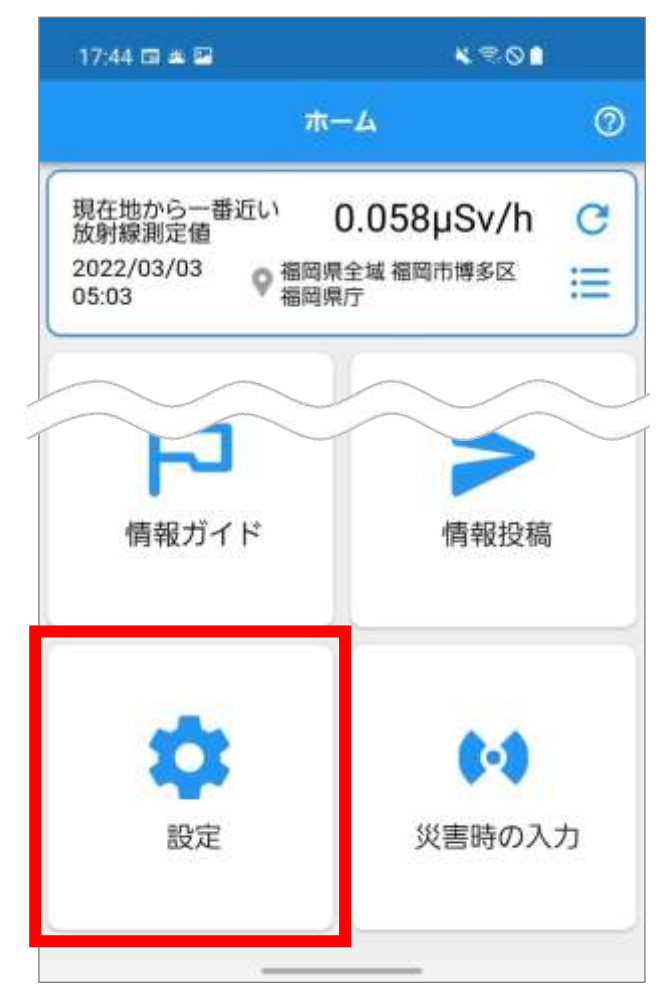

**2.**設定メニュー画面が表示されます。 「通知設定」をタップします。

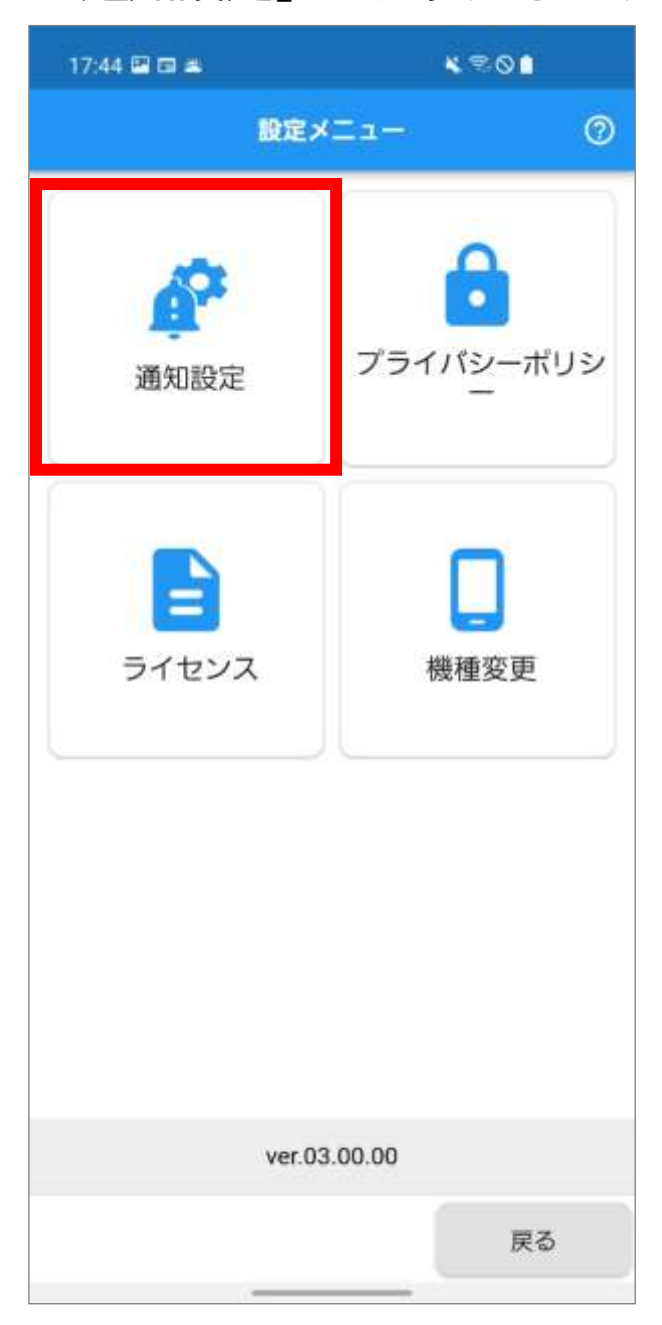

**3.**通知設定画面が表示されます。

アプリのインストール直後は、全ての市町の通知を 受け取る設定になっています。

※ 右側のマークで通知のオン/オフが確認できます。

- ・通知オン : ■● (青色)
- ・通知オフ: (灰色)

※ 市町の通知設定がオンの場合、受信設定レベルが 表示されます。

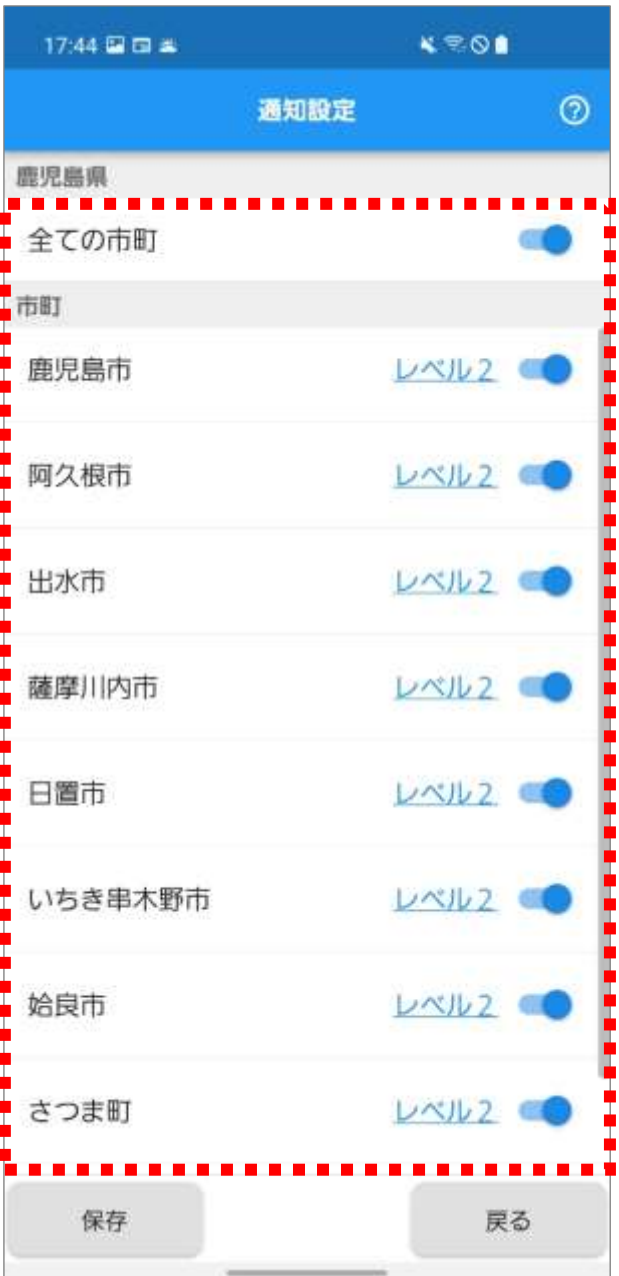

**4.**「全ての市町」、または各市町名の右端にあるマー ク●をタップすることで、通知のオン/オフの切 り替えができます。

各市町の通知オン/オフの設定を行います。

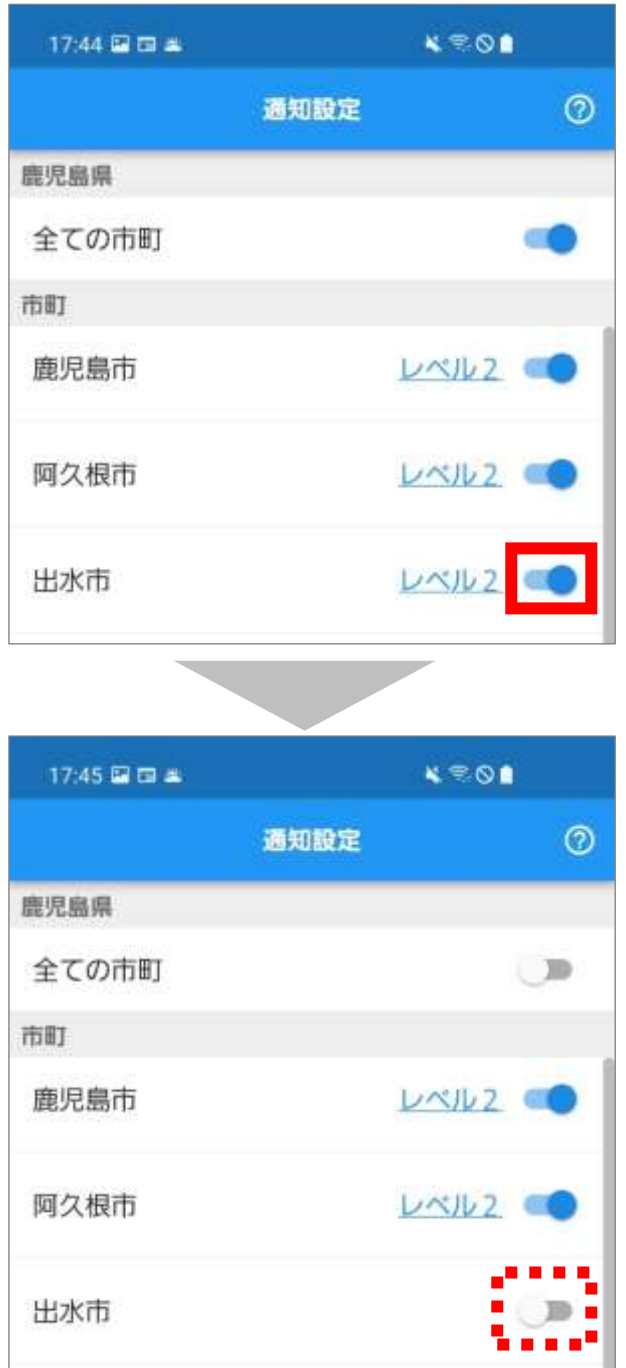

♥ Point

「全ての市町」をオフにすると、下に表示される 全ての市町の通知設定がオフに切り替わります。

**5.**通知をオンにした市町については、受信設定のレベ ルも併せて設定します。 通知をオンにした市町のレベルをタップします。

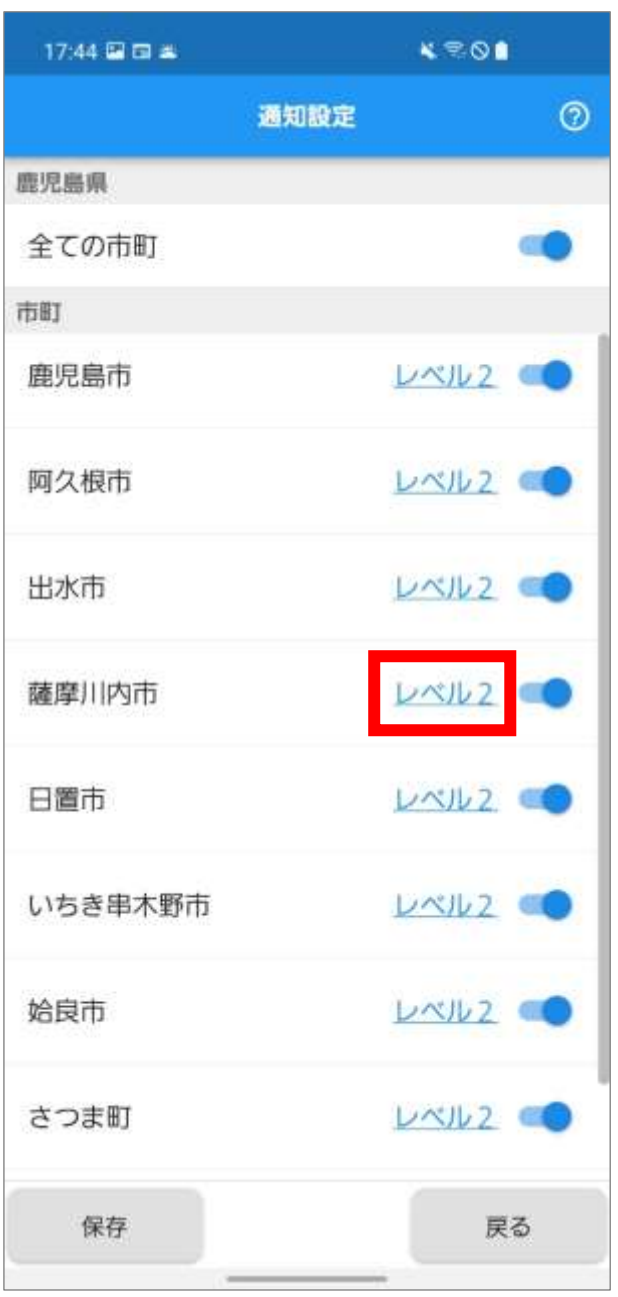

67

**6.**タップした市町の受信設定画面が表示されます。 「レベル 1」または「レベル 2」のマークをタップ します。

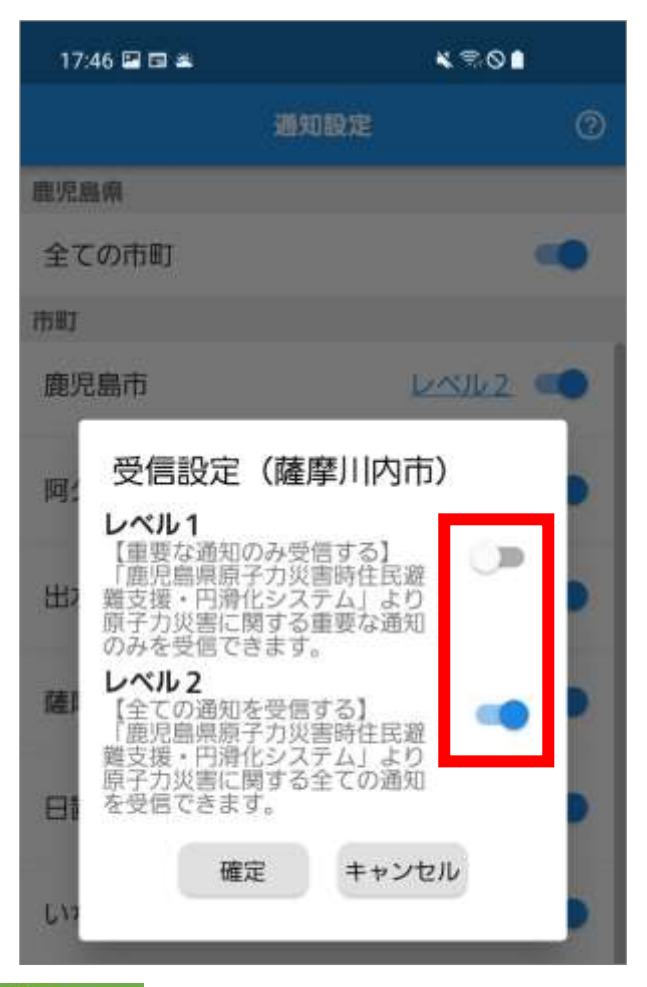

**♥ Point** 

各通知レベルは以下のとおりです。

- レベル 1:【重要な通知のみ受信する】 「鹿児島県原子力災害時住民避難支援・ 円滑化システム」より原子力災害に関す る重要な通知のみを受信できます。
- レベル 2:【全ての通知を受信する】 「鹿児島県原子力災害時住民避難支援・ 円滑化システム」より原子力災害に関す る全ての通知を受信できます。

# **7.**「確定」をタップします。

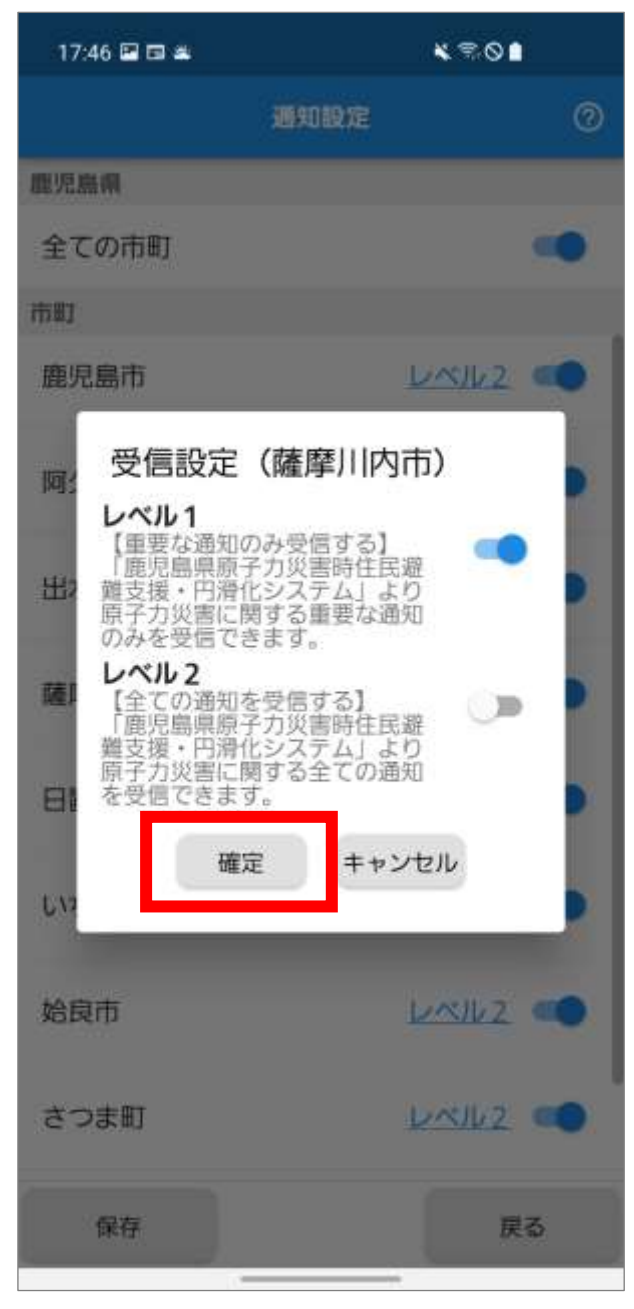

**8.**設定した通知レベルが表示されます。 各市町の通知オン/オフ、および受信設定レベルの 選択が完了したら、「保存」をタップします。

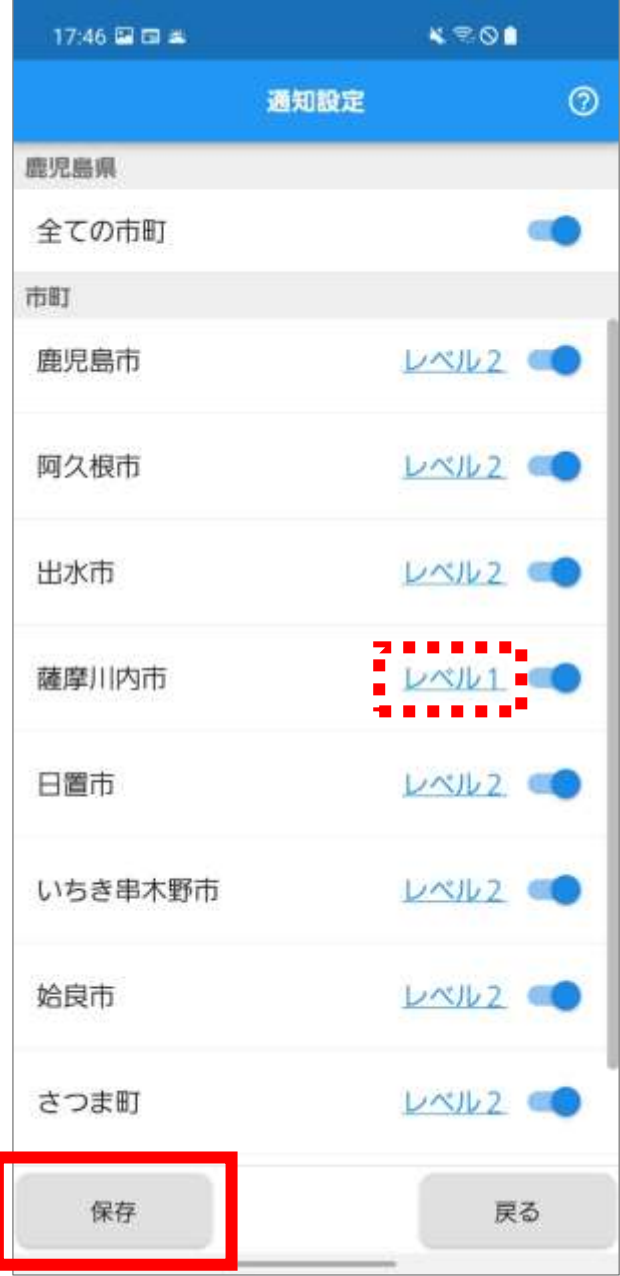

**9.**「「通知設定情報」を更新しました。」のメッセージ が表示されます。

「OK」をタップします。

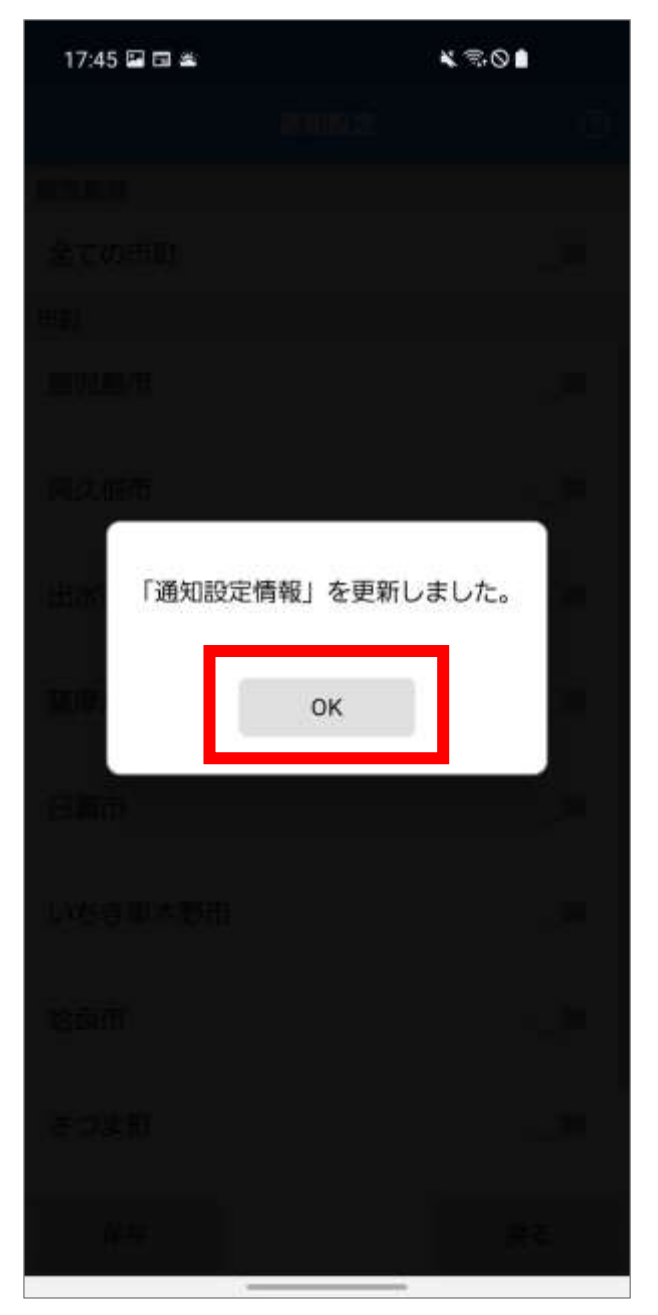

### **10.** 設定メニュー画面が表示されます。

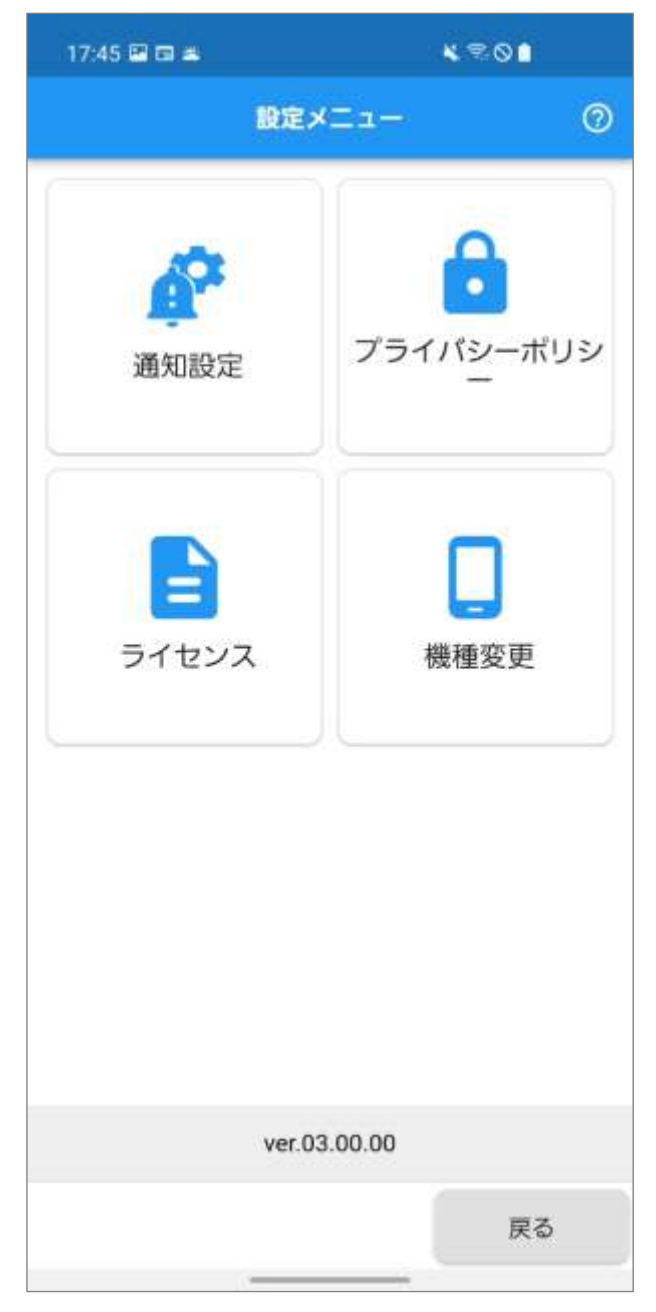

● Point 「戻る」をタップすると、ホーム画面が表示されま す。

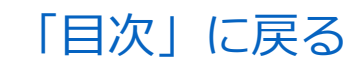
## **防災・避難情報を確認する**

### 災害時の避難行動に関する情報を確認します。 以下の情報を確認できます。

- ⚫ 防災リンク集
- ⚫ 避難地図
- ⚫ 地域防災計画
- ⚫ 避難所
- ⚫ 防災のしおり
- ⚫ 避難経路

### **1.**ホーム画面の「情報ガイド」をタップします。

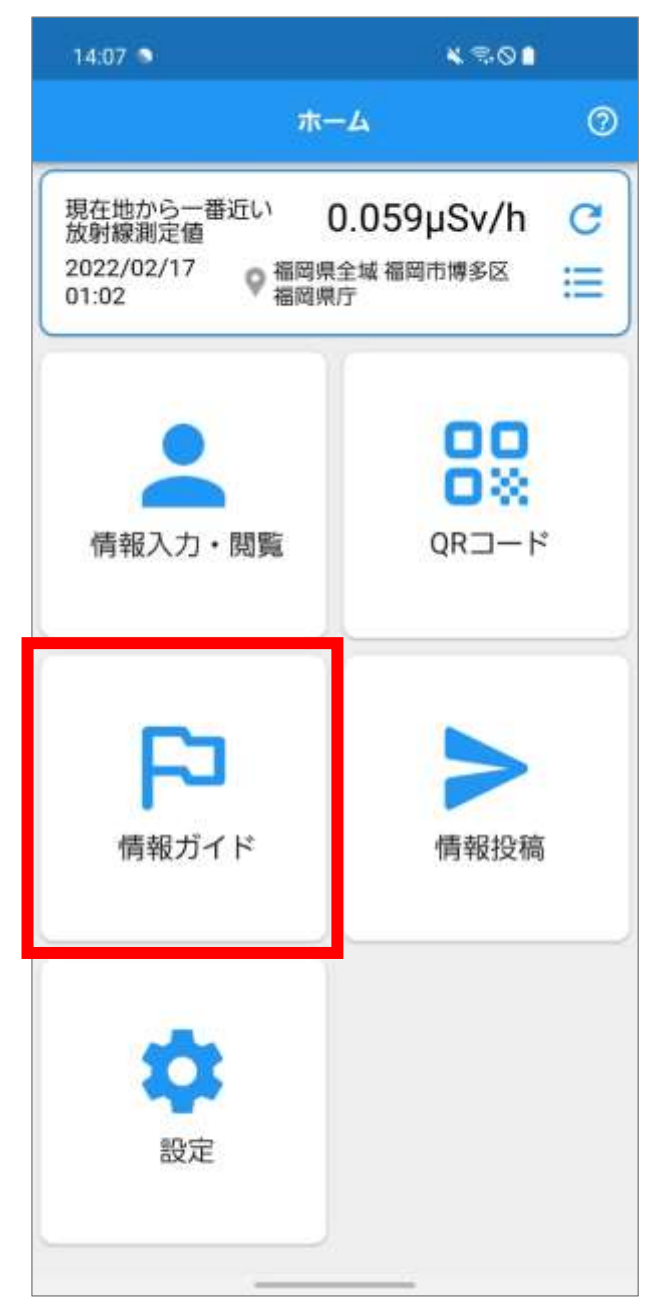

**2.**情報ガイドメニュー画面が表示されます。 「避難行動メニュー」をタップします。

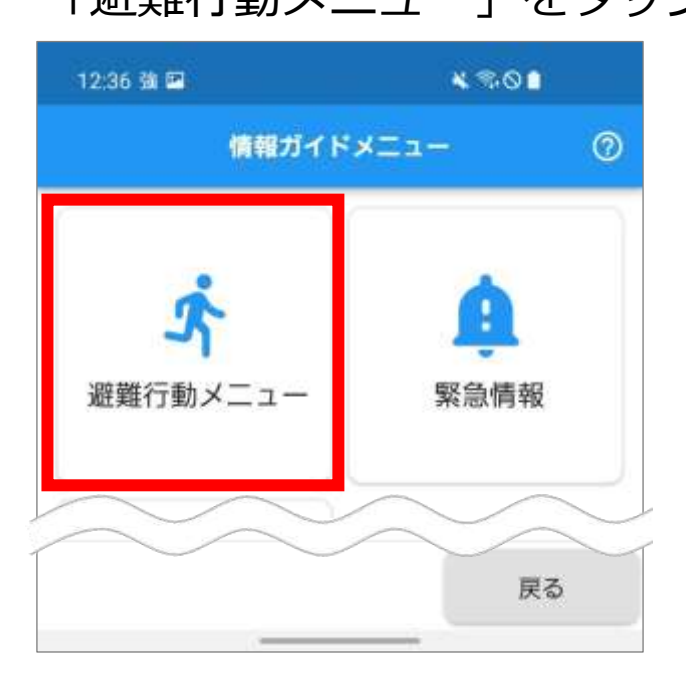

**3.**原子力災害時の避難行動メニュー画面が表示され ます。

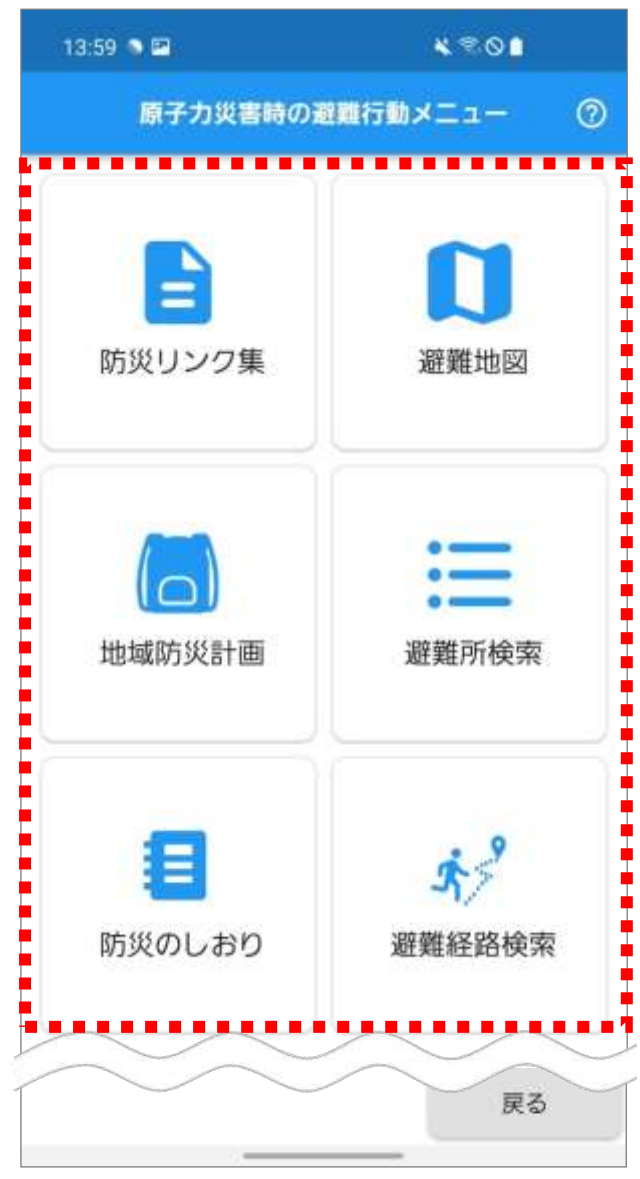

### ■防災リンク集を確認する

**1.**原子力災害時の避難行動メニュー画面の「防災リン ク集」をタップします。

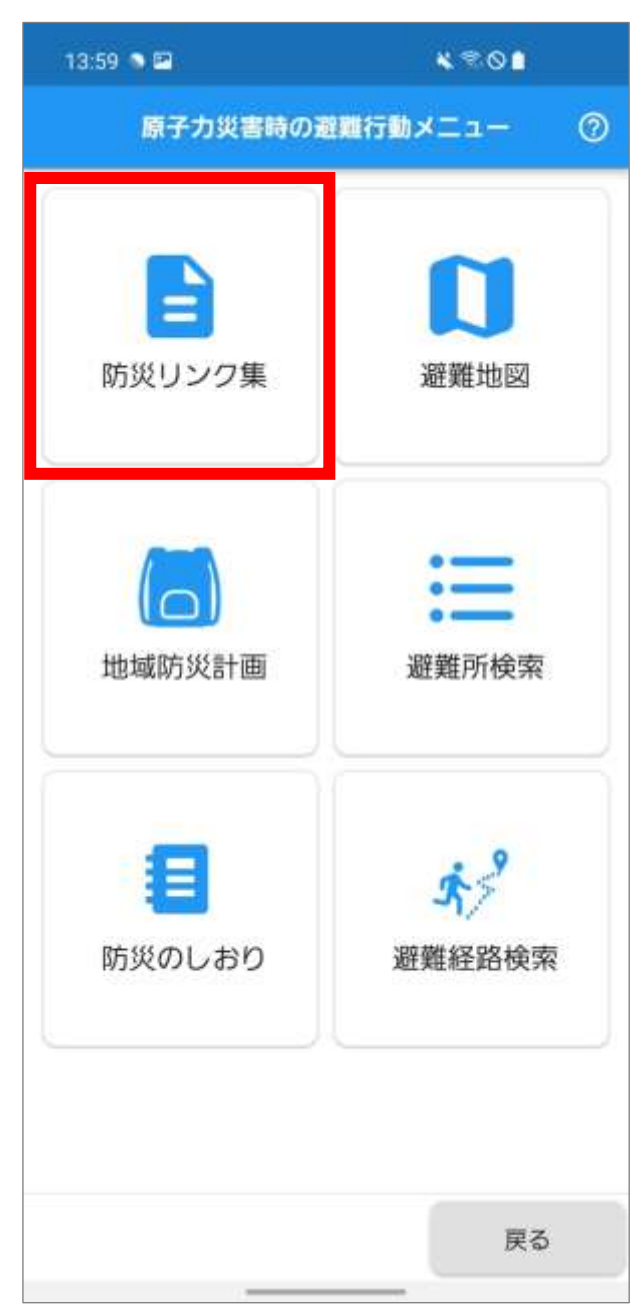

**2.**防災リンク集画面が表示され、防災に関連するペー ジが一覧表示されます。

確認する項目をタップします。

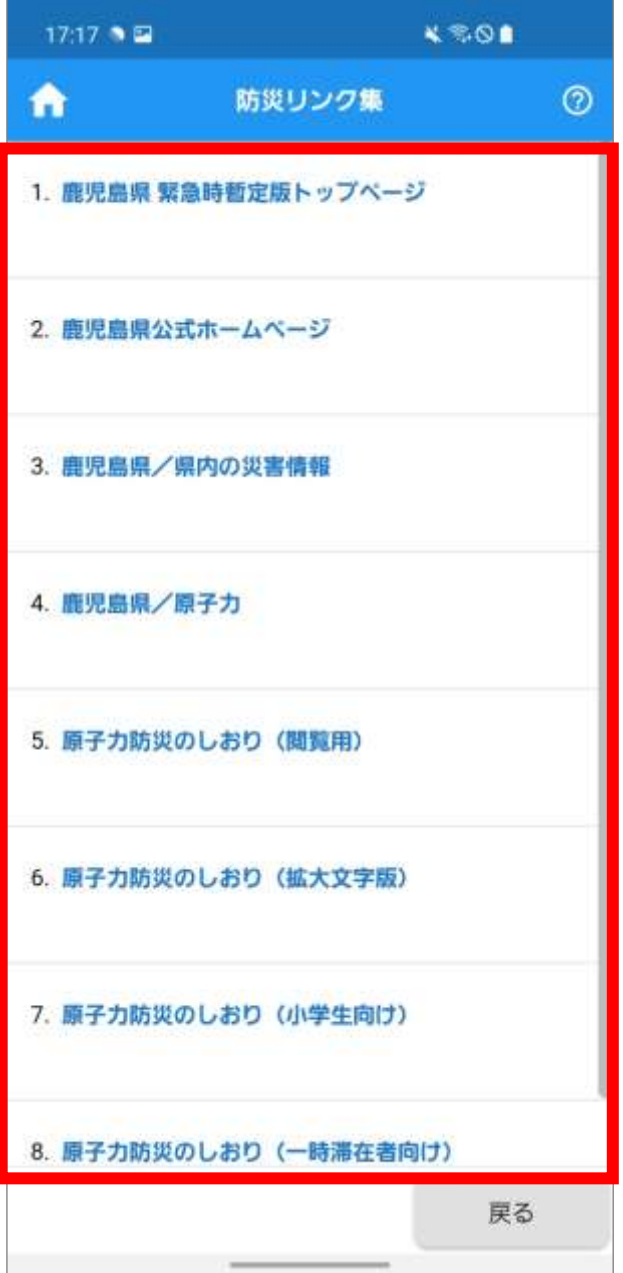

**3.**タップした項目のリンク先のページが表示されま

す。

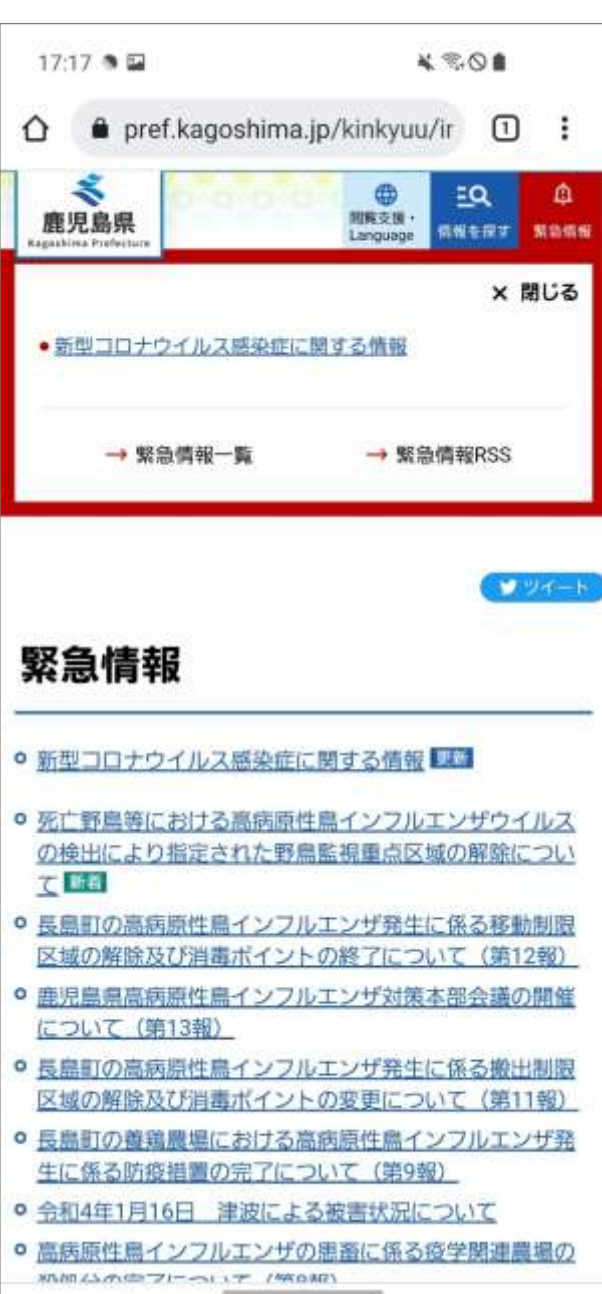

### ■避難地図をダウンロードする

**1.**原子力災害時の避難行動メニュー画面の「避難地図」 をタップします。

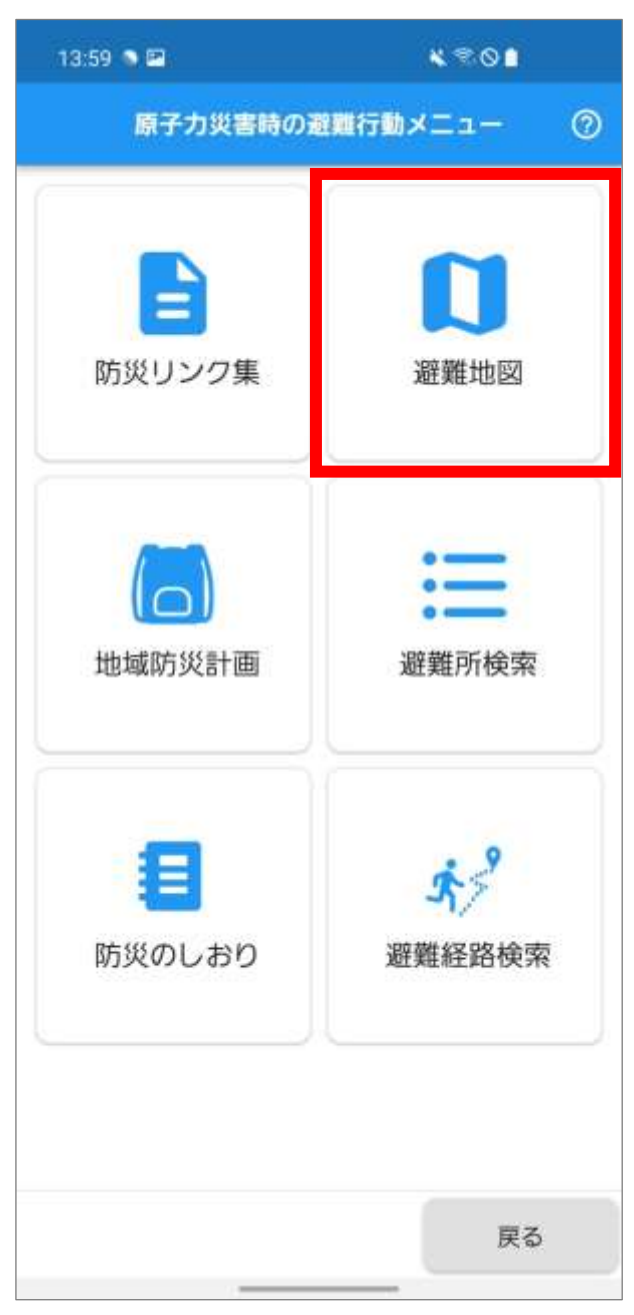

**2.**「避難地図がダウンロードされていません。防災の しおりを表示しますか?」のメッセージが表示され ます。

※ 避難地図がダウンロードされている場合は、この 画面は表示されません。

「いいえ」をタップします。

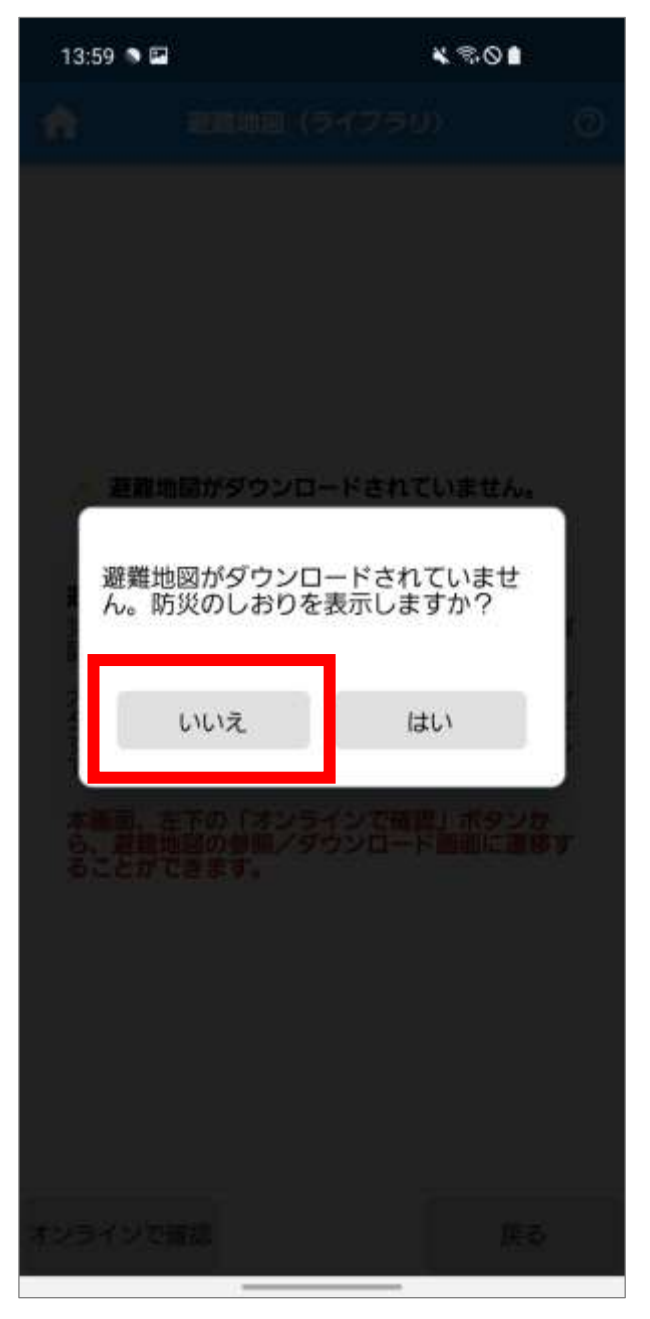

#### ♥ Point

「はい」をタップすると、防災のしおり(ライブラ リ)画面が表示されます。 防災のしおりの操作手順については、[「防災のしお](#page-96-0) [りをダウンロードする」](#page-96-0)を参照してください。

**3.**避難地図(ライブラリ)画面が表示されます。

「オンラインで確認」をタップします。

※ 避難地図がダウンロードされている場合は、ダウ ンロードされている避難地図の一覧が表示され ます。

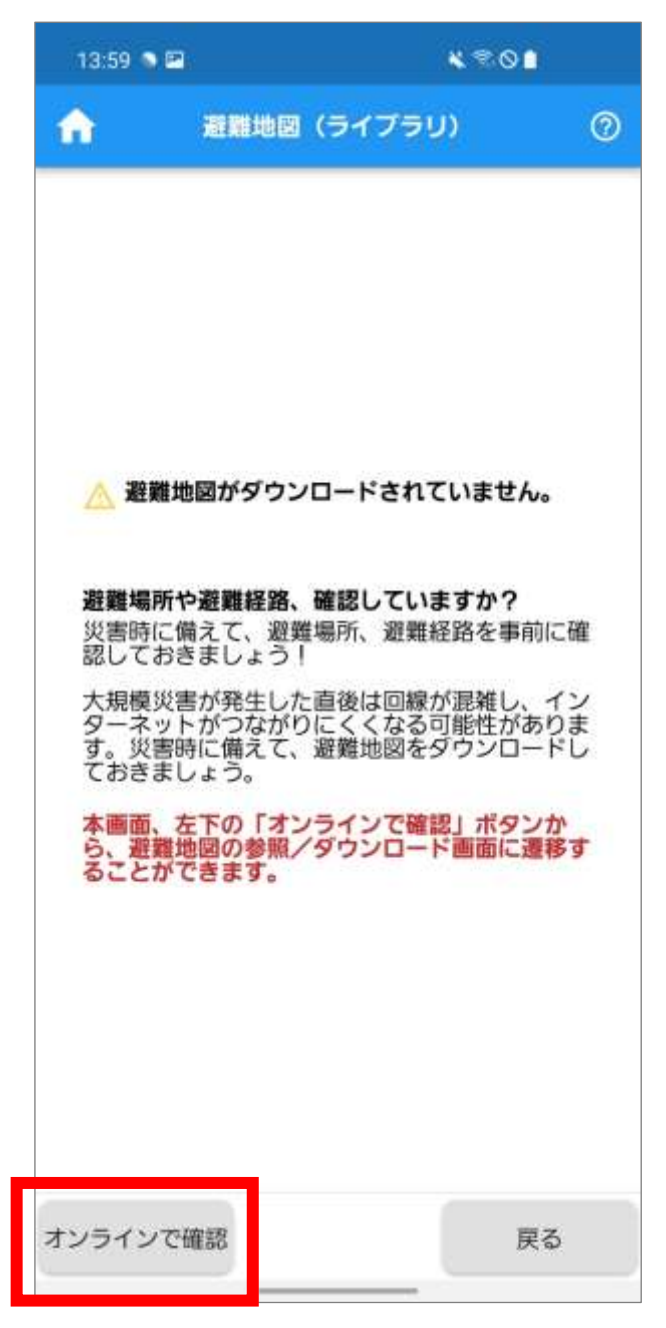

**4.**避難地図(市町選択)画面が表示されます。 確認する市町をタップします。

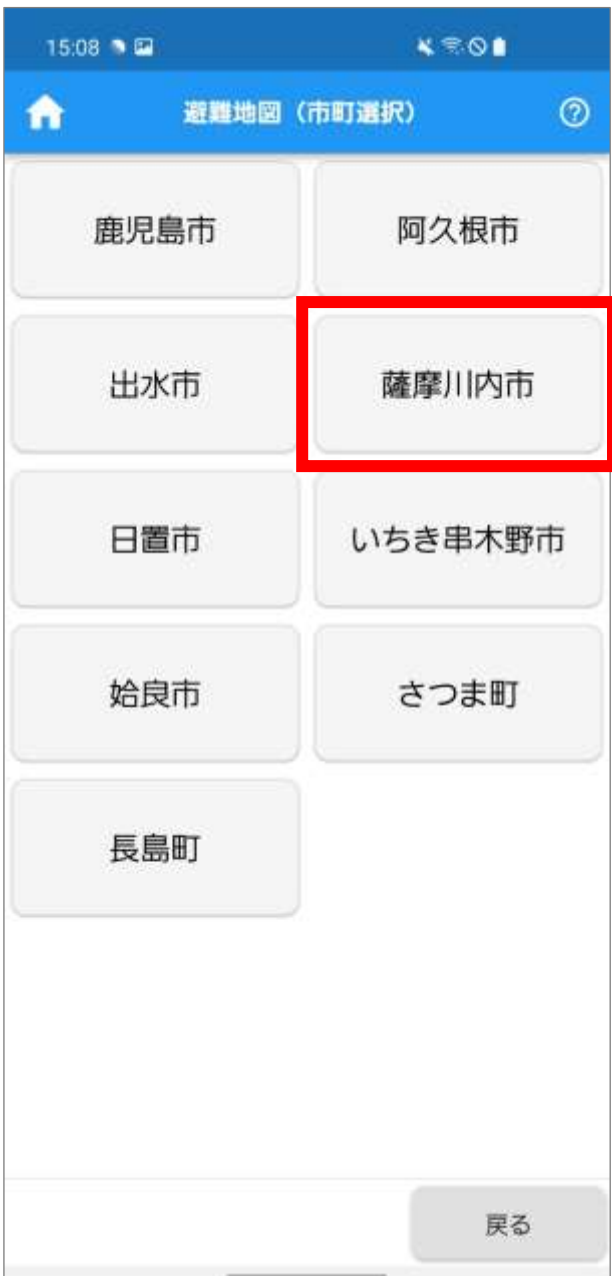

**5.**避難地図(ダウンロード)画面が表示されます。 ダウンロードする避難地図の□をタップしてチェ ックをつけます。

※複数箇所にチェックをつけることができます。 「一括ダウンロード」をタップします。

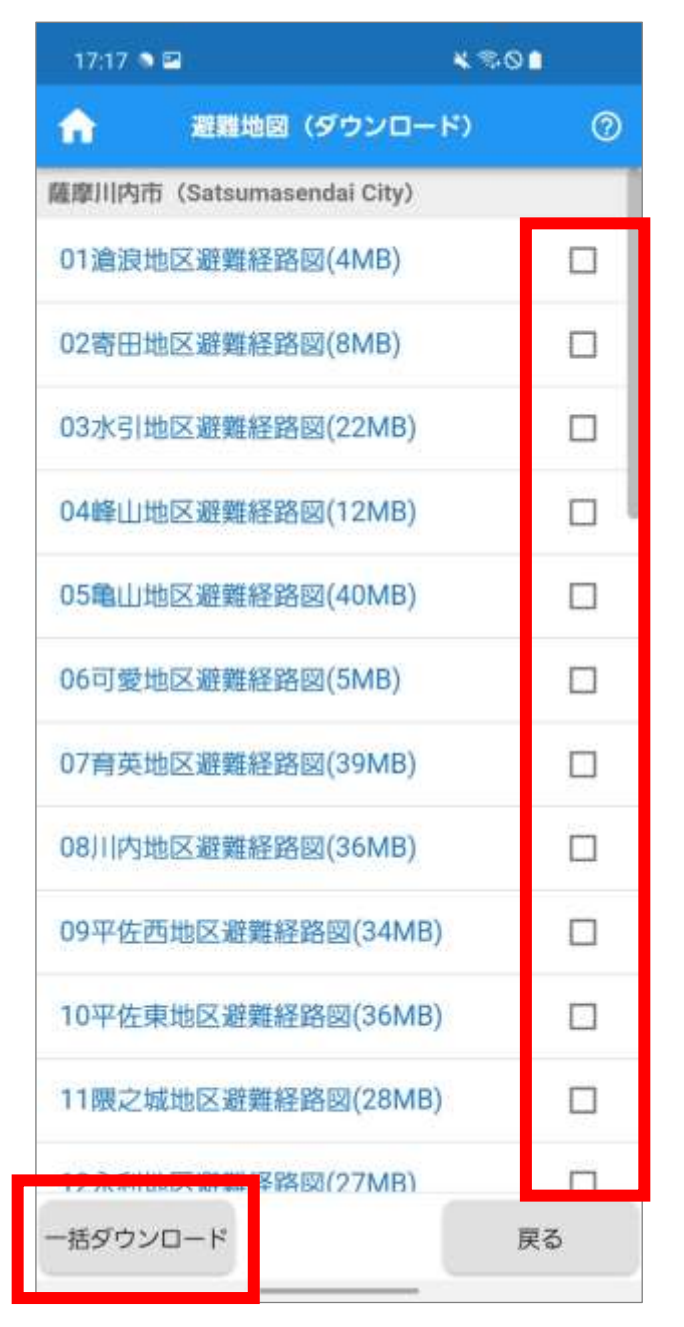

♥ Point

各避難経路図名をタップすると、避難地図が表示さ れます。

**6.**ダウンロードに時間がかかる場合があることの確 認メッセージが表示されます。 「はい」をタップします。

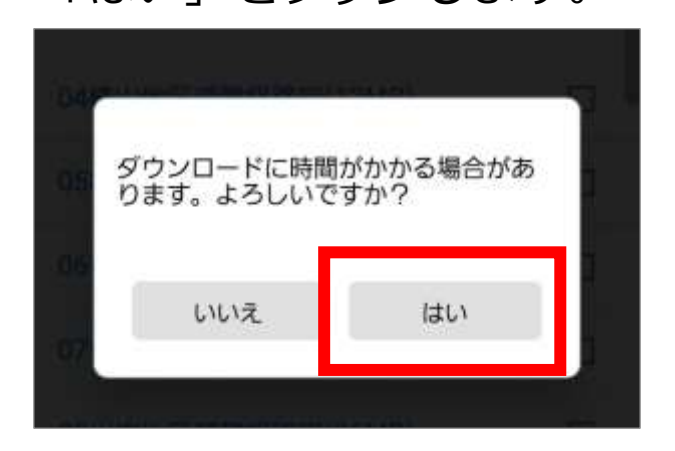

**7.**ダウンロード処理中画面が表示された後、「「避難地 図」をダウンロードしました。」のメッセージが表 示されます。

「OK」をタップします。

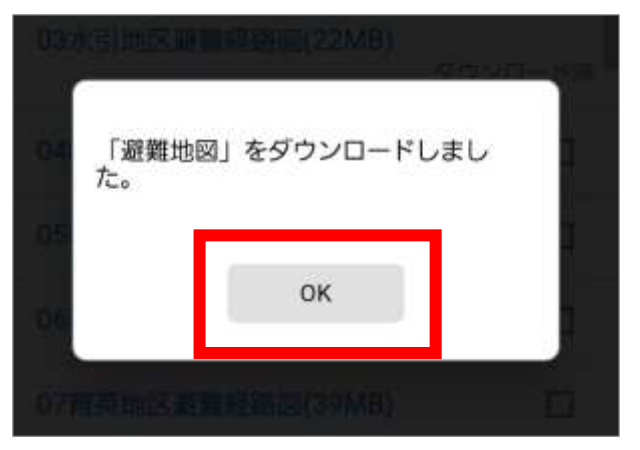

8.避難地図 (ライブラリ) 画面が表示されます。 ダウンロードした避難地図が一覧表示されます。 確認する避難地図をタップします。

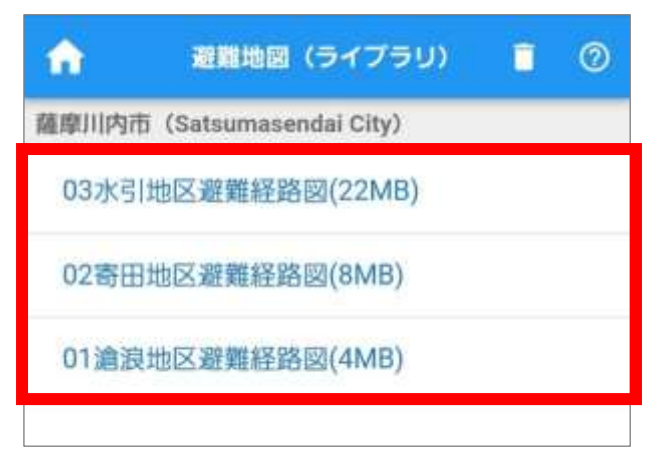

**9.**避難地図が表示されます。

※ 複数ページある場合は、左右にスワイプしてペー

ジを切り替えます。

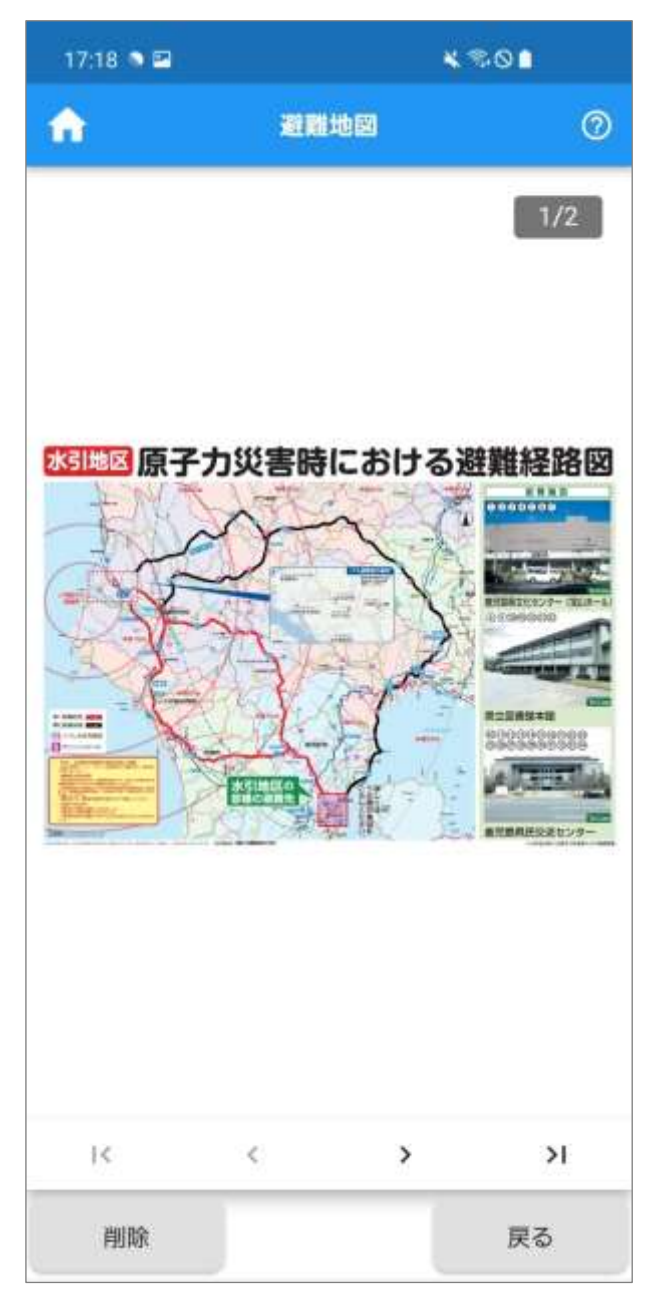

● Point

回面左上のおをタップすると、ホーム画面が表示 されます。

### ■地域防災計画をダウンロードする

**1.**原子力災害時の避難行動メニュー画面の「地域防災 計画」をタップします。

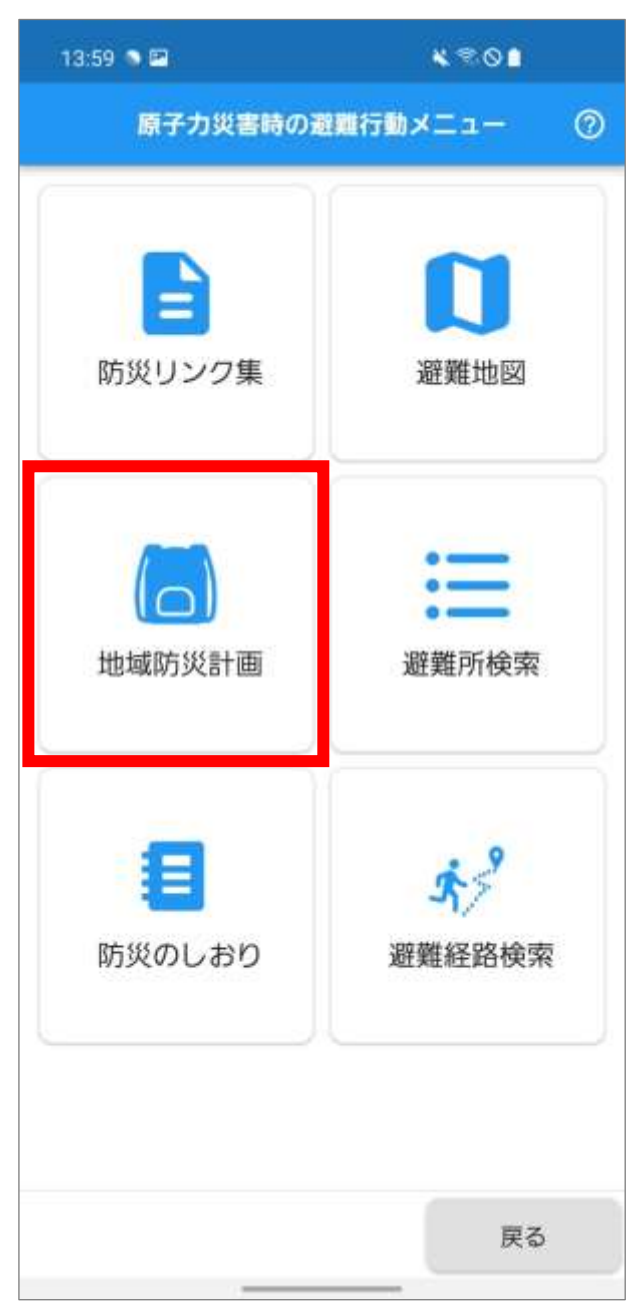

**2.**「地域防災計画がダウンロードされていません。防 災のしおりを表示しますか?」のメッセージが表示 されます。

※ 地域防災計画がダウンロードされている場合は、 この画面は表示されません。

「いいえ」をタップします。

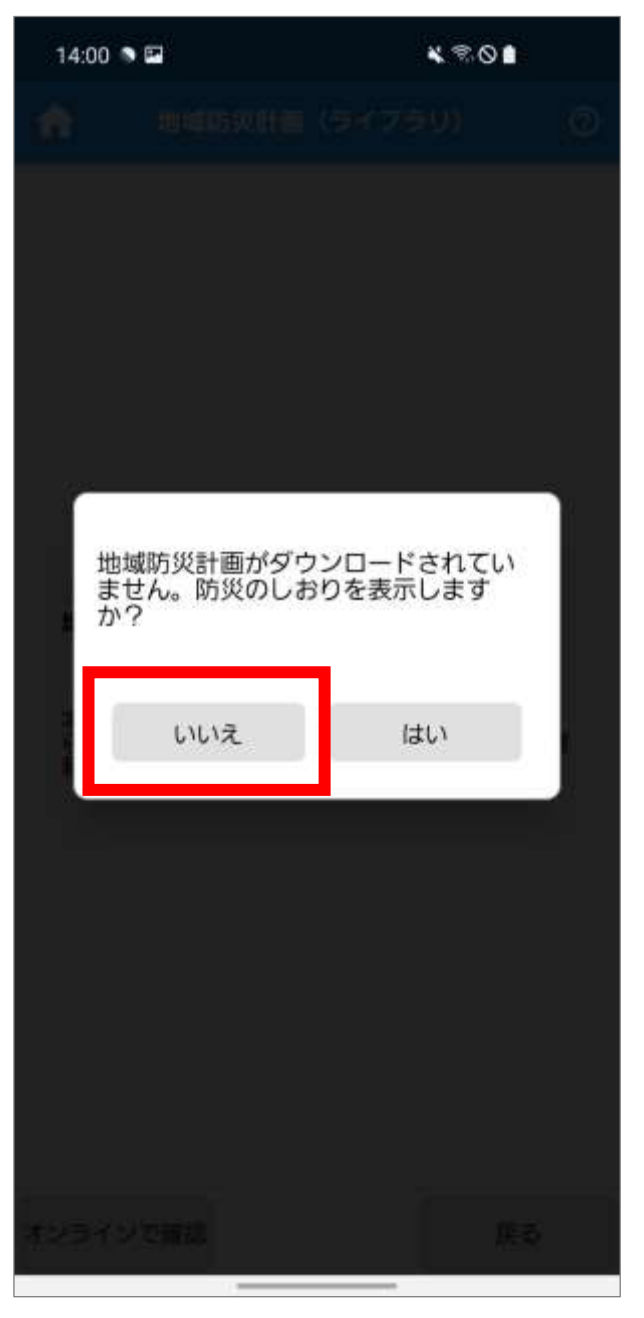

#### Point

「はい」をタップすると、防災のしおり(ライブラ リ)画面が表示されます。 防災のしおりの操作手順については、[「防災のしお](#page-96-0) [りをダウンロードする」](#page-96-0)を参照してください。

**3.**地域防災計画(ライブラリ)画面が表示されます。

「オンラインで確認」をタップします。

※ 地域防災計画がダウンロードされている場合は、 ダウンロードされている地域防災計画の一覧が 表示されます。

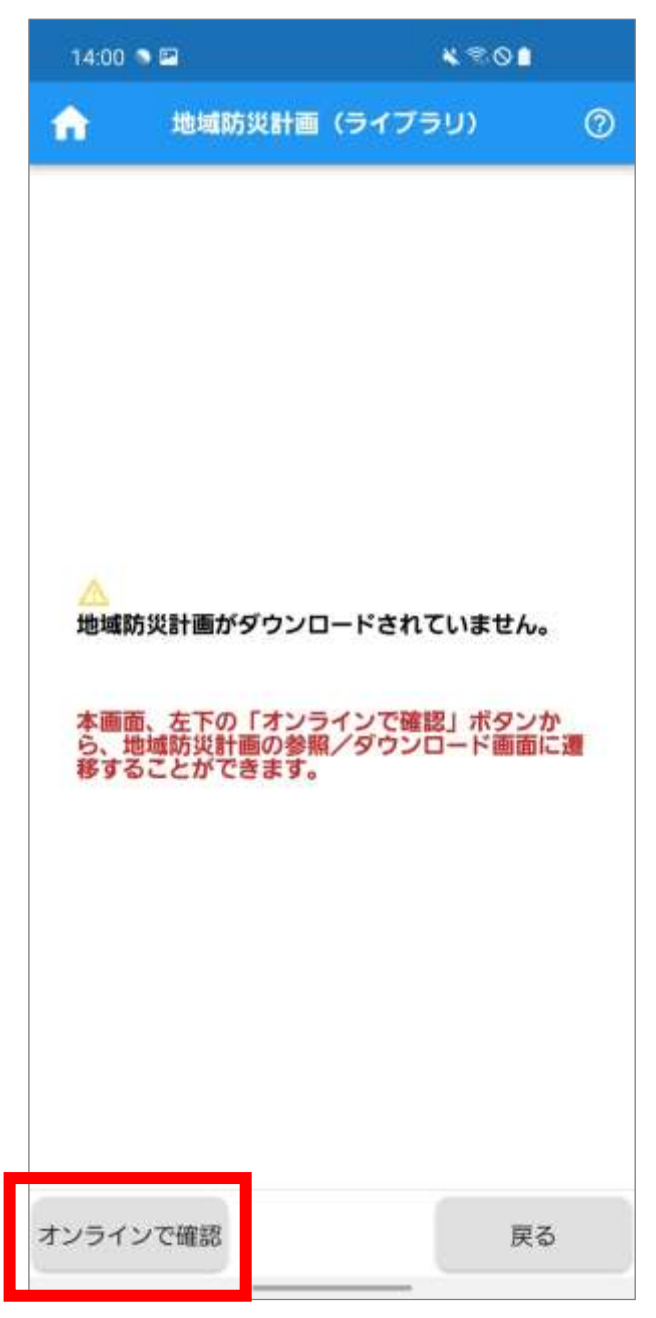

**4.**地域防災計画(市町選択)画面が表示されます。 確認する市町をタップします。

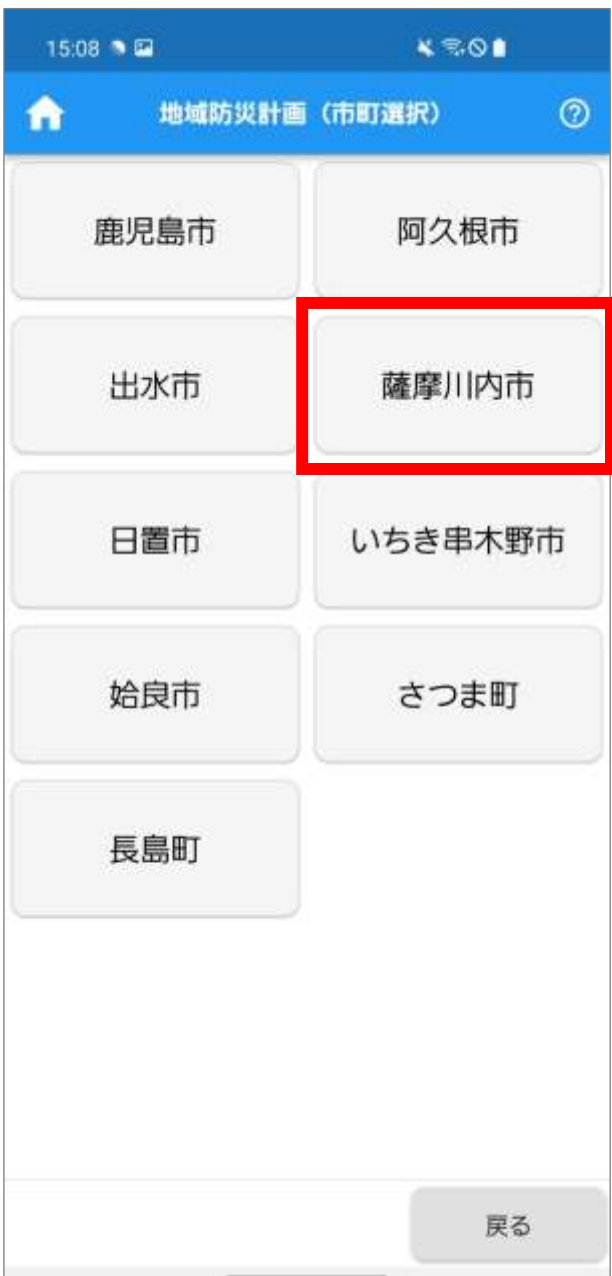

**5.**地域防災計画(ダウンロード)画面が表示されます。 ダウンロードする防災計画の□をタップしてチェ ックをつけます。

※複数箇所にチェックをつけることができます。 「一括ダウンロード」をタップします。

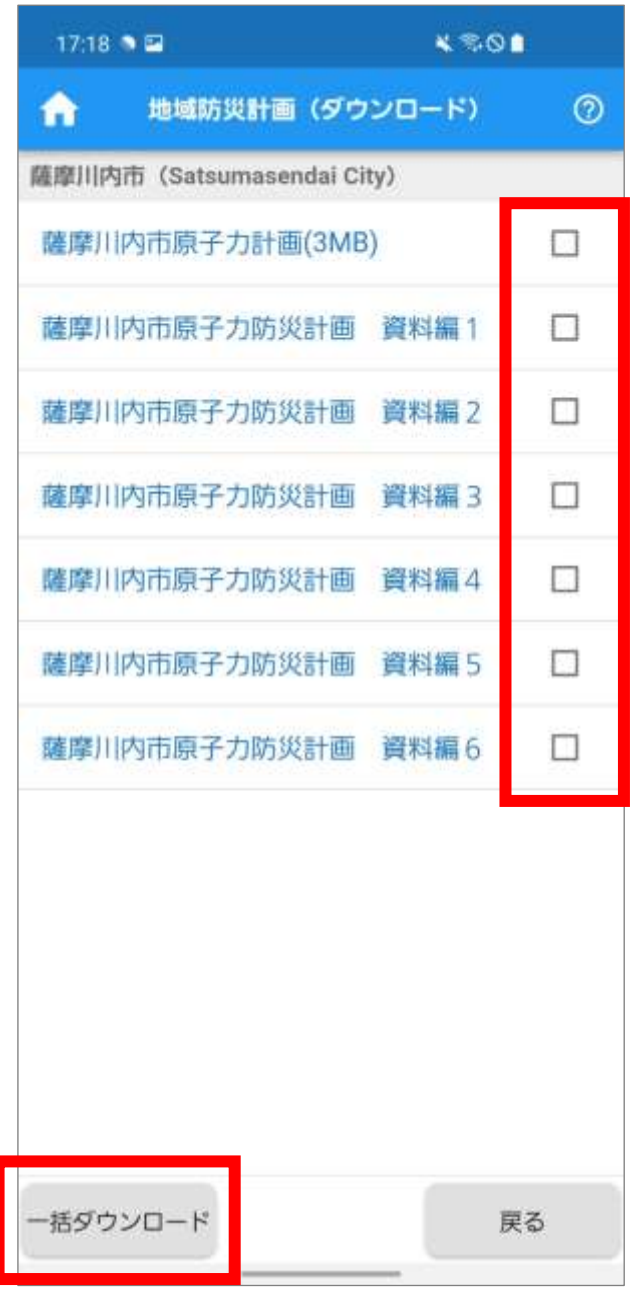

♥ Point

各防災計画名をタップすると、防災計画が表示され ます。

**6.**ダウンロードに時間がかかる場合があることの確 認メッセージが表示されます。 「はい」をタップします。

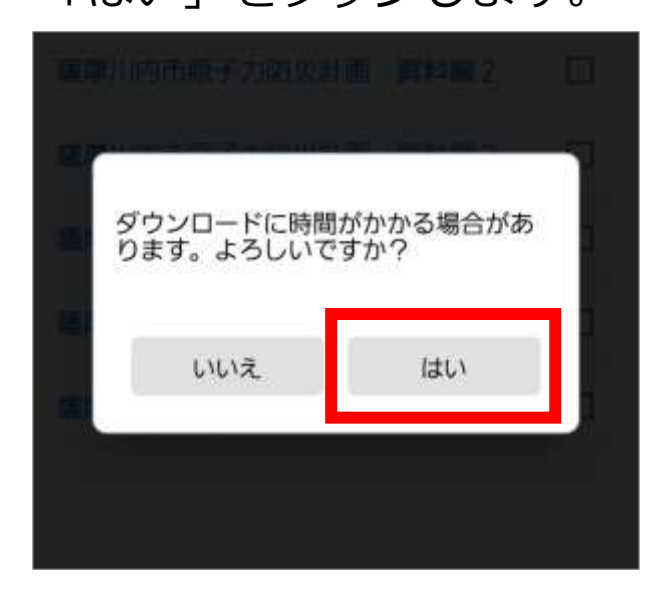

**7.**ダウンロード処理中画面が表示された後、「「地域防 災計画」をダウンロードしました。」のメッセージ が表示されます。

「OK」をタップします。

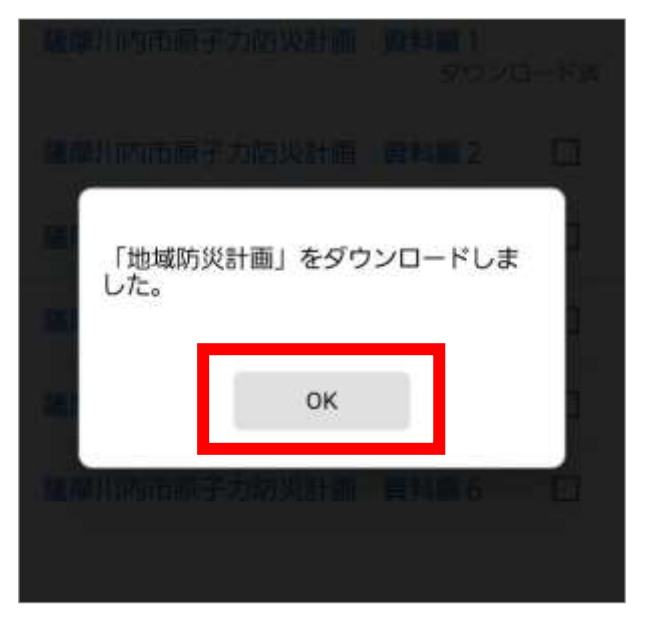

8.地域防災計画(ライブラリ)画面が表示されます。 ダウンロードした防災計画が一覧表示されます。 確認する防災計画をタップします。

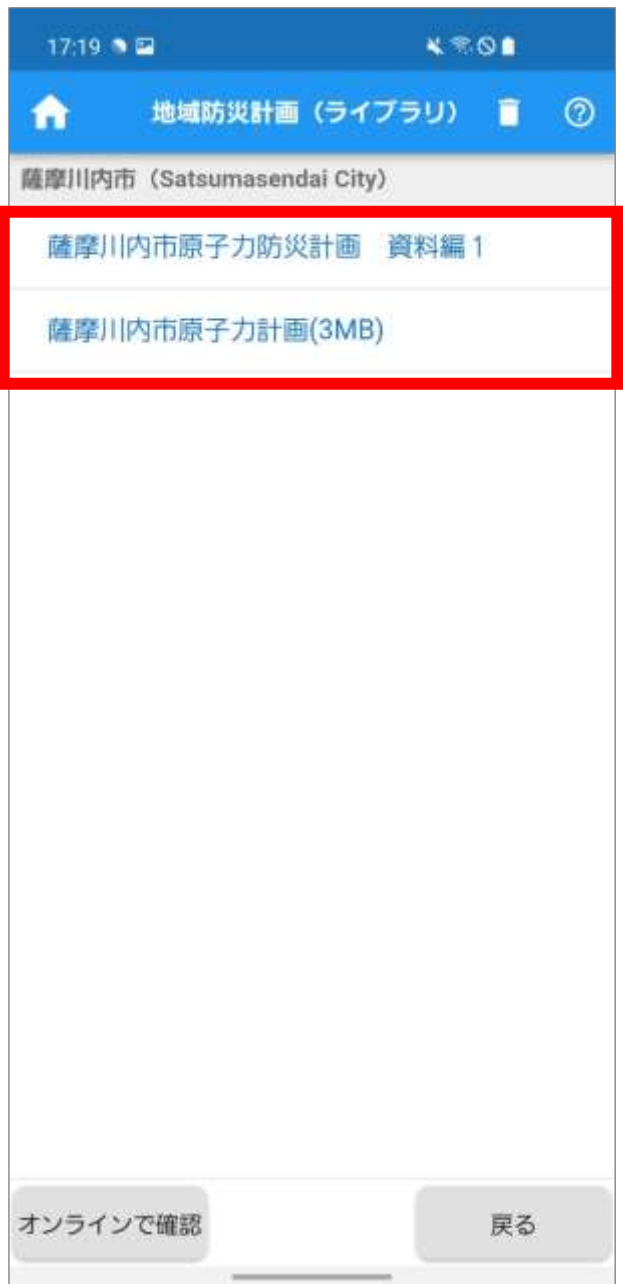

**9.**防災計画が表示されます。

※複数ページある場合は、左右にスワイプしてペー

ジを切り替えます。

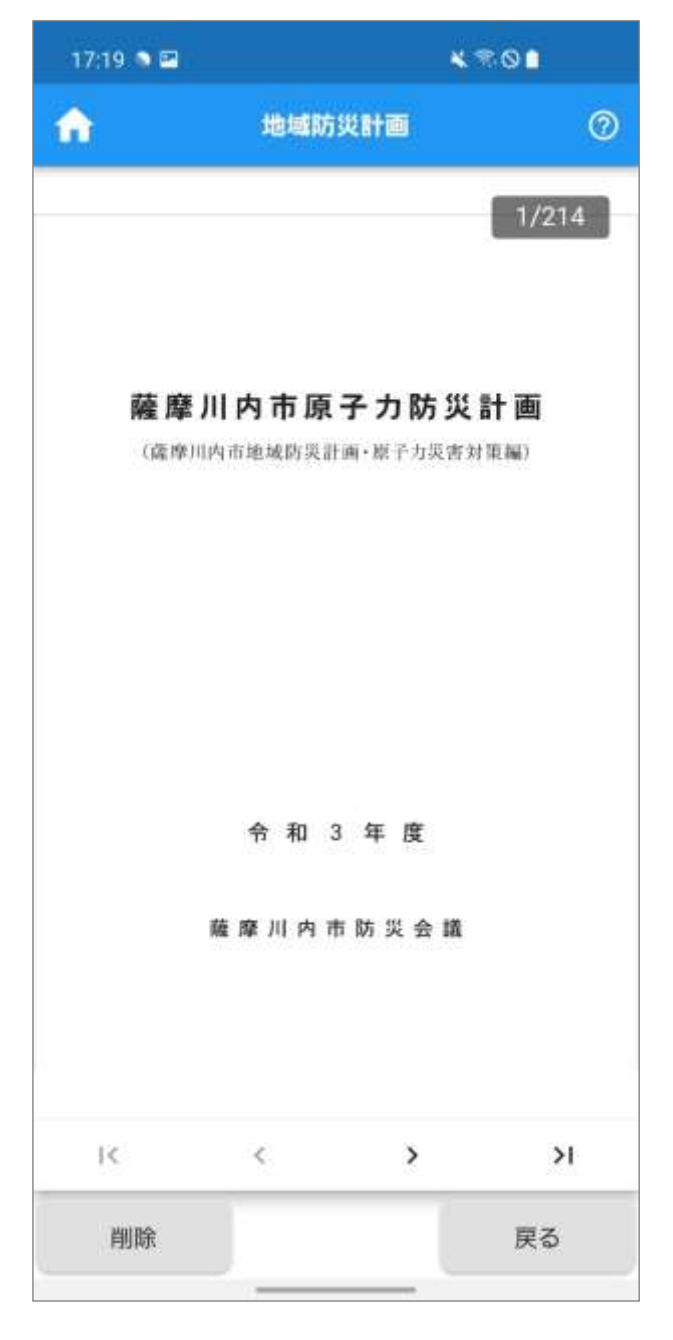

Point

回面左上の<mark>命</mark>をタップすると、ホーム画面が表示 されます。

### **■避難所の情報を確認する**

**1.**原子力災害時の避難行動メニュー画面の「避難所検 索」をタップします。

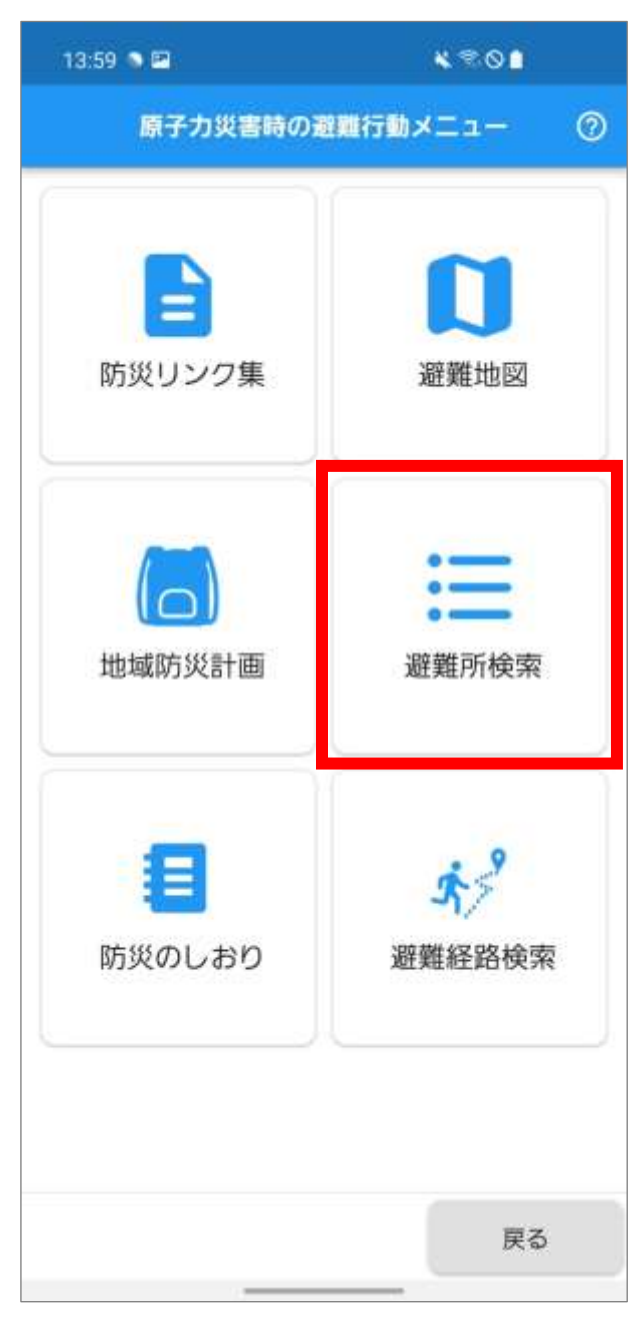

**2.**避難所検索画面が表示されます。

「市町」の選択欄をタップして市町の一覧を表示し、 検索対象の市町をタップします。 ※ 「市町」の選択は必須です。 同様に「避難元地区」を選択します。 ※ 一覧を上下にスワイプして確認します。 「検索」をタップします。

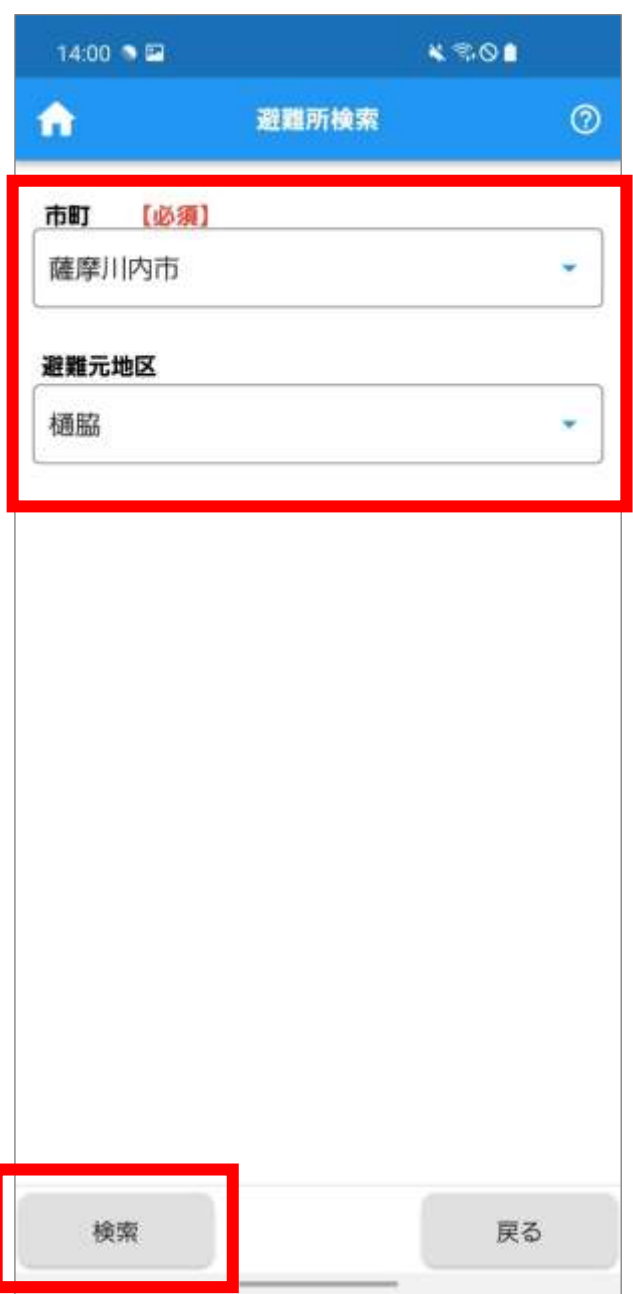

**3.**避難所検索結果画面が表示されます。

一覧を上下にスワイプして確認します。

※ 「施設名/住所の一部から絞込みします。」に文 字列を入力すると、その文字列を含む場所が絞込 み表示されます。

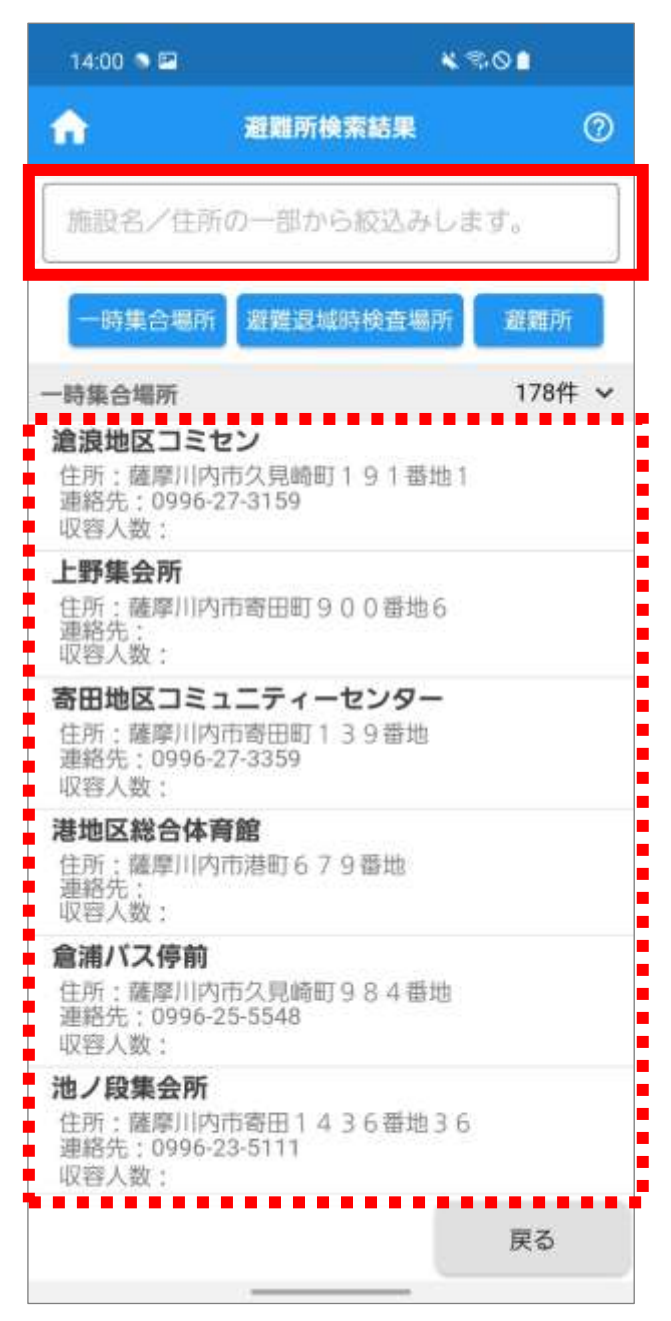

**4.**「一時集合場所」、「避難退域時検査場所」、「避難所」 をそれぞれタップすると、各一覧が非表示になりま す。

#### ※ 再度タップすると一覧が表示されます。

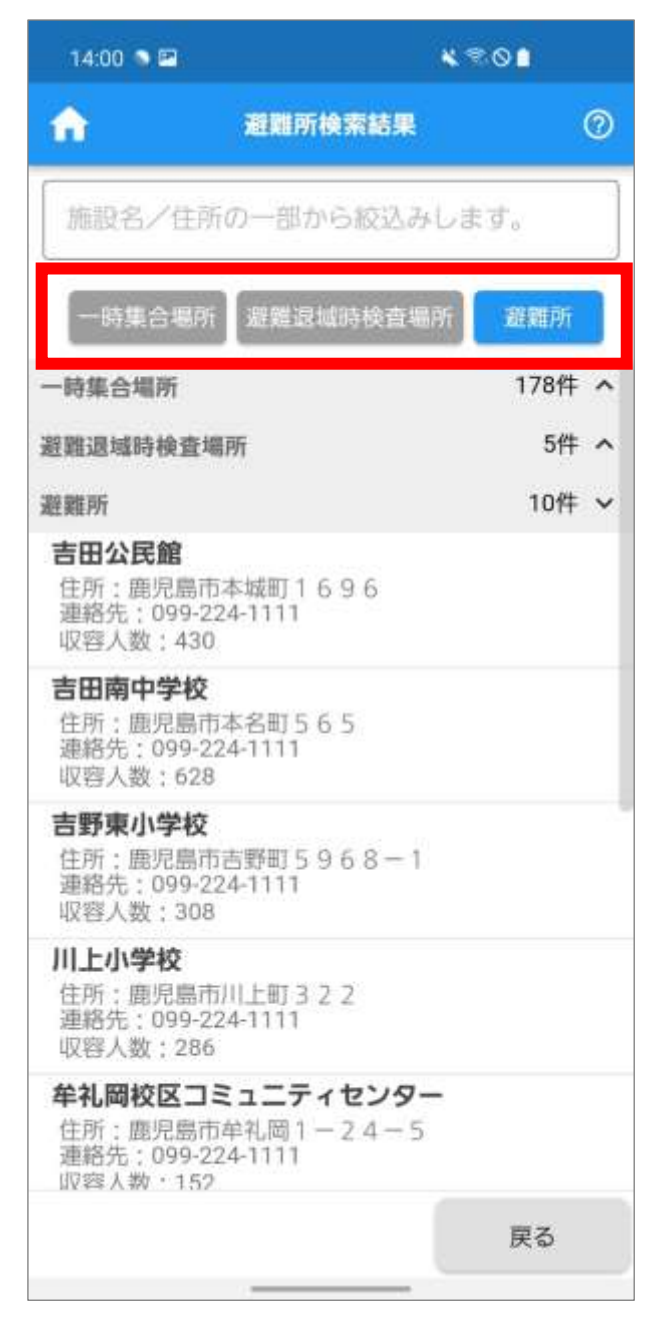

#### ● Point

回面左上の へをタップすると、ホーム画面が表示 されます。

## <span id="page-96-0"></span>■防災のしおりをダウンロードする

**1.**原子力災害時の避難行動メニュー画面の「防災のし おり」をタップします。

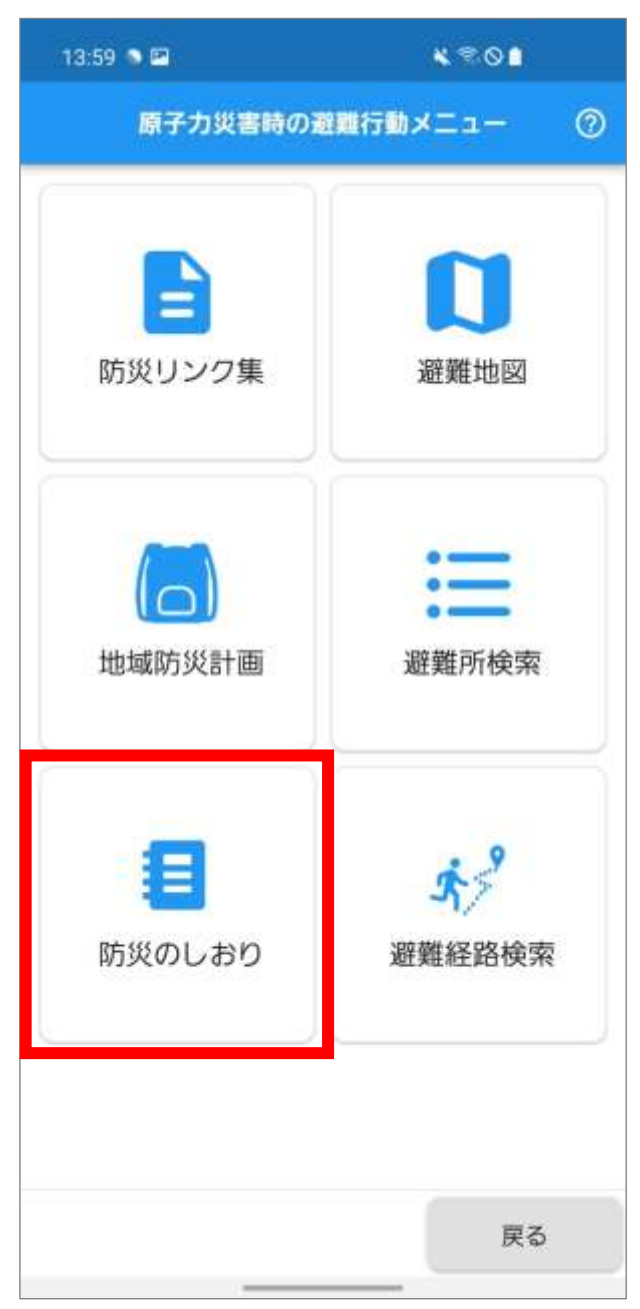

2.防災のしおり(ライブラリ)画面が表示されます。 「オンラインで確認」をタップします。

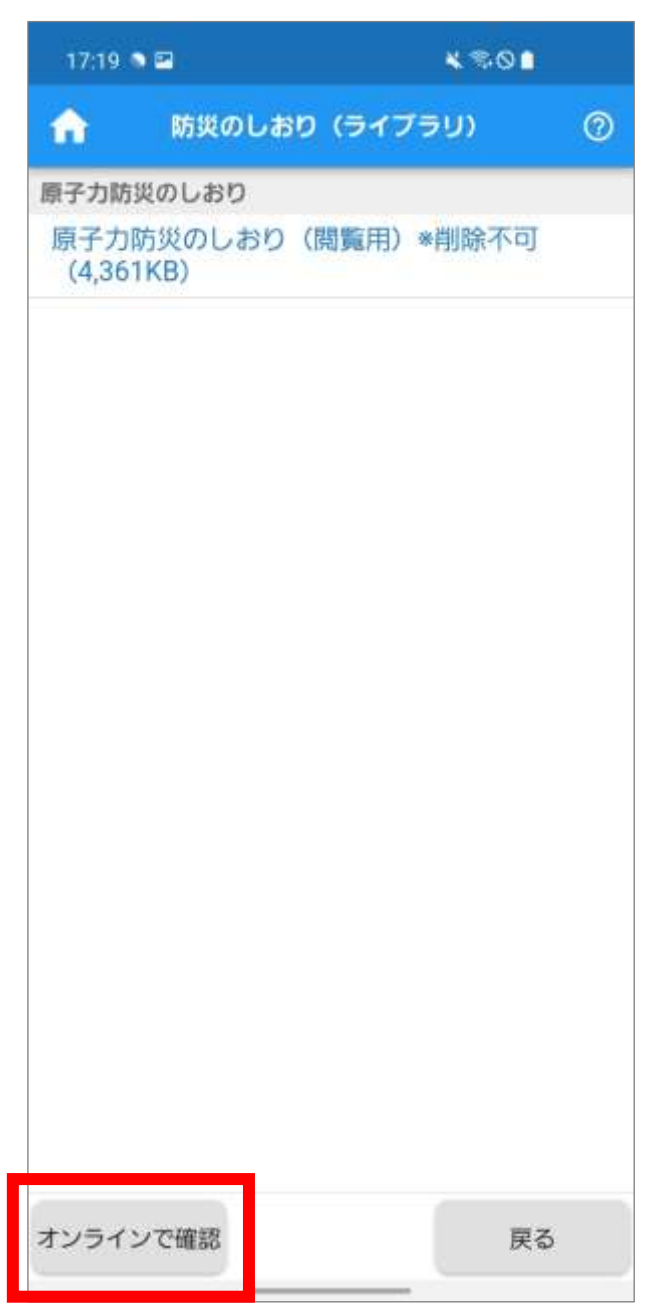

#### ● Point

「原子力防災のしおり(閲覧用)」をタップすると、 防災のしおりが表示されます。

**3.**防災のしおり(ダウンロード)画面が表示されます。 原子力防災ガイドの□をタップしてチェックをつ けます。

「一括ダウンロード」をタップします。

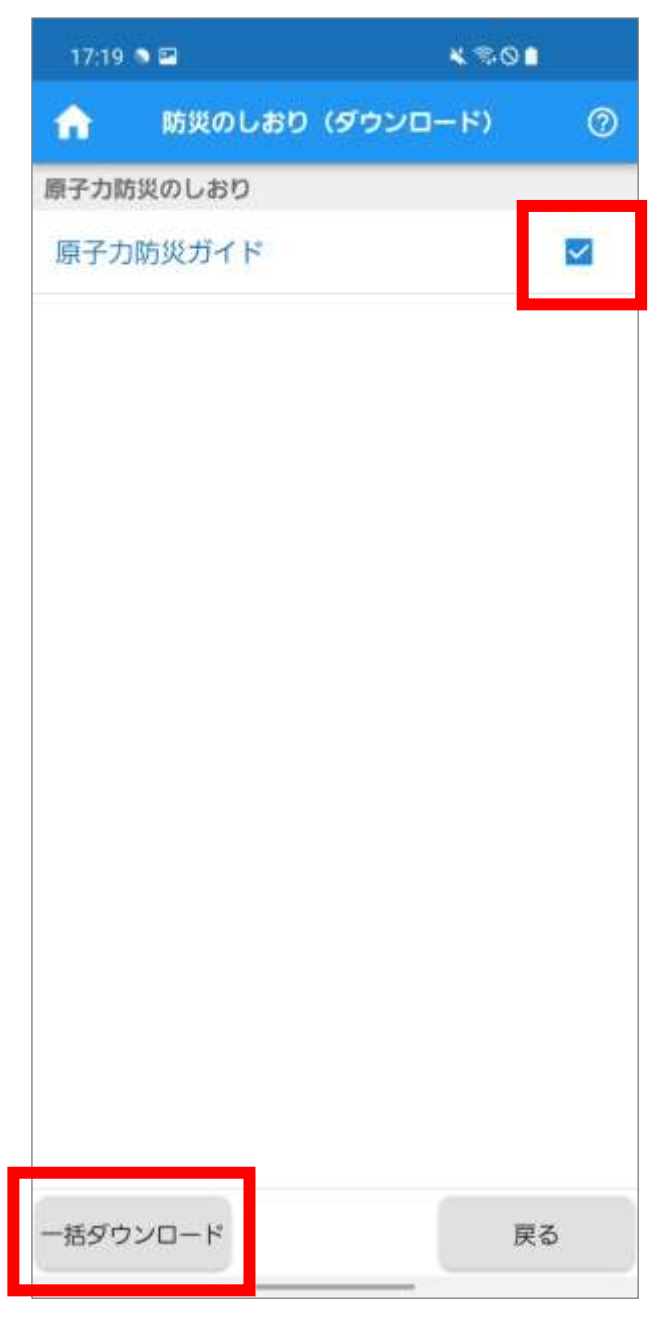

● Point

各防災のしおりをタップすると、防災のしおりが表 示されます。

**4.**ダウンロードに時間がかかる場合があることの確 認メッセージが表示されます。

「はい」をタップします。

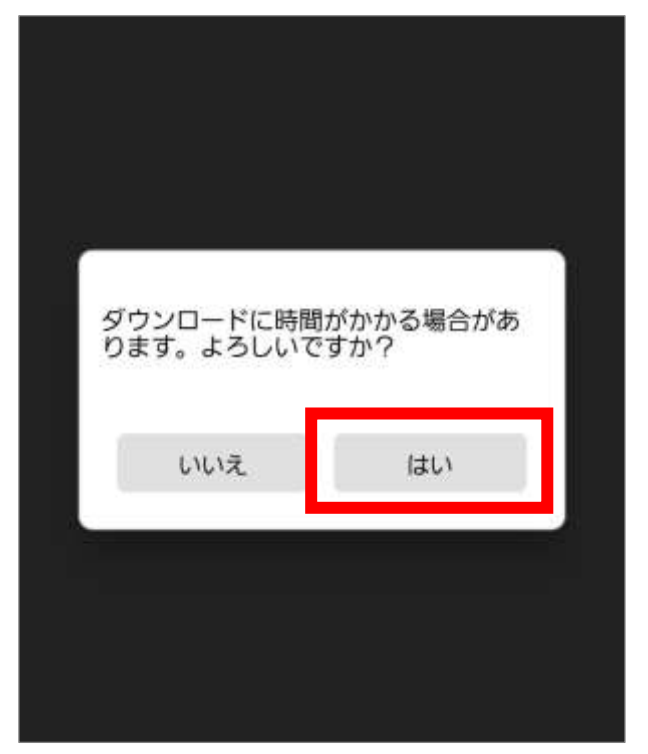

**5.**ダウンロード処理中画面が表示された後、「「防災の しおり」をダウンロードしました。」のメッセージ が表示されます。

「OK」をタップします。

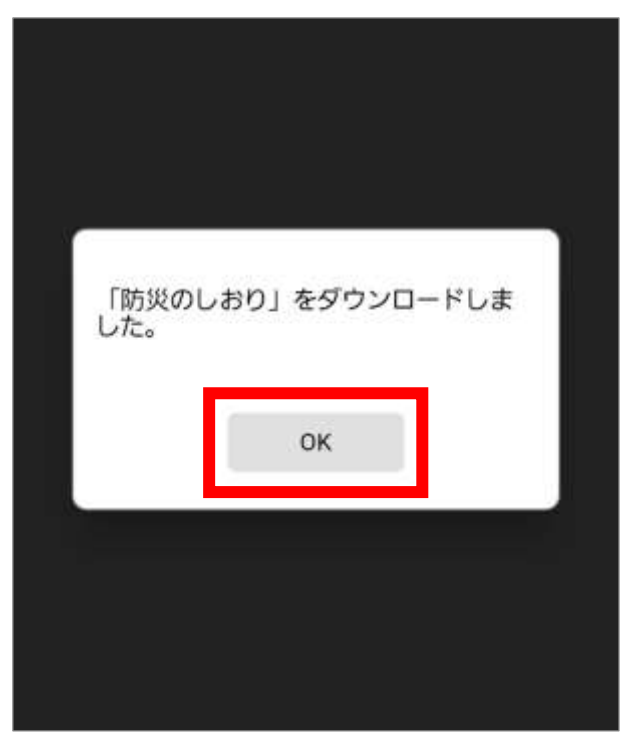

**6.**防災のしおり(ライブラリ)画面が表示されます。 ダウンロードした防災のしおりが一覧表示されま す。

確認する防災のしおりをタップします。

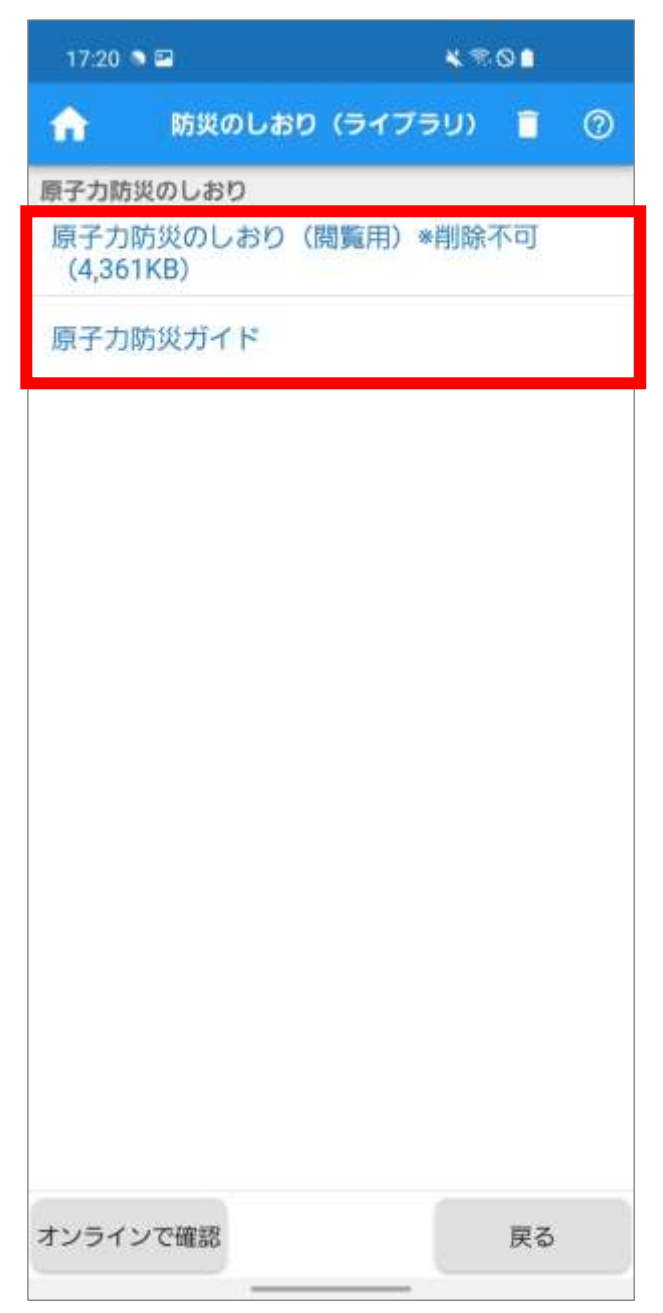

**7.**防災のしおりが表示されます。 ※ 左右にスワイプしてページを切り替えます。

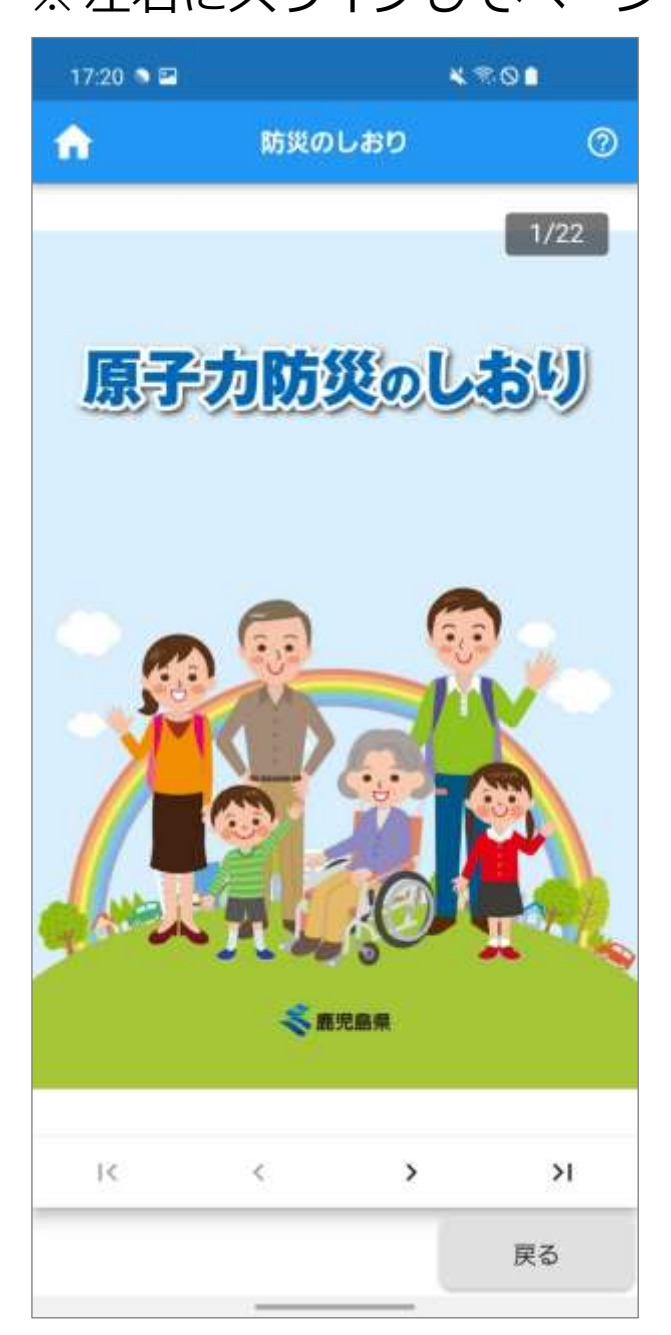

● Point 回面左上のおをタップすると、ホーム画面が表示 されます。

### **■避難経路を検索する**

**1.**原子力災害時の避難行動メニュー画面の「避難経路 検索」をタップします。

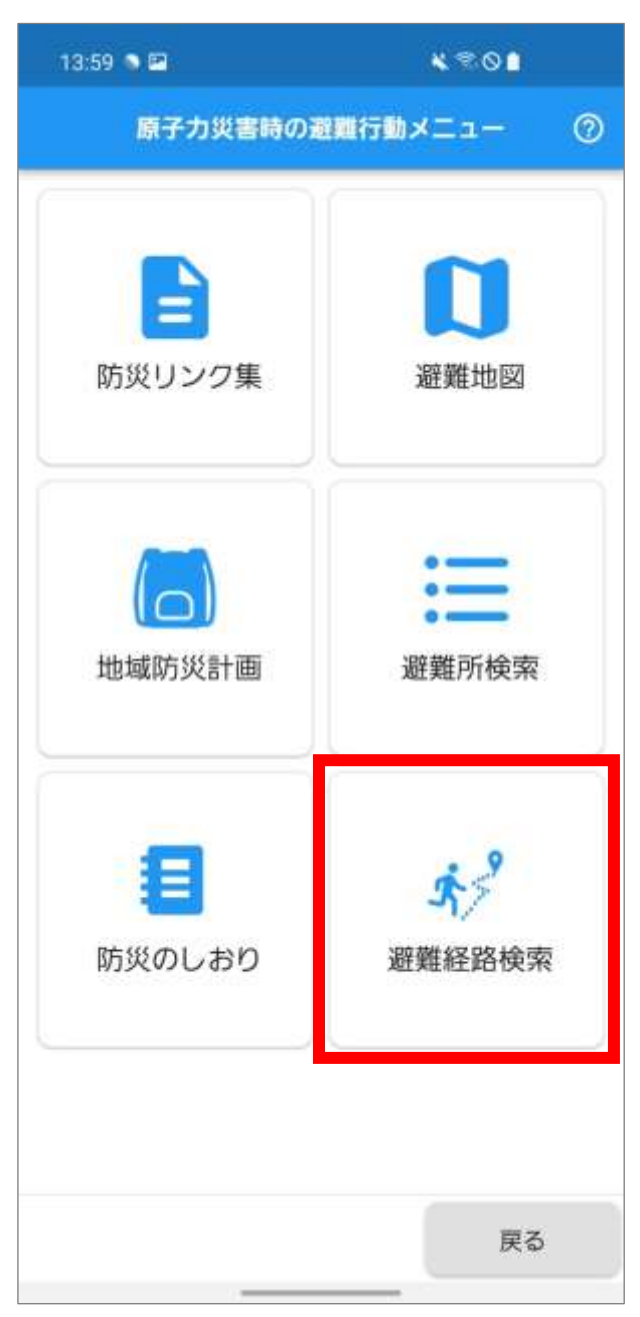

**2.**避難経路図(市町選択)画面が表示されます。

「登録済の避難元地区からの避難経路」をタップし ます。

※ 登録者情報で本人の避難元地区を登録済みの場 合は、避難経路図選択画面が表示されます。 避難元地区を未登録の場合は、「避難元地区が登

録されていません。| のメッセージが表示されま すので、「OK」をタップします。

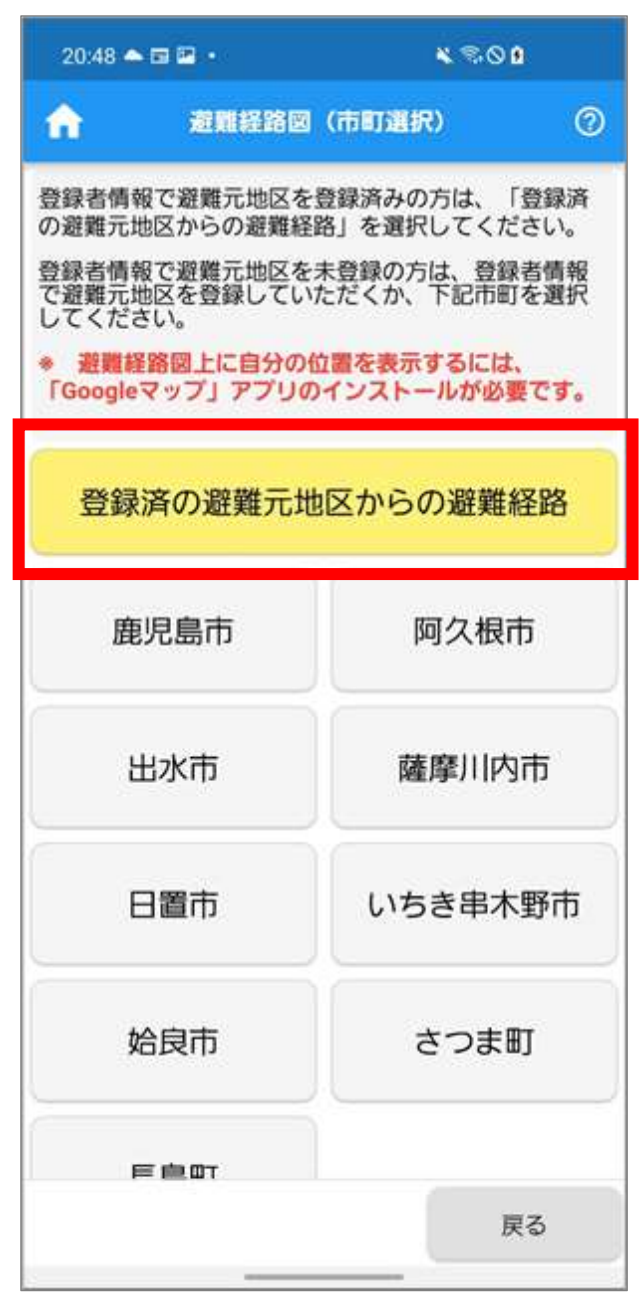

#### ● Point

避難元地区を未登録の場合は、検索対象の市町をタ ップします。

避難経路図(地区選択)画面が表示されます。 検索対象の地区を選択します。

※ 一覧を上下にスワイプして確認します。

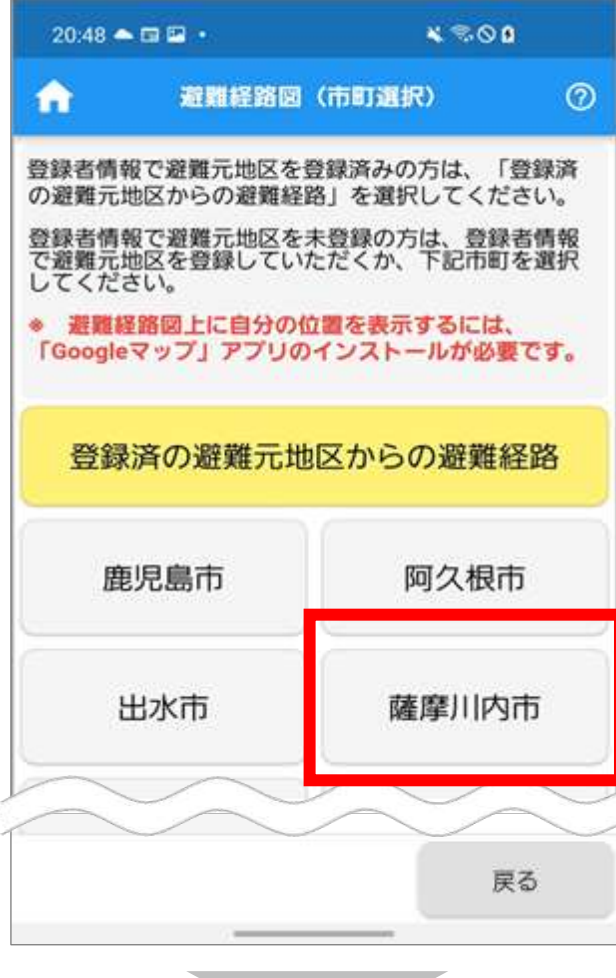

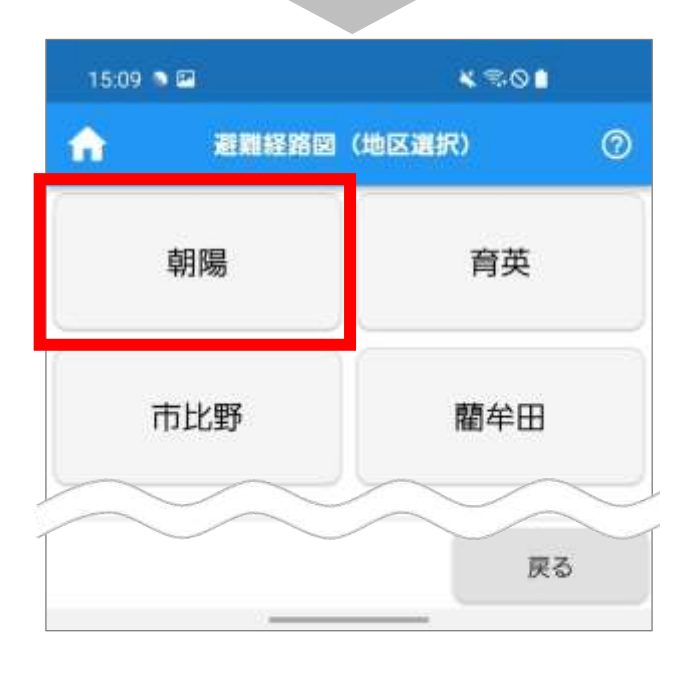

**3.**避難経路図選択画面が表示されます。

## ご自身の自治会名が含まれている避難経路図をタ ップします。

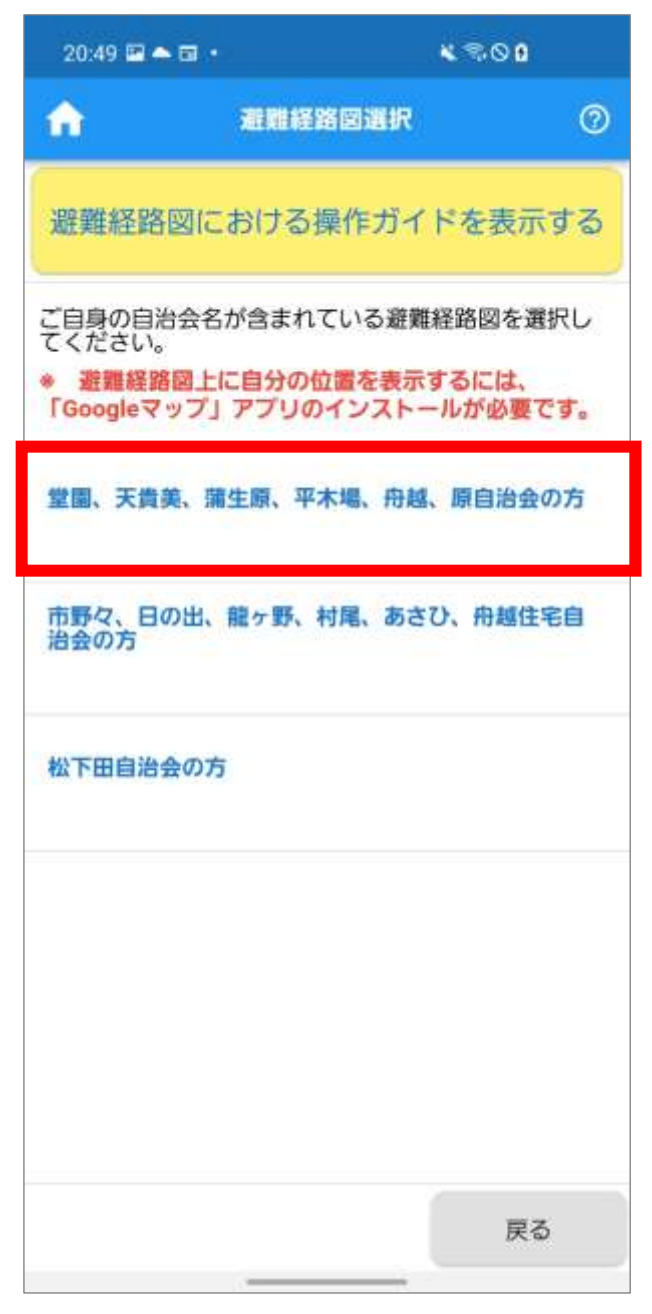

#### Point

「避難経路図における操作ガイドを表示する」を夕 ップすると、避難経路図の操作ガイドが表示されま す。

**4.**避難経路図が Google マップで表示されます。

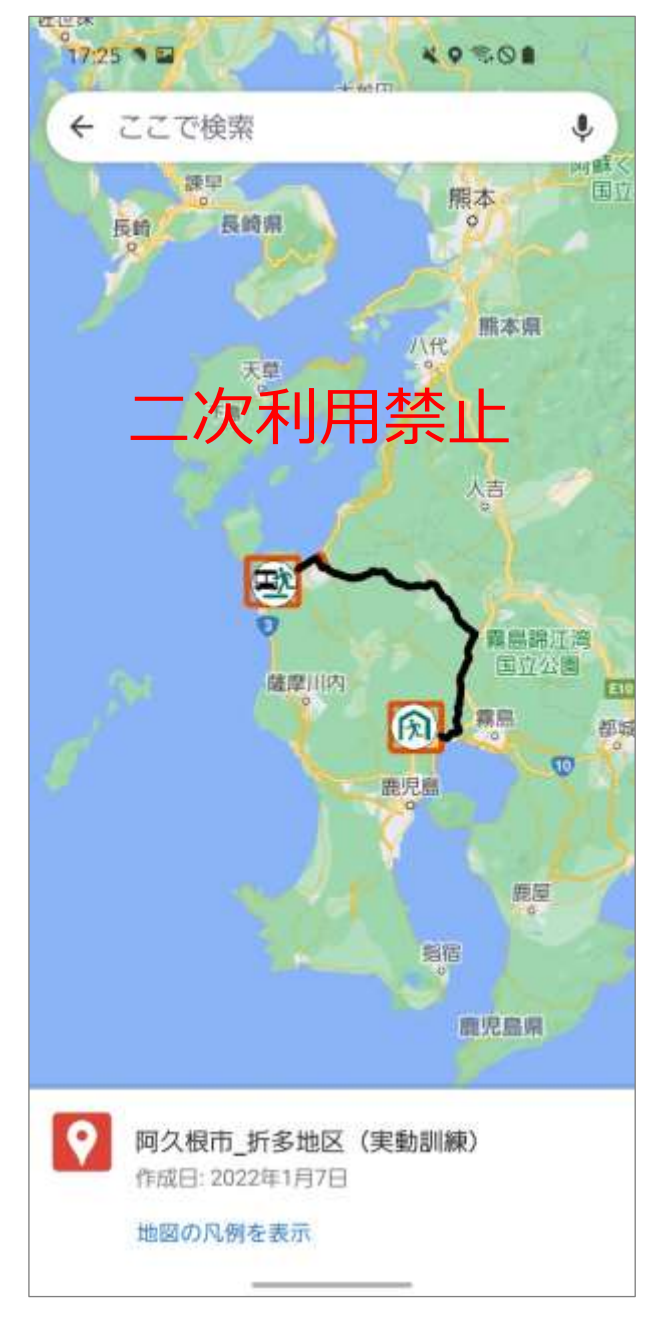

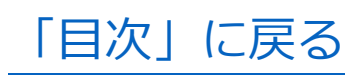

# **受信フォルダを確認する**

緊急情報を含む、お知らせ情報を確認します。

### **1.**ホーム画面の「情報ガイド」をタップします。

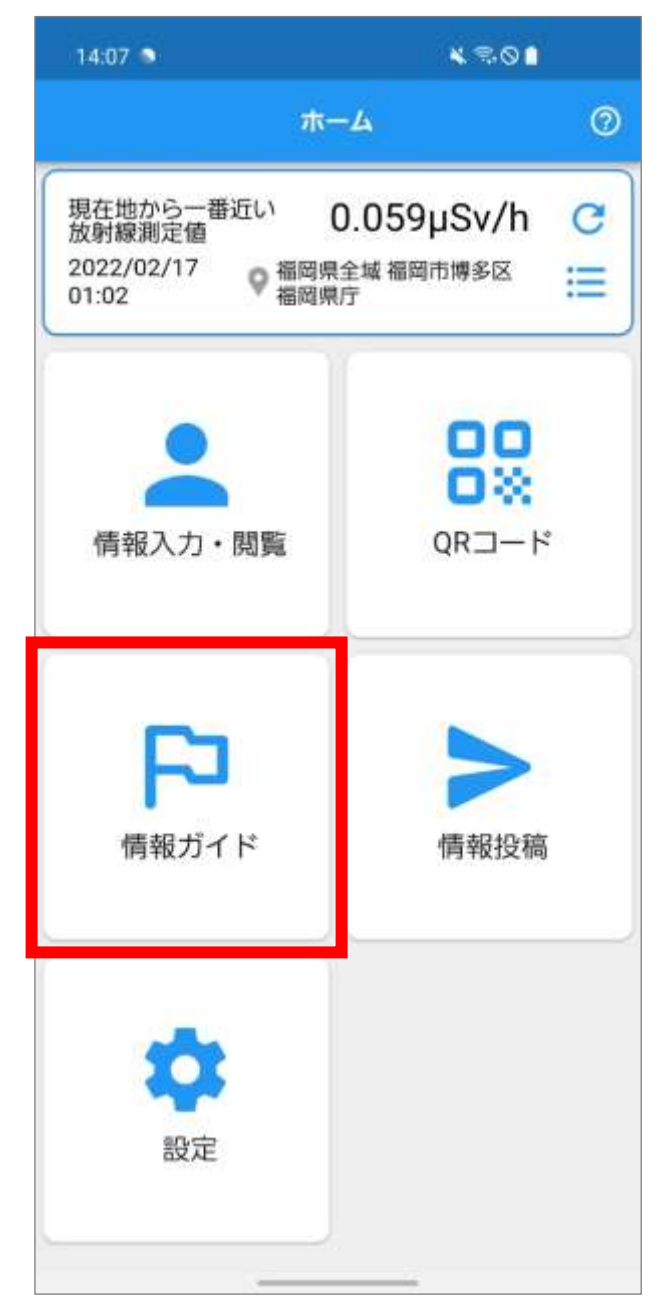
**2.**情報ガイドメニュー画面が表示されます。 「受信ボックス」をタップします。

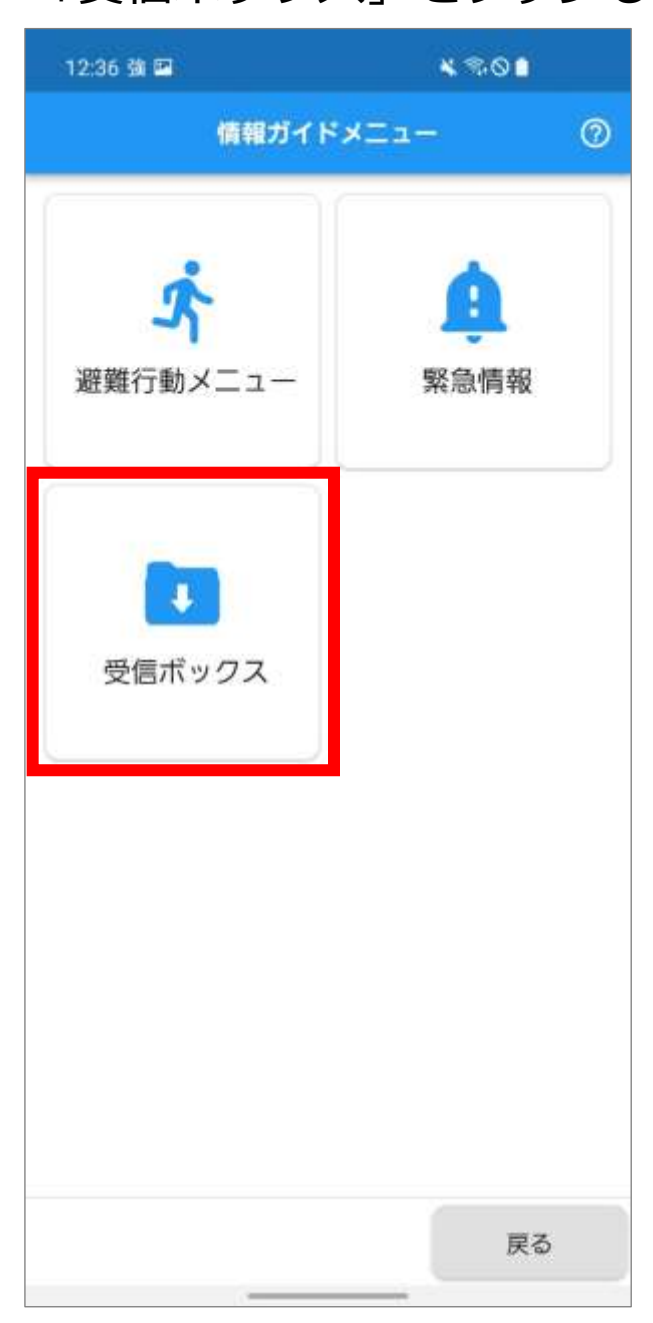

**3.**受信ボックス画面が表示されます。

「全ての市町のメッセージを取り込む」をタップし ます。

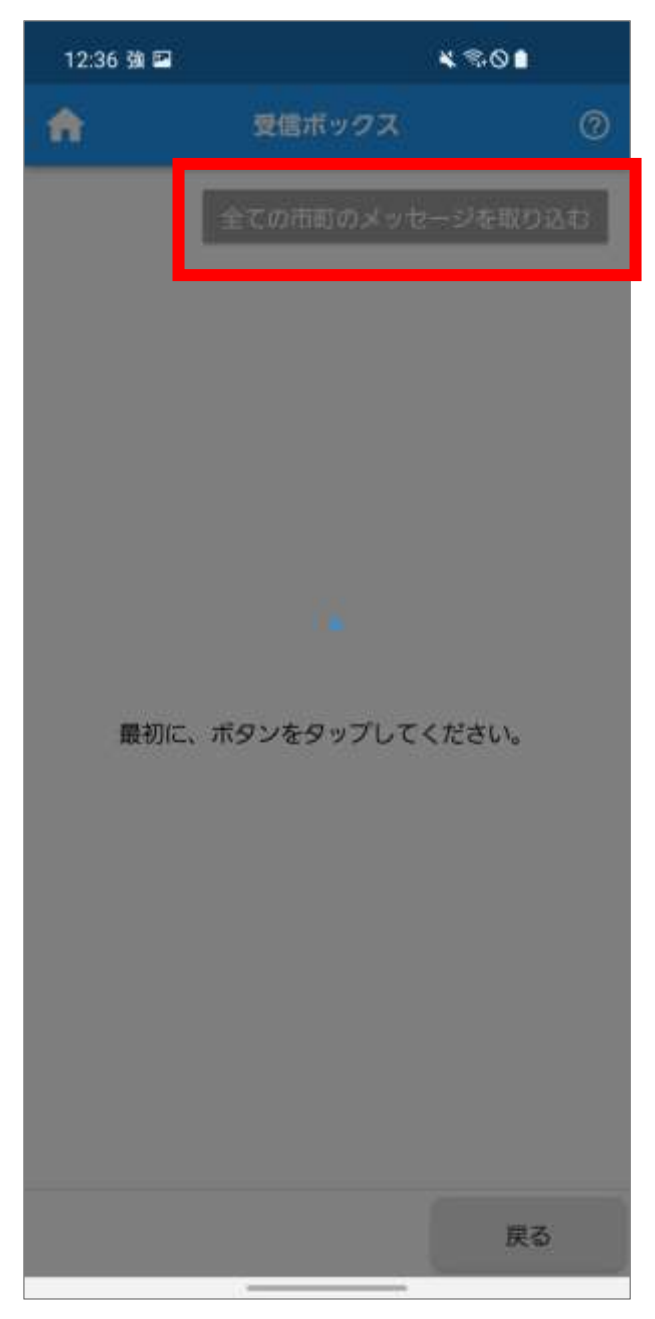

**4.**通知メッセージが取り込まれ、メッセージの件数が 表示されます。

メッセージを確認する市町をタップします。

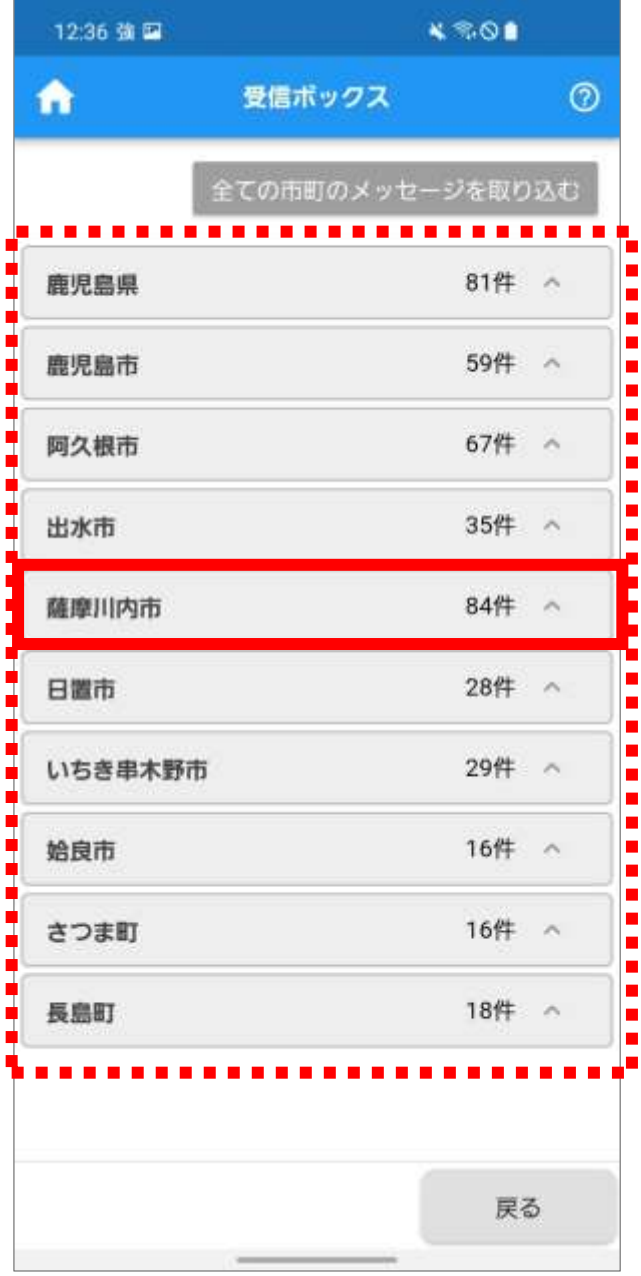

**5.**メッセージの一覧が表示されます。

※ メッセージが表示されている市町を再度タップ

すると、メッセージ一覧が非表示になります。 内容を確認するメッセージをタップします。

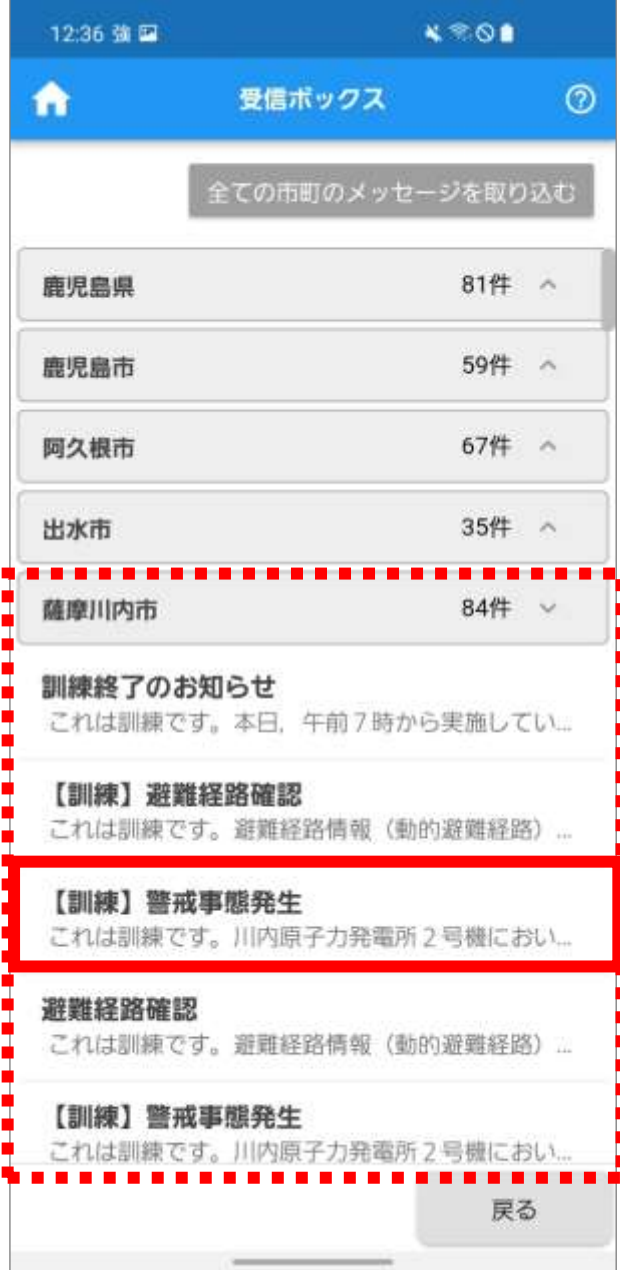

**6.**メッセージの内容が表示されます。 上下にスワイプして確認します。 「戻る」をタップします。

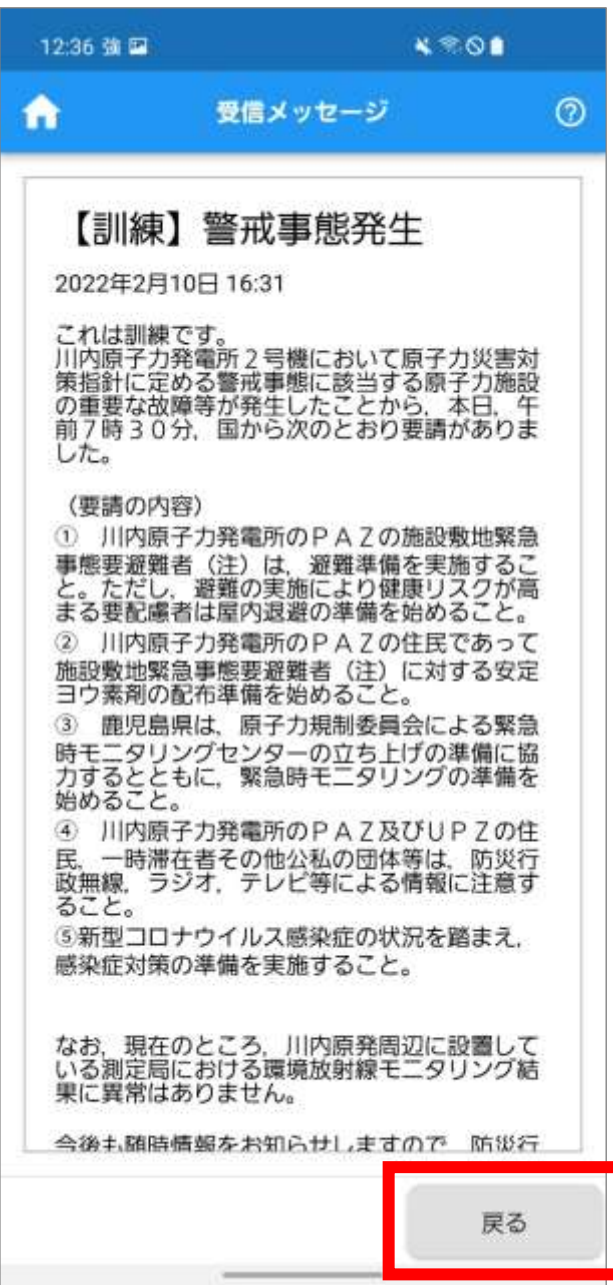

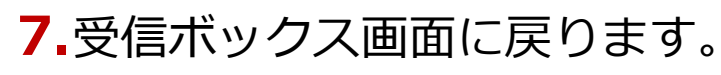

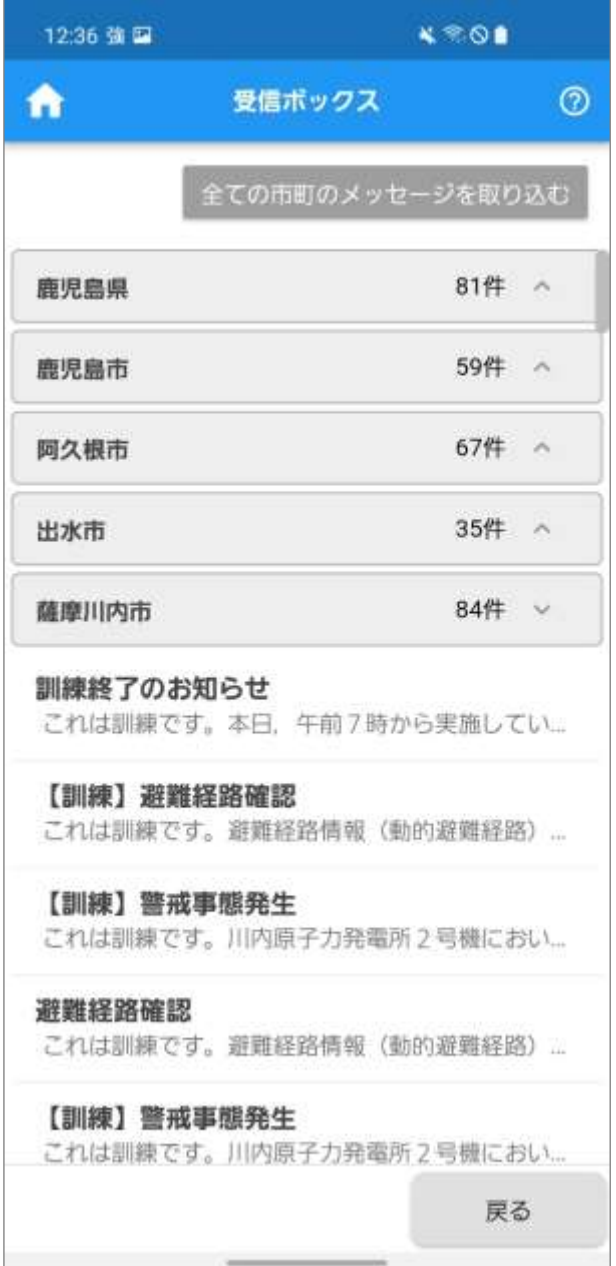

 $\bullet$  Point 回面左上の<mark>1</mark>をタップすると、ホーム画面が表示 されます。

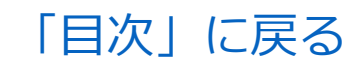

# **災害発生時の対応**

アプリの通知や緊急速報メールで緊急情報を確認次 第、避難情報に基づいて避難します。 避難時に以下の対応を行います。

- [緊急情報を確認する](#page-115-0)
- [防災・避難情報を確認する](#page-125-0)
- [本人情報を最新化する](#page-126-0)
- QR [コードを表示する](#page-132-0)
- [本人や家族の避難状況を確認する](#page-139-0)
- [避難に関する情報を鹿児島県に送信する\(情報投稿\)](#page-142-0)
- [放射線測定値を確認する](#page-147-0)

### <span id="page-115-0"></span>**緊急情報を確認する**

本アプリで緊急情報を確認する方法は、以下の 2 とお りがあります。

- ⚫ プッシュ通知で確認する
- ⚫ 情報ガイドで確認する

### ■**プッシュ通知で確認する**

事前準備の「災害時の通知方法を設定する」で通知を オンにした市町については、緊急情報が発信されると お使いの端末にプッシュ通知が表示されます。

**1.**端末の通知画面で、本アプリの通知をタップします。

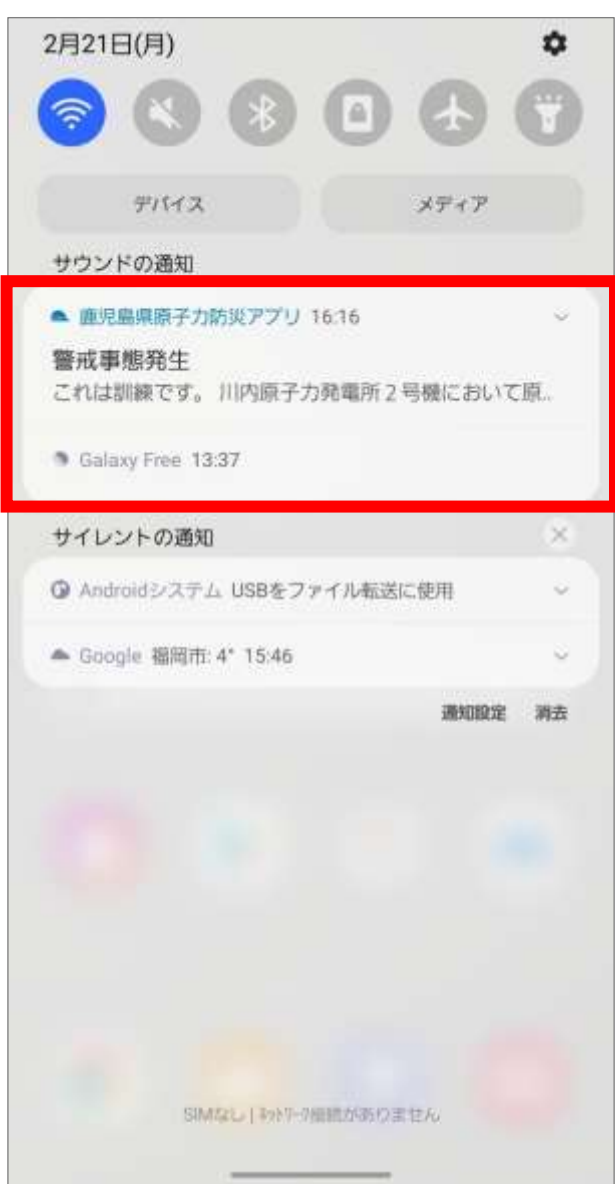

**2.**緊急情報画面が表示されます。 緊急情報を確認します。 ※ 上下にスワイプして確認します。

「閉じる」をタップします。

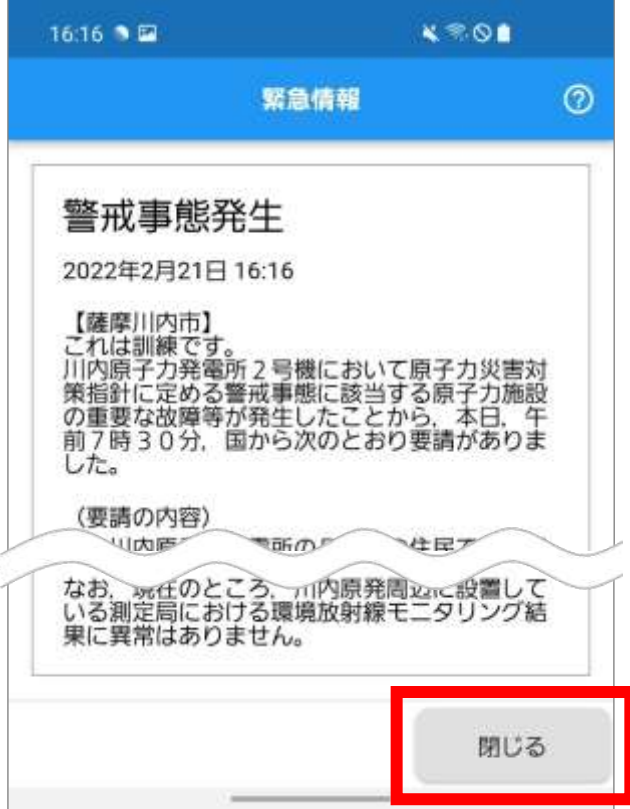

#### ♥ Point

「Translation」が表示されている場合は、タップす ると翻訳した情報が表示されます。

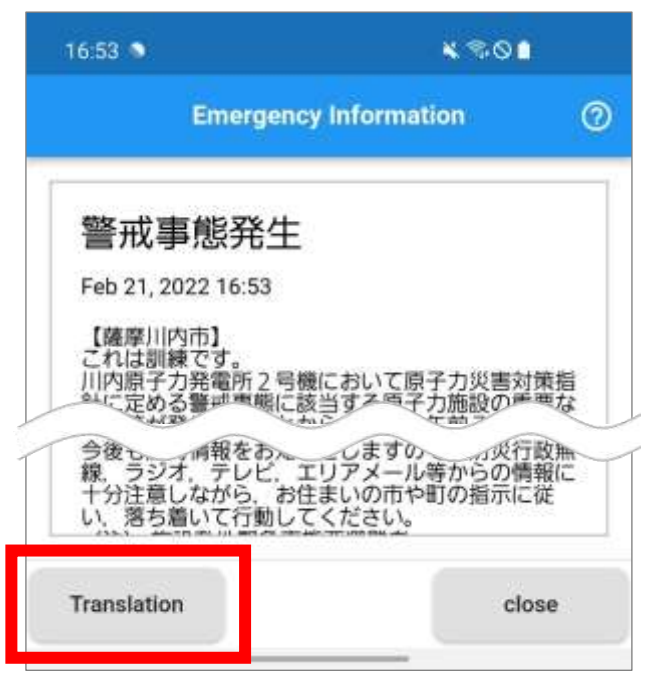

- **3.**「警戒事態が発令されました。」のメッセージ画面 が表示されます。
	- ※ 災害発生時の初回緊急情報の場合のみ、この画面 が表示されます。

「通知設定へ」または「災害時の入力」をタップし ます。

- ※ 普段の生活圏と異なる場所にいる場合は、「通知 設定へ1をタップして通知設定の見直しを行いま す。通知設定の操作手順については[、「災害時の](#page-64-0) [通知方法を設定する」の手順](#page-64-0) 3.以降を参照して ください。
- ※ 災害時の入力に進む場合は、「災害時の入力へ」 をタップして手順 **4.**に進みます。

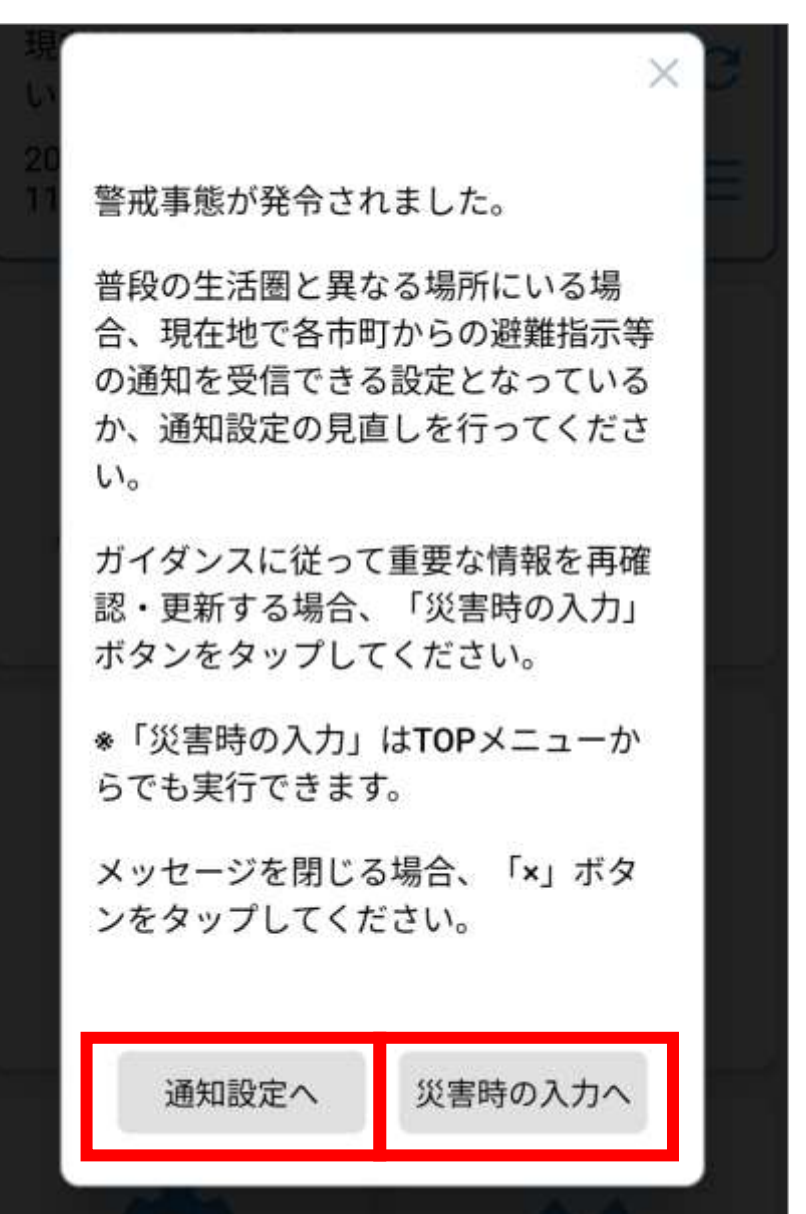

**4.**次の操作を選択する画面が表示されます。

「避難経路確認」または「登録者更新」をタップし ます。

※ 避難経路を確認する場合は、「避難経路確認」を タップします。

避難経路確認の操作手順については[、「避難経路](#page-103-0) [を検索する」の手順2.以](#page-103-0)降を参照してください。 ※ 発災前に入力した登録者情報と、現在の状況に相 違がある場合は、「登録者更新」をタップして登 録者情報を更新します。

登録者情報更新の操作手順については[、「本人情](#page-128-0) [報を最新化する」の手順](#page-128-0) 3.以降を参照してくだ さい。

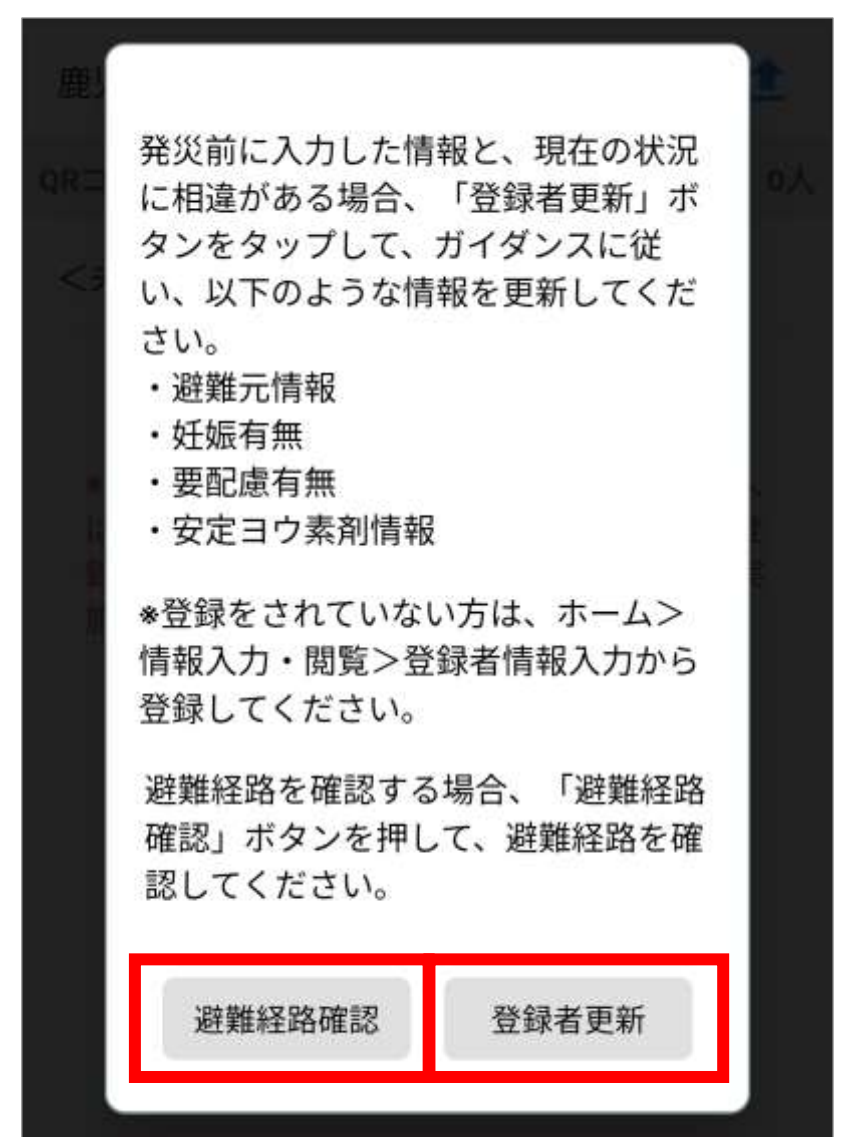

# ■情報ガイドで確認する

**1.**ホーム画面の「情報ガイド」をタップします。

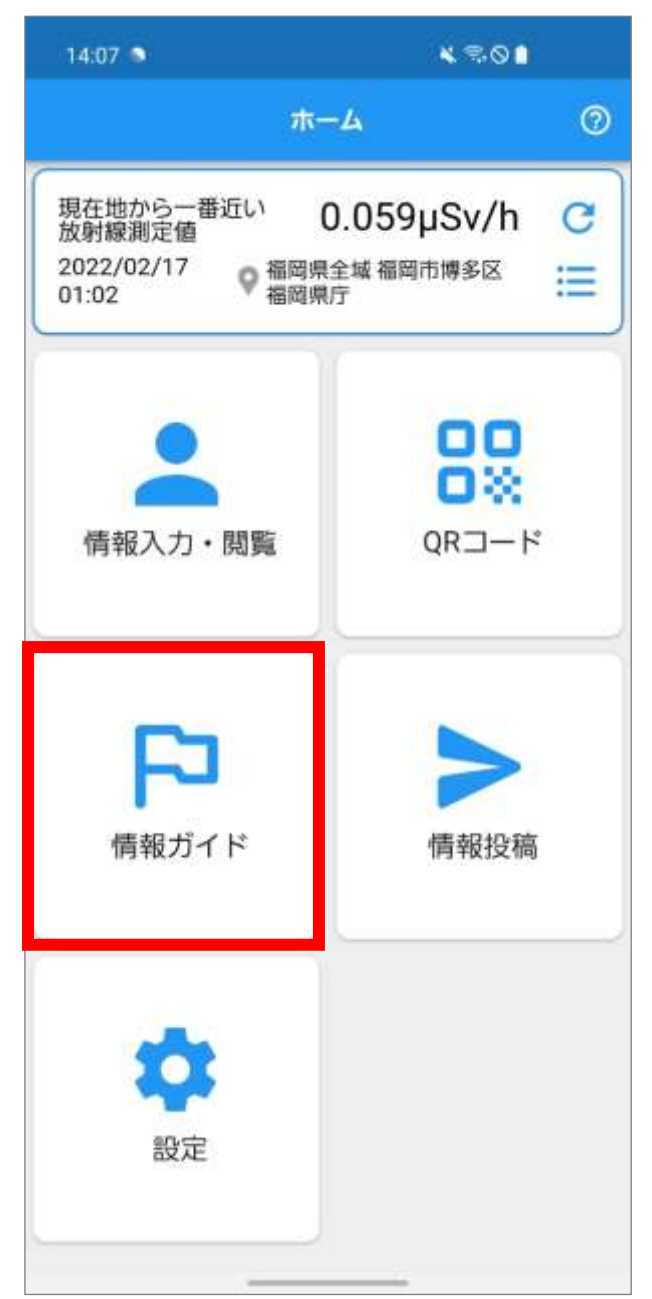

**2.**情報ガイドメニュー画面が表示されます。

「緊急情報」をタップします。

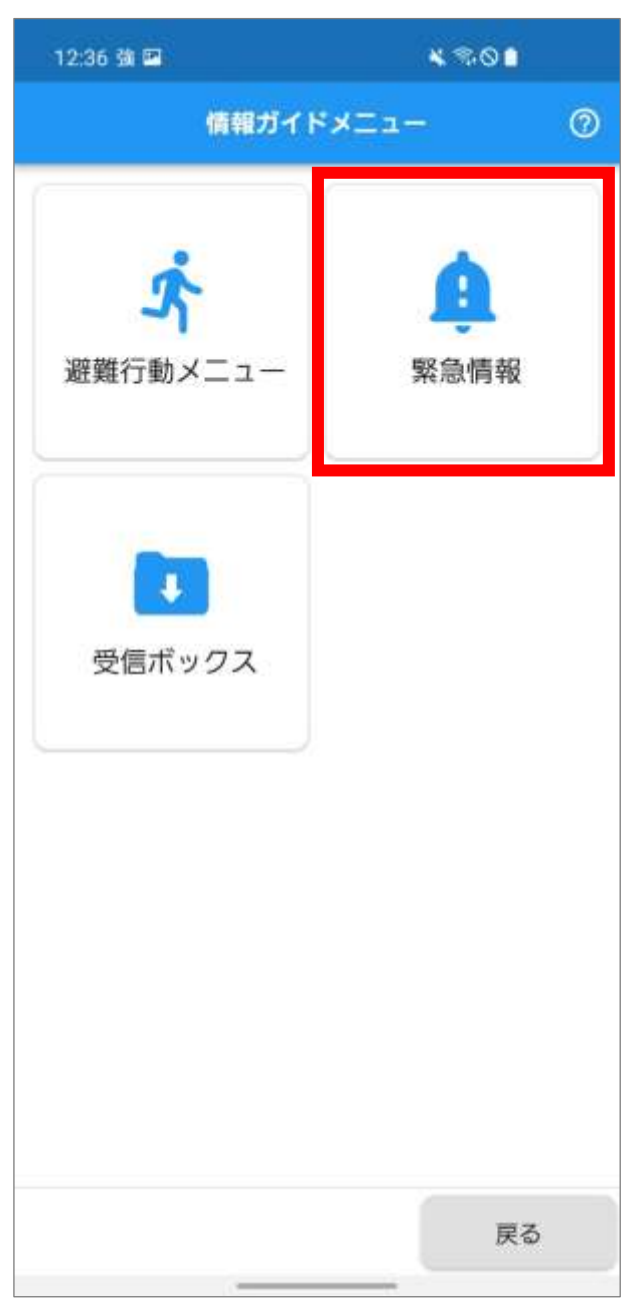

#### ♥ Point

「避難行動メニュー」をタップすると、原子力災害 時の避難行動メニュー画面が表示されます。 操作手順については、「事前準備」の[「防災・避難情](#page-72-0) [報を確認する」](#page-72-0)を参照してください。

**3.**緊急情報一覧画面が表示されます。 確認する緊急情報をタップします。 ※ 上下にスワイプして確認します。

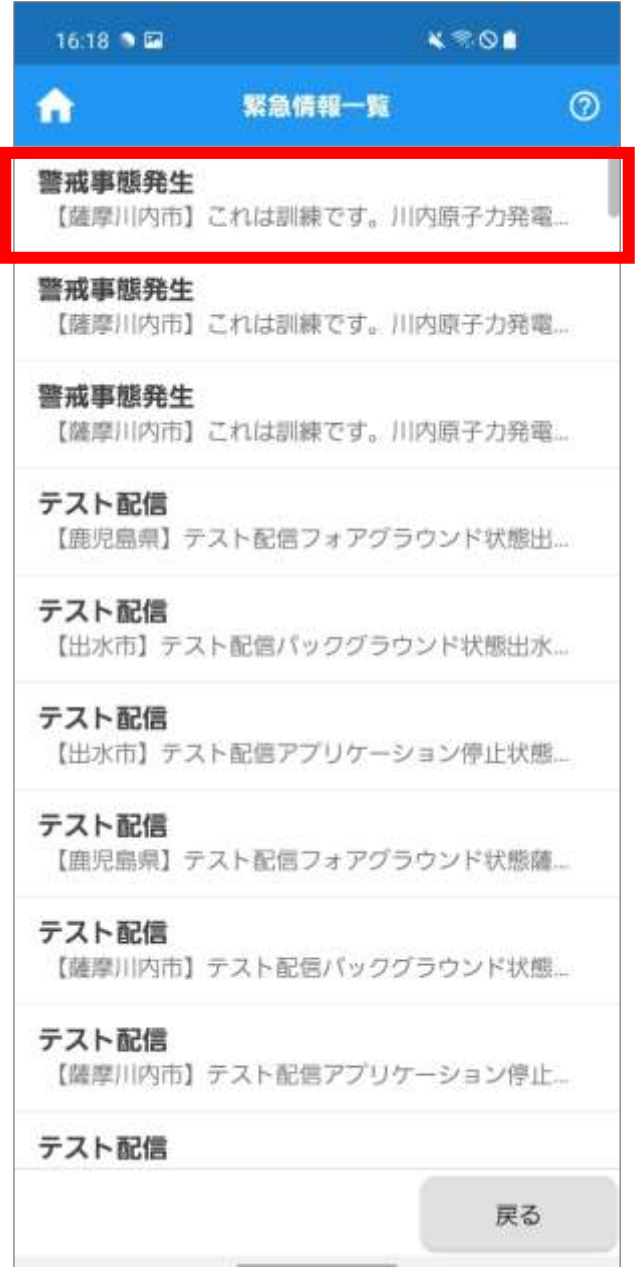

**4.**緊急情報画面が表示されます。

緊急情報を確認します。

URL が表示されている場合は、表示されている URL をタップして別画面で情報を確認します。

※ 上下にスワイプして確認します。

「閉じる」をタップします。

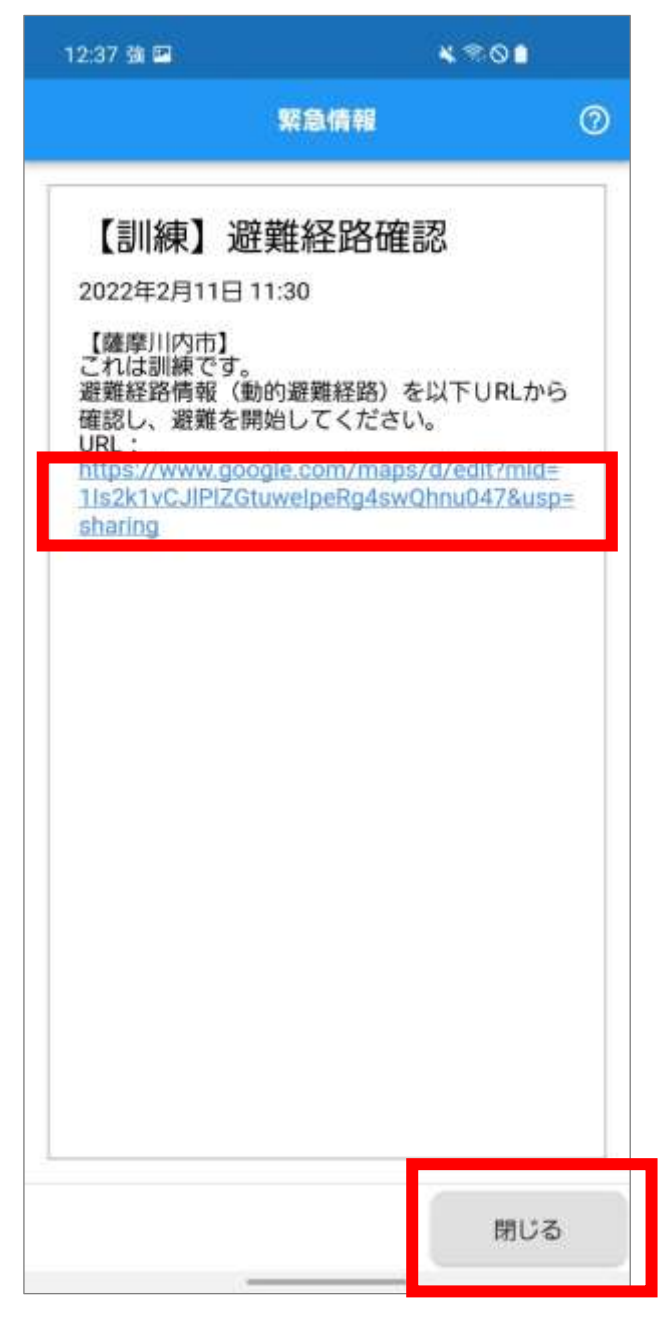

- **5.**「警戒事態が発令されました。」のメッセージ画面 が表示されます。
	- ※ 災害発生時の初回緊急情報の場合のみ、この画面 が表示されます。

「通知設定へ」または「災害時の入力」をタップし ます。

- ※ 普段の生活圏と異なる場所にいる場合は、「通知 設定へ1をタップして通知設定の見直しを行いま す。通知設定の操作手順については[、「災害時の](#page-64-0) [通知方法を設定する」の手順](#page-64-0) 3.以降を参照して ください。
- ※ 災害時の入力に進む場合は、「災害時の入力へ」 をタップして手順 **6.**に進みます。

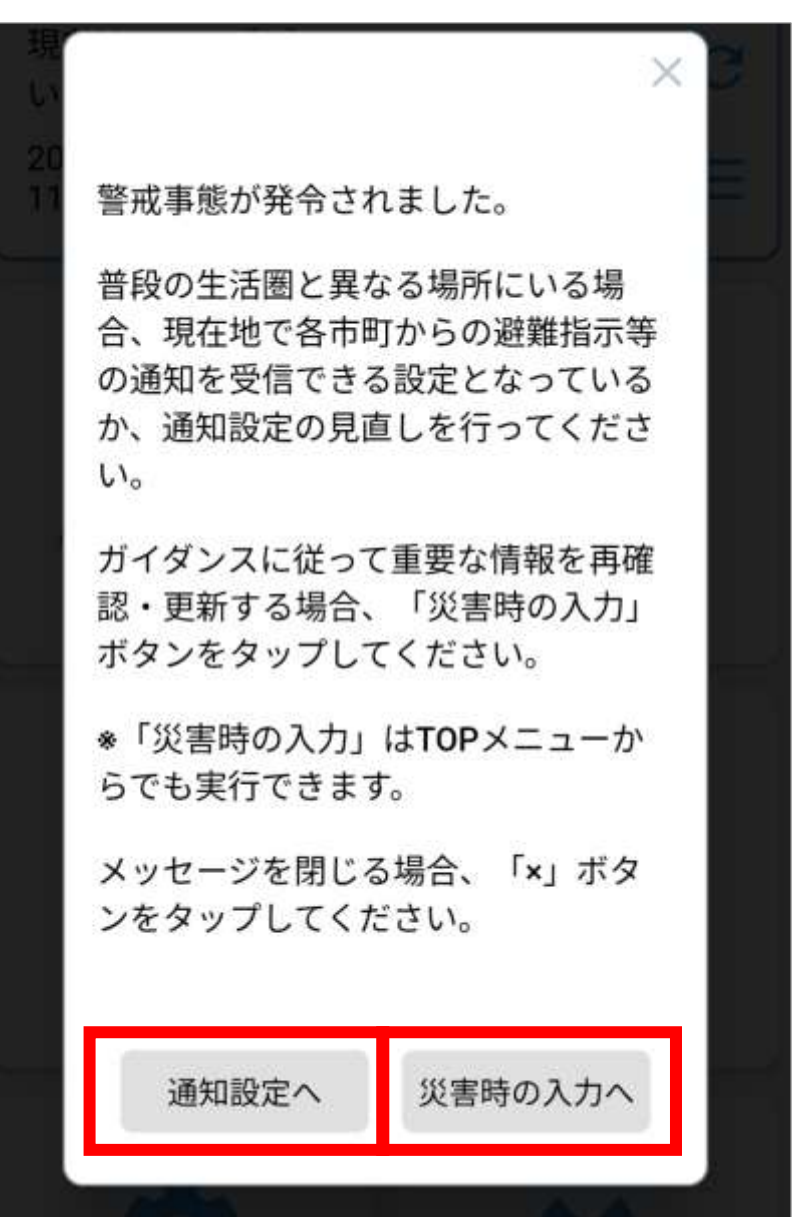

**6.**次の操作を選択する画面が表示されます。

「避難経路確認」または「登録者更新」をタップし ます。

※ 避難経路を確認する場合は、「避難経路確認」を タップします。

避難経路確認の操作手順については[、「避難経路](#page-103-0) [を検索する」の手順2.以](#page-103-0)降を参照してください。 ※ 発災前に入力した登録者情報と、現在の状況に相 違がある場合は、「登録者更新」をタップして登 録者情報を更新します。

登録者情報更新の操作手順については[、「本人情](#page-128-0) [報を最新化する」の手順](#page-128-0) 3.以降を参照してくだ さい。

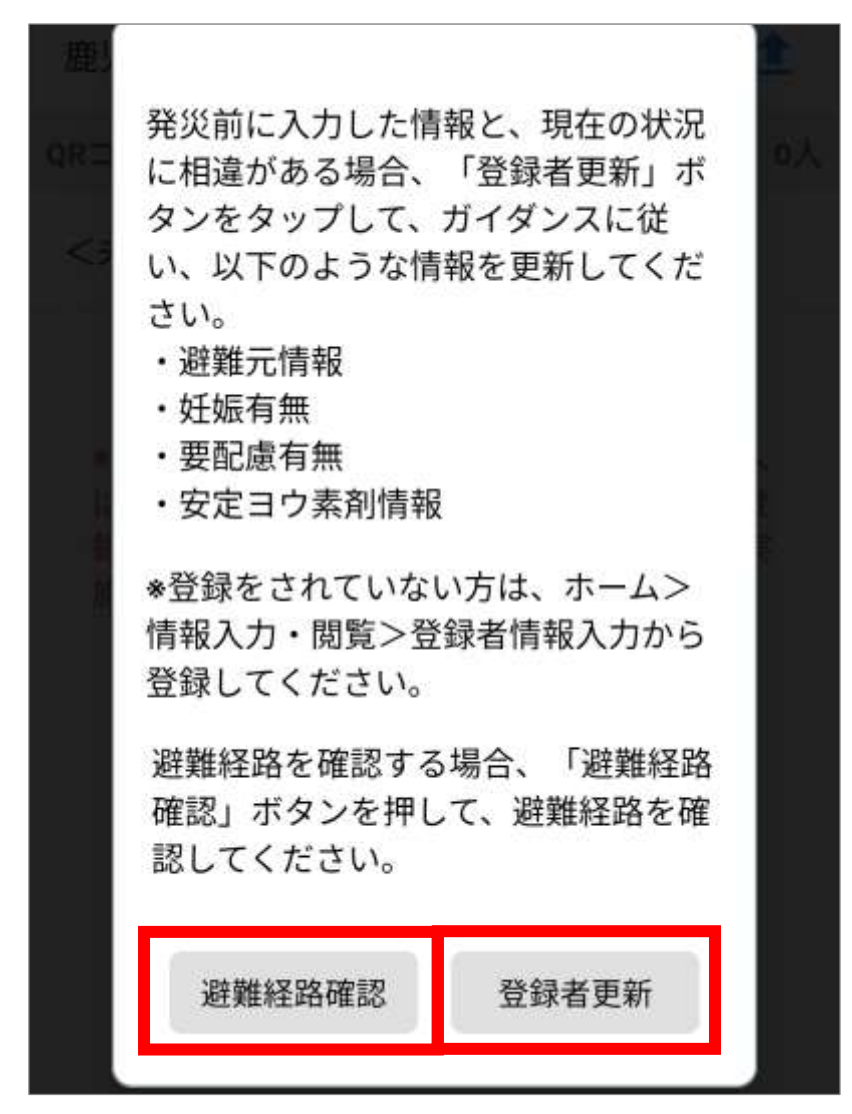

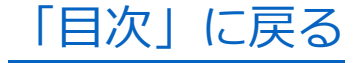

# <span id="page-125-0"></span>**防災・避難情報を確認する**

災害時の避難行動に関する情報を確認します。 以下の情報を確認できます。

- ⚫ 防災リンク集
- ⚫ 避難地図
- ⚫ 地域防災計画
- ⚫ 避難所
- ⚫ 防災のしおり
- 避難経路
- ※操作手順については、「事前準備」の[「防災・避難](#page-72-0) [情報を確認する」](#page-72-0)を参照してください。

[「目次」に戻る](#page-2-0)

# <span id="page-126-0"></span>**本人情報を最新化する**

### 災害発生時に本人情報を最新の情報に更新します。

### **1.**ホーム画面の「災害時の入力」をタップします。

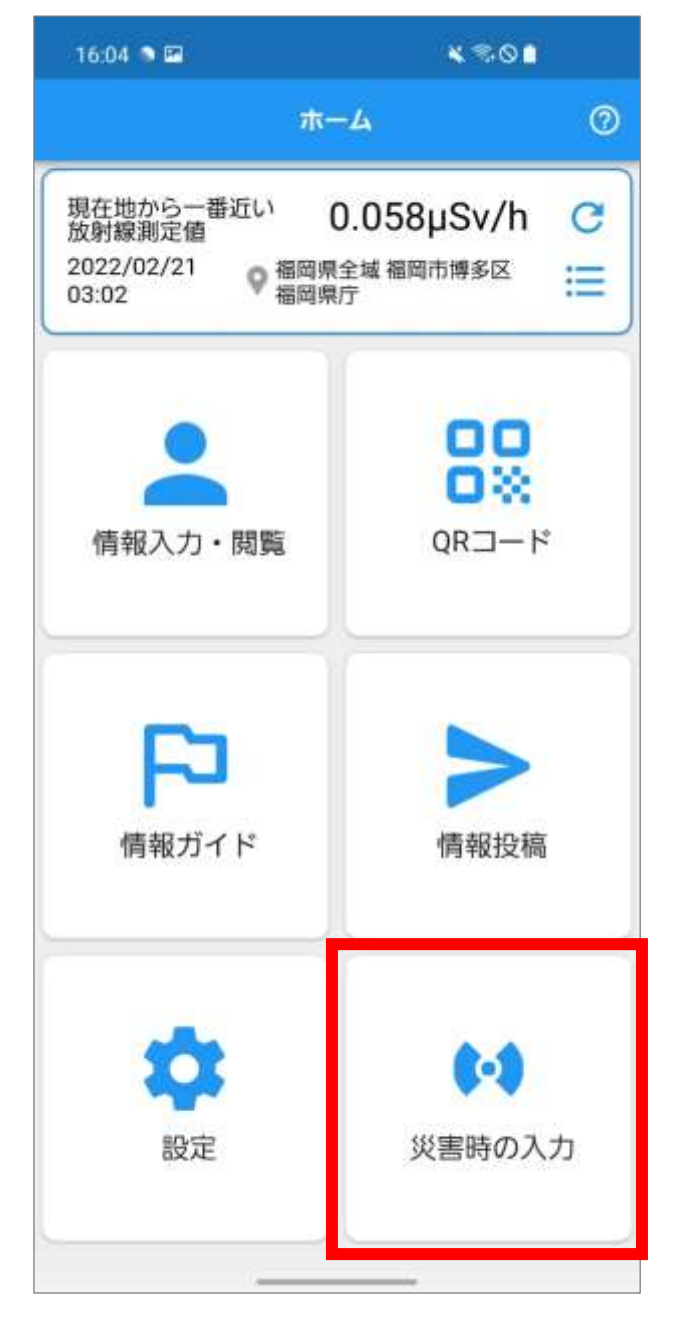

● Point

「災害時の入力」は、災害発生時のみホーム画面に 表示されます。

**2.**次の操作を選択する画面が表示されます。

「避難経路確認」または「登録者更新」をタップし ます。

※ 避難経路を確認する場合は、「避難経路確認」を タップします。

避難経路確認の操作手順については[、「避難経路](#page-103-0) [を検索する」の手順2.以](#page-103-0)降を参照してください。 ※ 発災前に入力した登録者情報と、現在の状況に相 違がある場合は、「登録者更新」をタップして手 順 **3.**に進みます。

発災前に入力した情報と、現在の状況 に相違がある場合、「登録者更新」ボ タンをタップして、ガイダンスに従 い、以下のような情報を更新してくだ さい。 ・避難元情報 ・妊娠有無 ・要配慮有無 ・安定ヨウ素剤情報 \*登録をされていない方は、ホーム> 情報入力・閲覧>登録者情報入力から 登録してください。 避難経路を確認する場合、「避難経路 確認」ボタンを押して、避難経路を確 認してください。 避難経路確認 登録者更新

<span id="page-128-0"></span>**3.**登録者情報一覧画面が表示されます。 登録者の氏名をタップします。

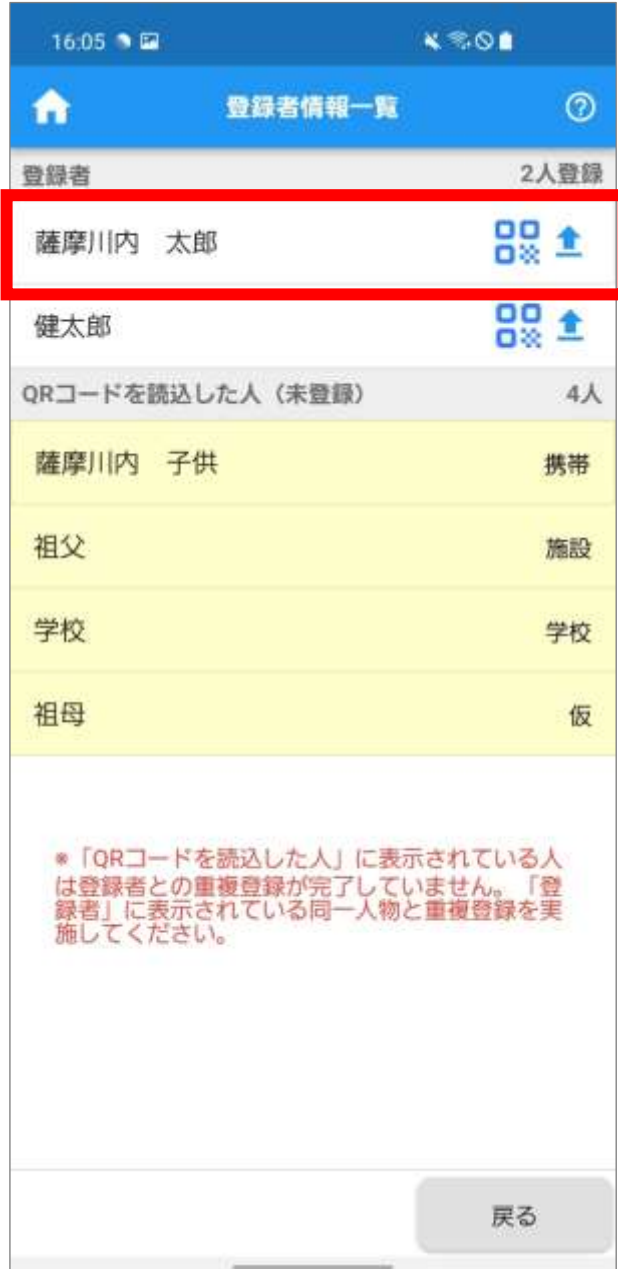

**4.**登録者情報入力画面が表示されます。 本人情報の入力時と同様、チャット形式で表示さ れた質問に対して回答を入力し、 > をタップしま す。

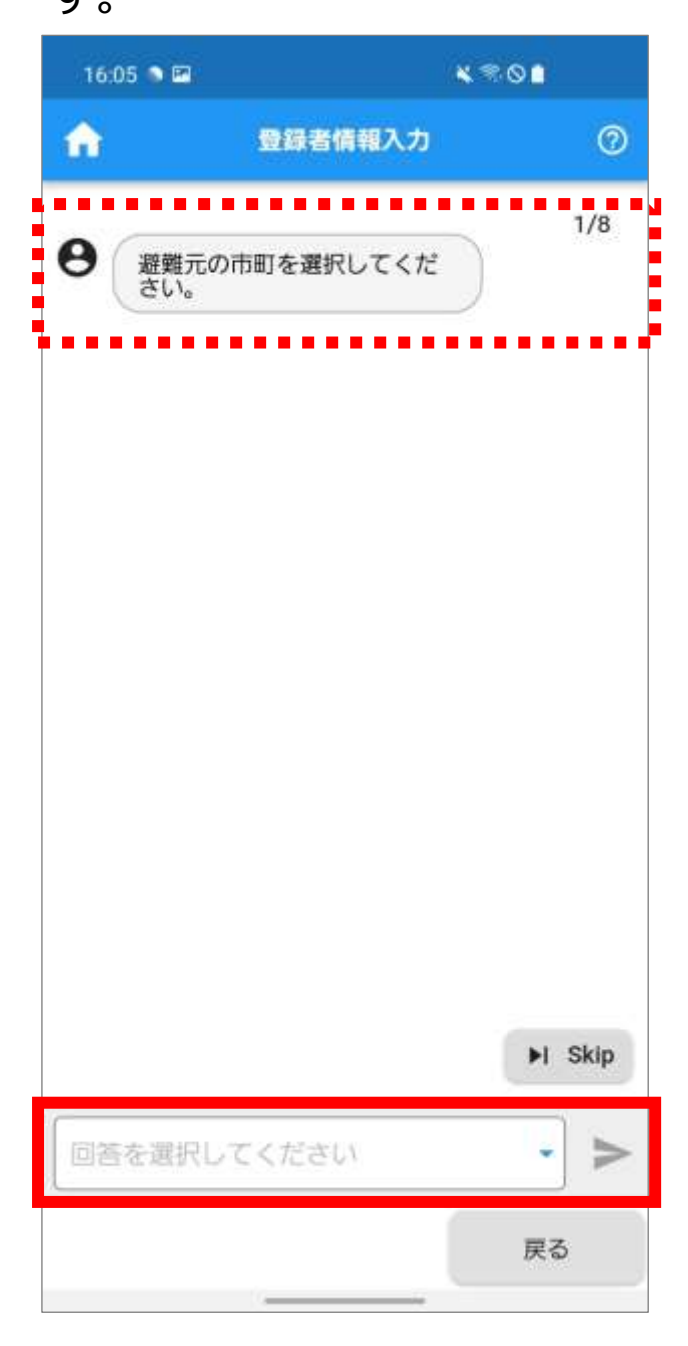

※操作手順については、「事前準備」の[「本人・家族](#page-12-0) [情報を入力する」](#page-12-0)を参照してください。

**5.**入力完了後、「入力完了しました。」のメッセージが 表示されます。

「OK」をタップします。

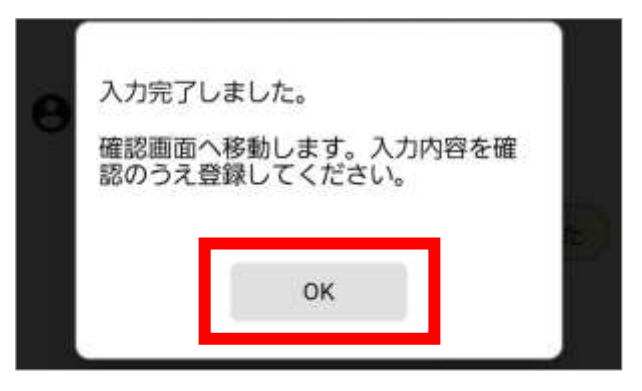

**6.**登録者情報入力画面が表示されます。

入力内容を確認し、必要に応じて修正します。

「登録」をタップします。

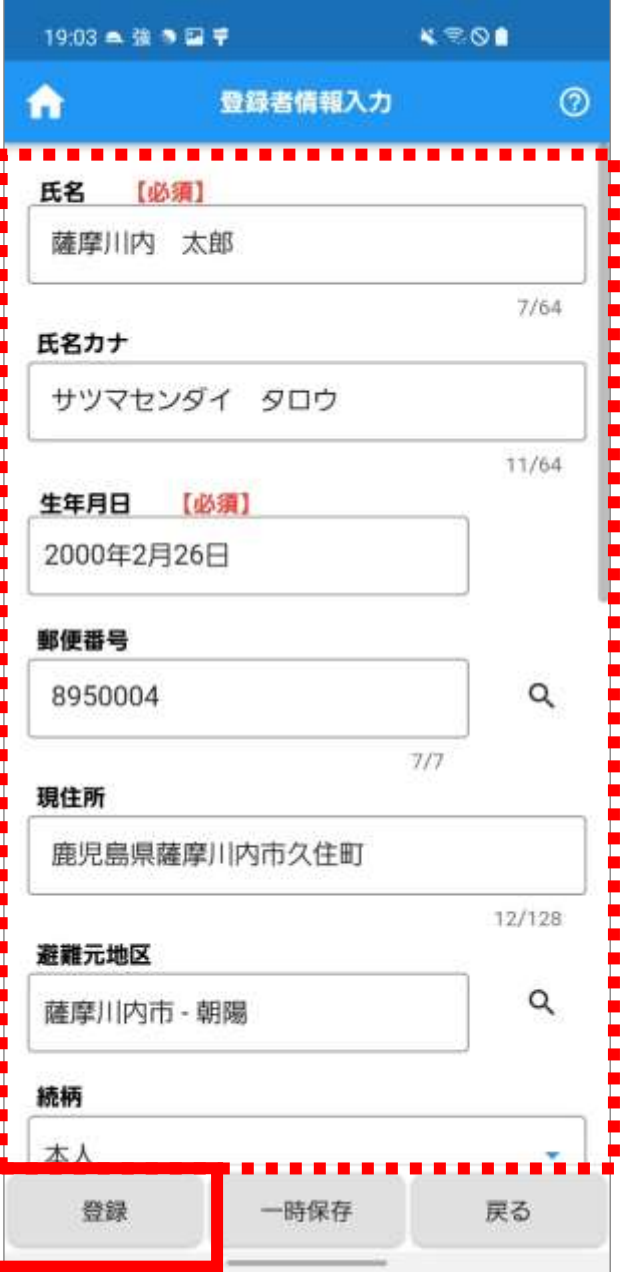

**7.**「「登録者情報」を登録しました。」のメッセージが 表示されます。

「OK」をタップします。

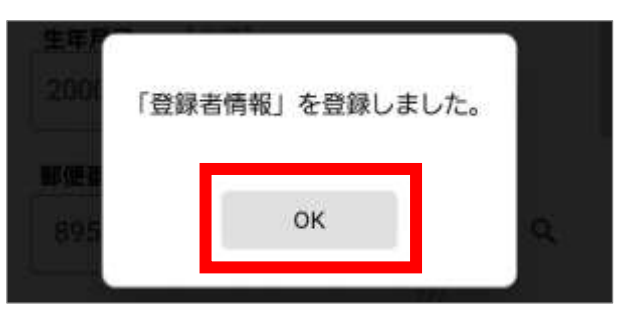

**8.**次の操作を選択する画面が表示されます。

「避難経路確認」または「登録者更新」をタップし ます。

- ※ 避難経路を確認する場合は、「避難経路確認」を タップします。
	- 避難経路確認の操作手順については[、「避難経路](#page-103-0) [を検索する」の手順2.以](#page-103-0)降を参照してください。
- ※ 続けて他の方の情報を更新する場合は、「登録者 更新」をタップして登録者情報一覧画面を表示し、 手順 3.以降を繰り返します。

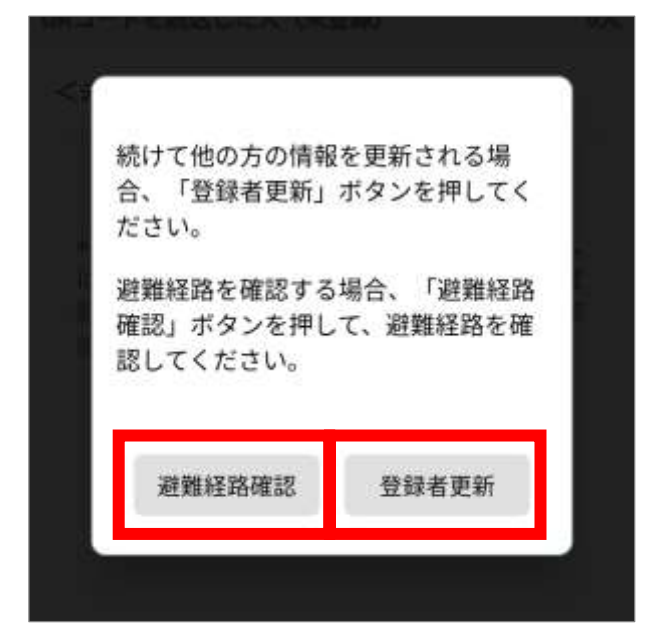

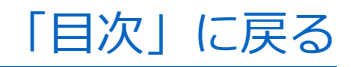

# <span id="page-132-0"></span>**QR コードを表示する**

一時集合場所、避難所等への入所時や、バス乗車/降 車時、安定ヨウ素剤受取時に QRコードを表示します。 QR コードを表示する方法は、以下の 2 とおりがあり ます。

- ⚫ 登録者の QR コードを個別に表示する ※登録者ごとに各々の QR コードを表示
- ⚫ 登録者の QR コードを一括表示する ※複数の登録者をまとめてひとつの QR コードで 表示

QR コードを表示する場面によって、使い分けてくだ さい。

### ◼**登録者の QR コードを個別に表示する**

**1.**ホーム画面の「QR コード」をタップします。

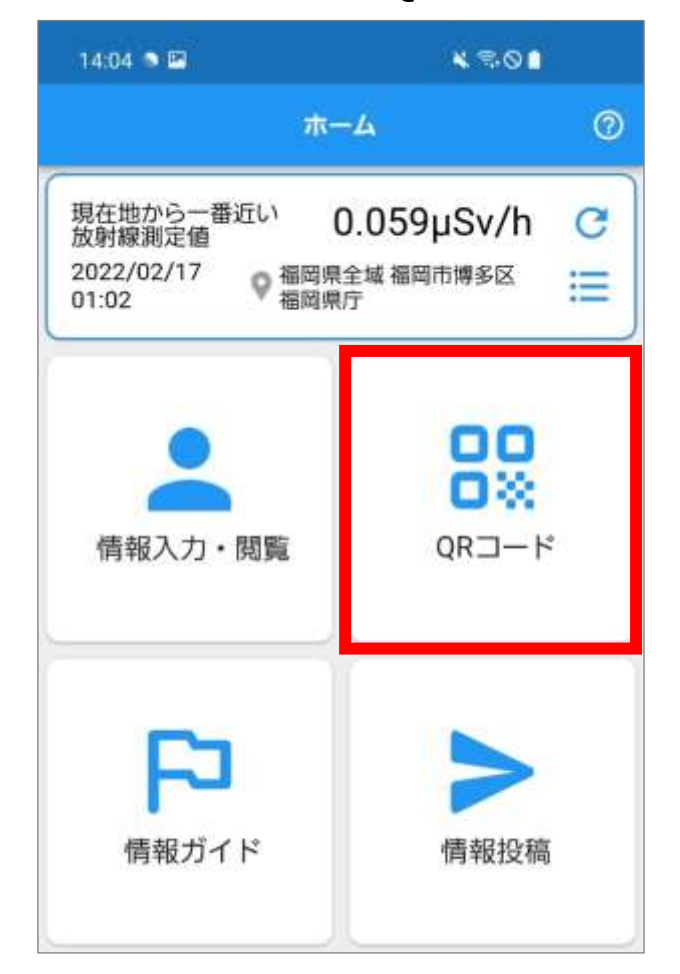

**2.**QR コードメニュー画面が表示されます。 「表示」をタップします。

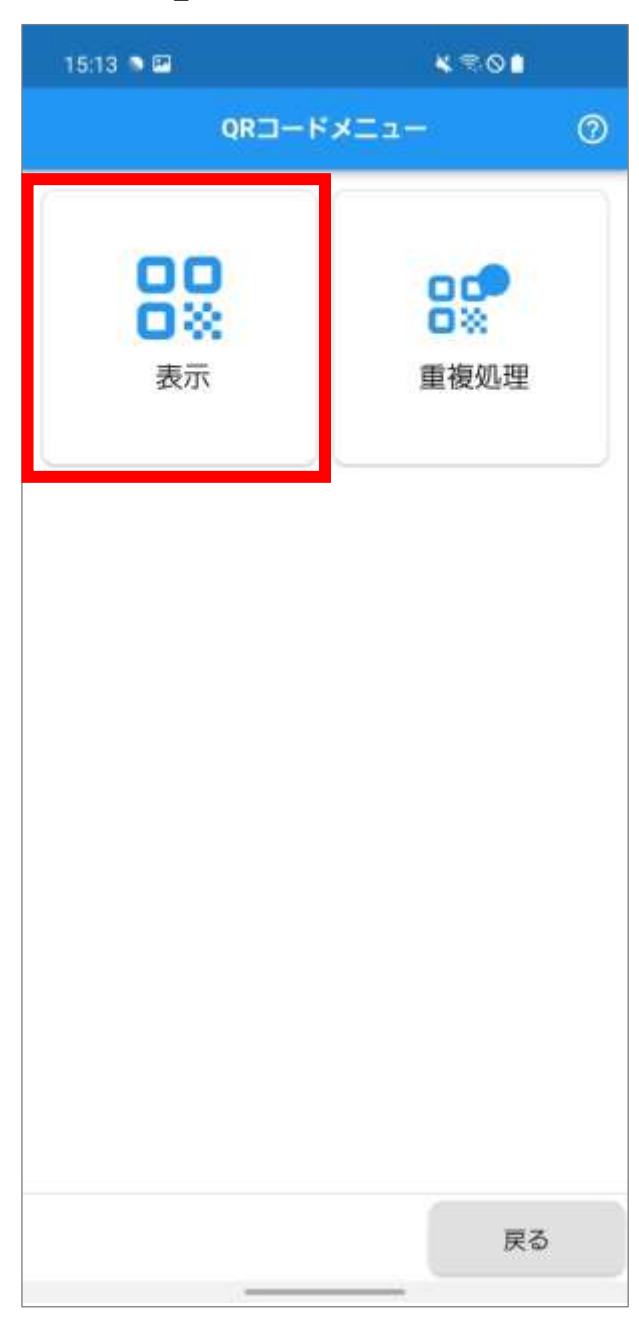

**3.**QR コード一覧画面が表示されます。

QRコードを表示する登録者をタップしてチェック をつけます。

※ 全てにチェックをつける場合は、「全件チェック する」をタップします。

「個別表示」をタップします。

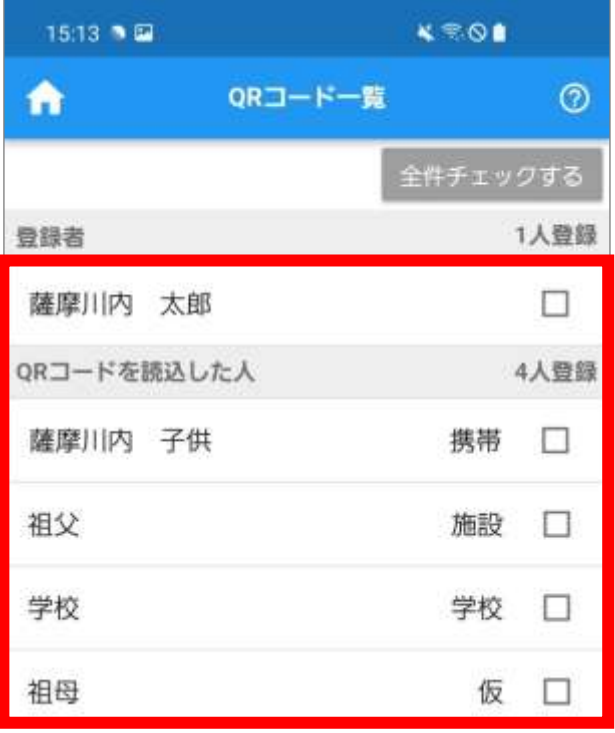

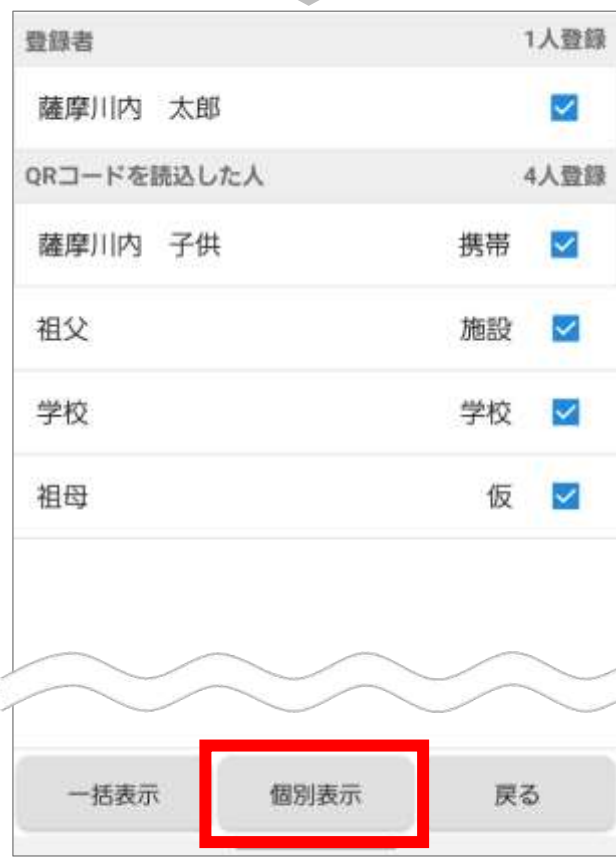

**4.**QR コード表示画面が表示され、一人目に選択した 登録者の QR コードが表示されます。 QR コードを提示します。

※ 複数の登録者を選択した場合は、登録者名の右上 に「1/\*」と表示されます。

例)5 名の場合は、「1/5」

画面を左右にスワイプすると、登録者の QR コー

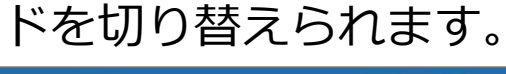

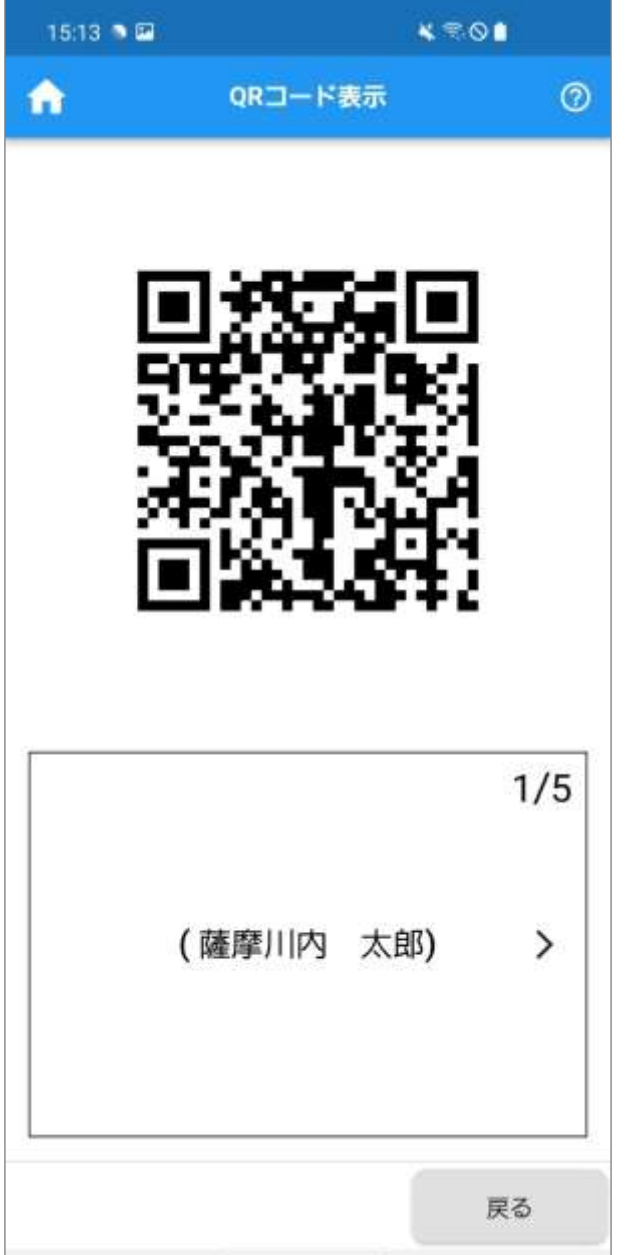

● Point 画面左上の へをタップすると、ホーム画面が表示 されます。

# ■登録者の QR コードを一括表示する

**1.**ホーム画面の「QR コード」をタップします。

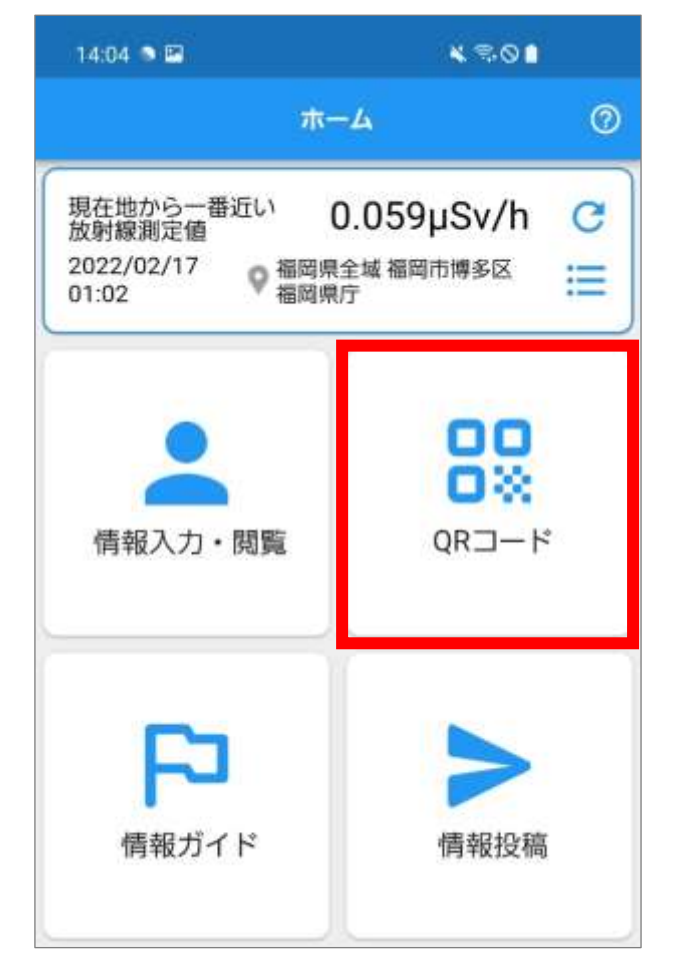

**2.**QR コードメニュー画面が表示されます。 「表示」をタップします。

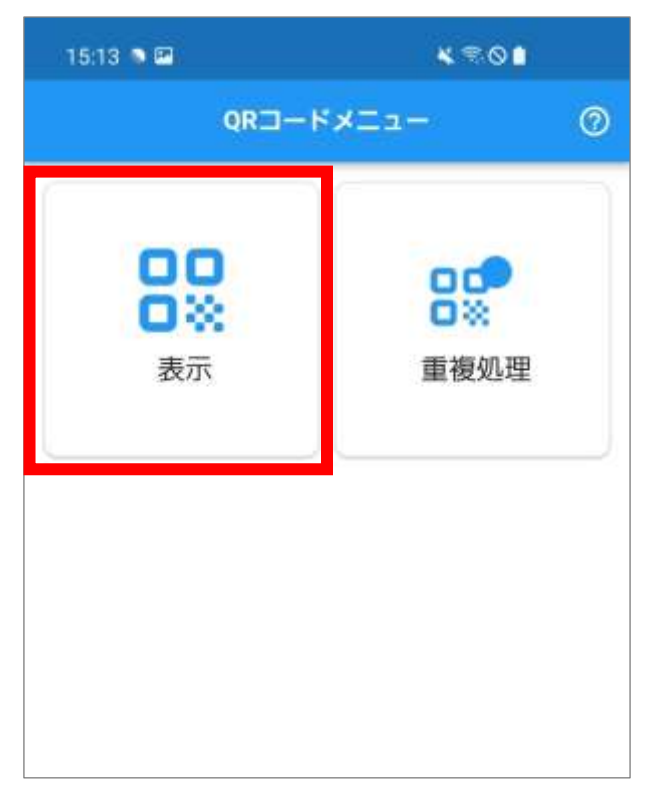

**3.**QR コード一覧画面が表示されます。

QRコードを一括表示する登録者をタップしてチェ ックをつけます。

※ 全てにチェックをつける場合は、「全件チェック する」をタップします。

「一括表示」をタップします。

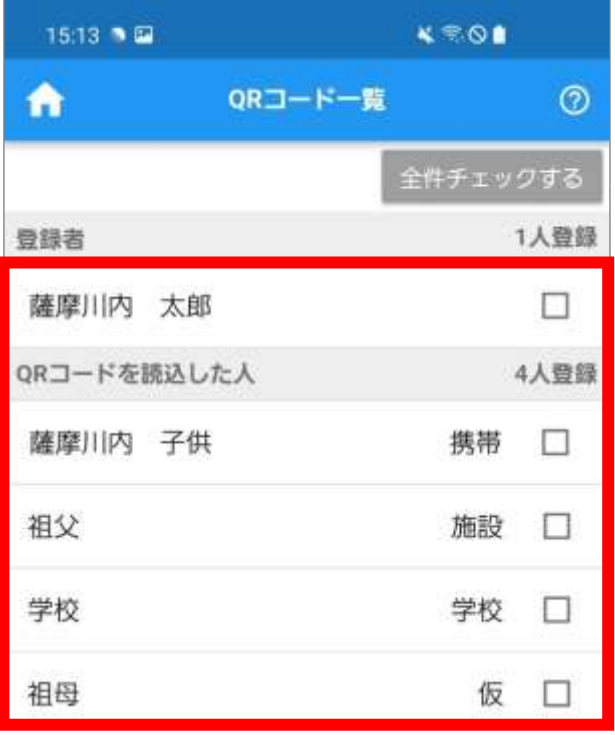

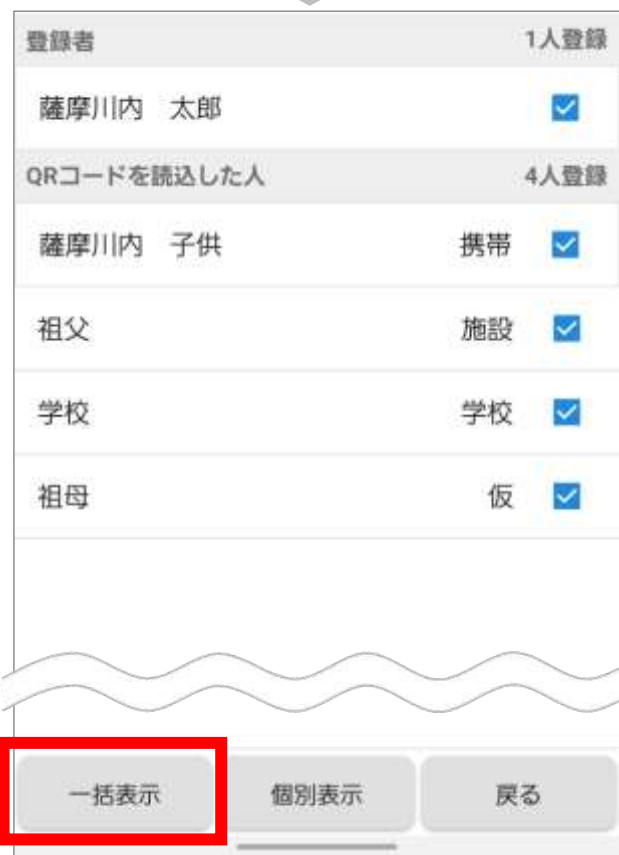

**4.**QR コード表示画面が表示され、選択した登録者の 一括 QR コードが表示されます。

QR コードを提示します。

※ 一括 QR コードは QR コードの種類別に表示され ます。(携帯、施設、学校、仮)

画面を左右にスワイプすると、QR コードの種類 を切り替えられます。

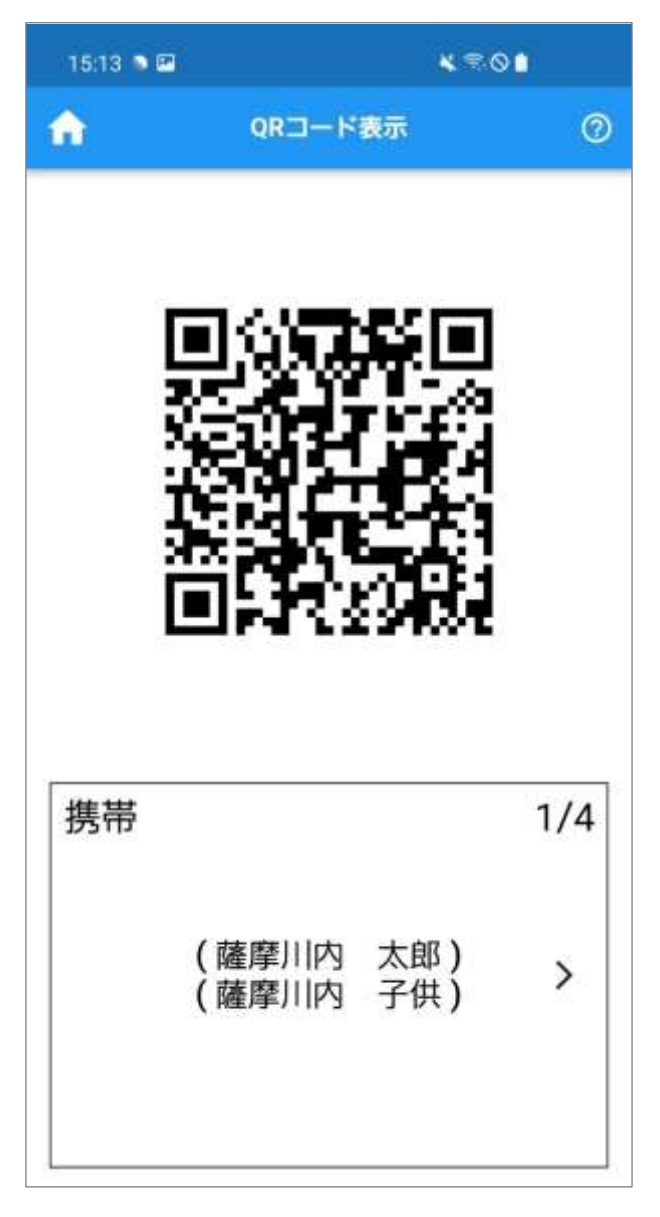

♥ Point 回面左上のおをタップすると、ホーム画面が表示 されます。

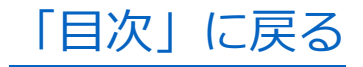

<span id="page-139-0"></span>登録者の避難状況を確認します。

## **1.**ホーム画面の「情報入力・閲覧」をタップします。

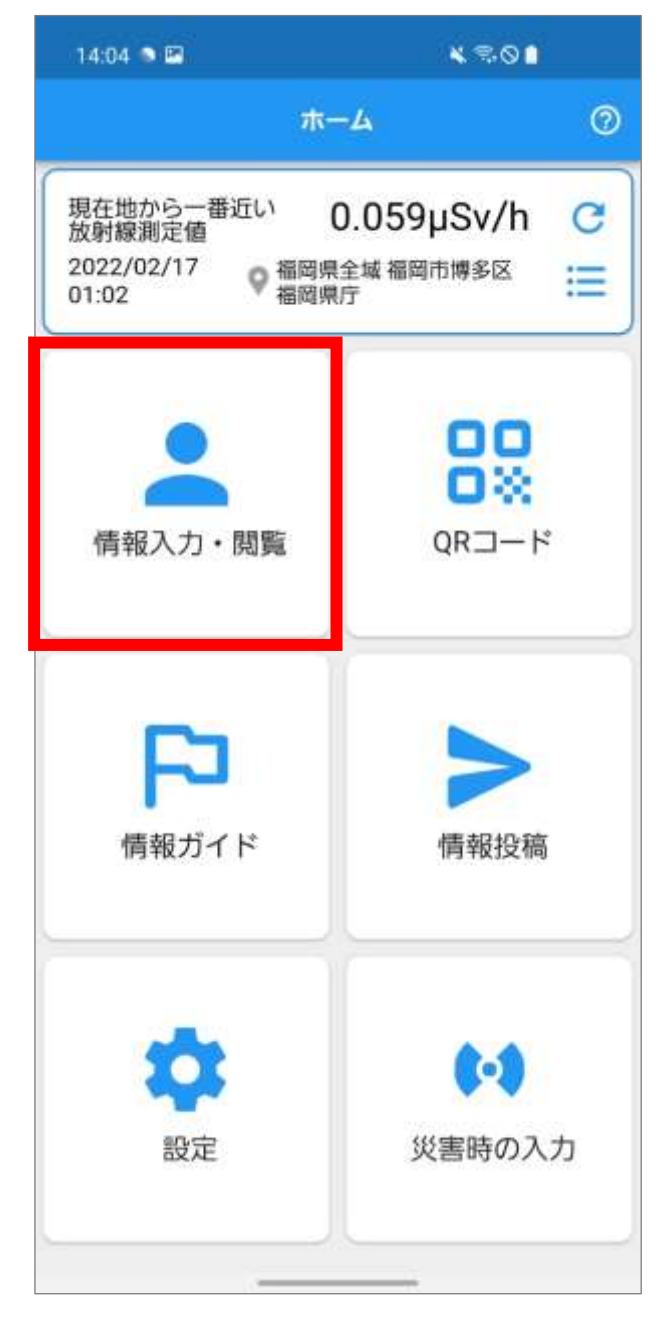

**2.**情報入力・閲覧メニュー画面が表示されます。 「登録者避難状況」をタップします。

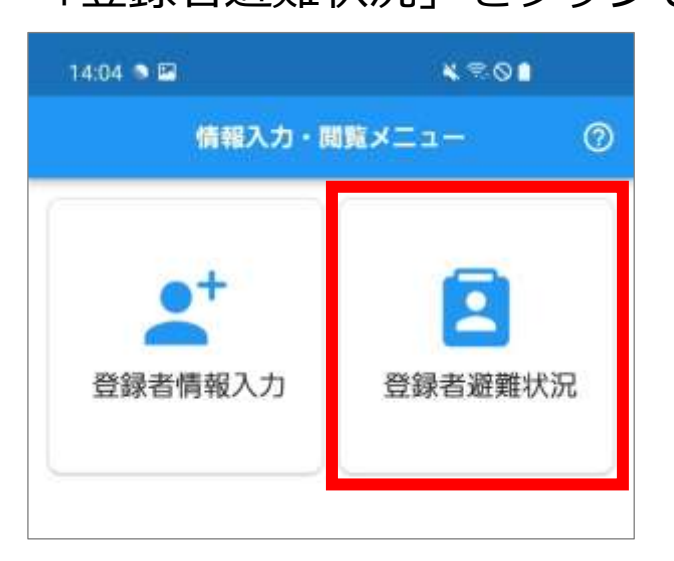

**3.**避難者状況画面が表示されます。 登録者ごとの最新の避難状況が表示されます。 避難状況の詳細(最新情報までの経過)を確認する 場合は、確認する登録者をタップします。

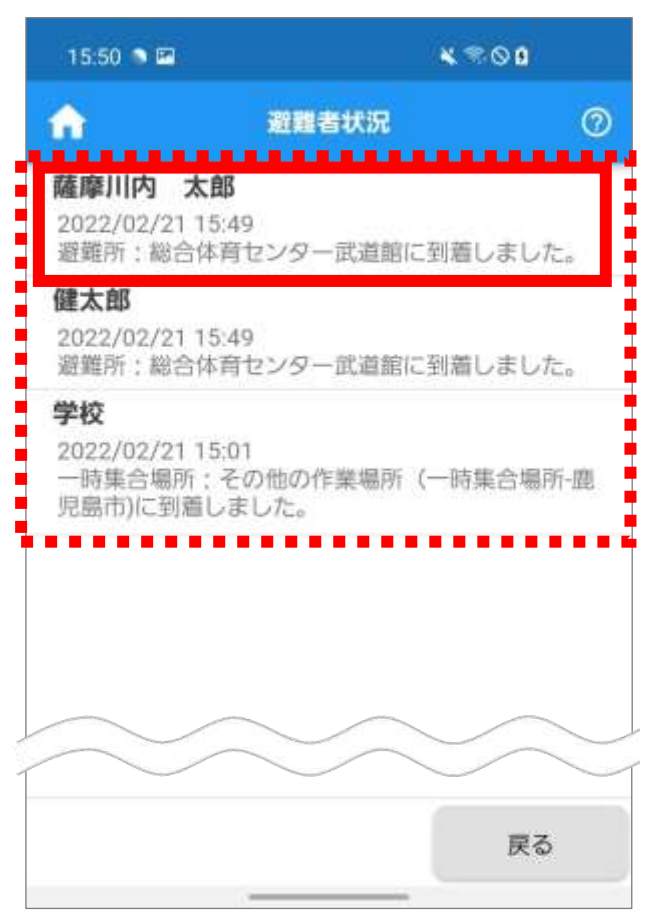

**4.**避難者状況詳細画面が表示されます。 避難状況を確認します。

※ 上下にスワイプして確認します。

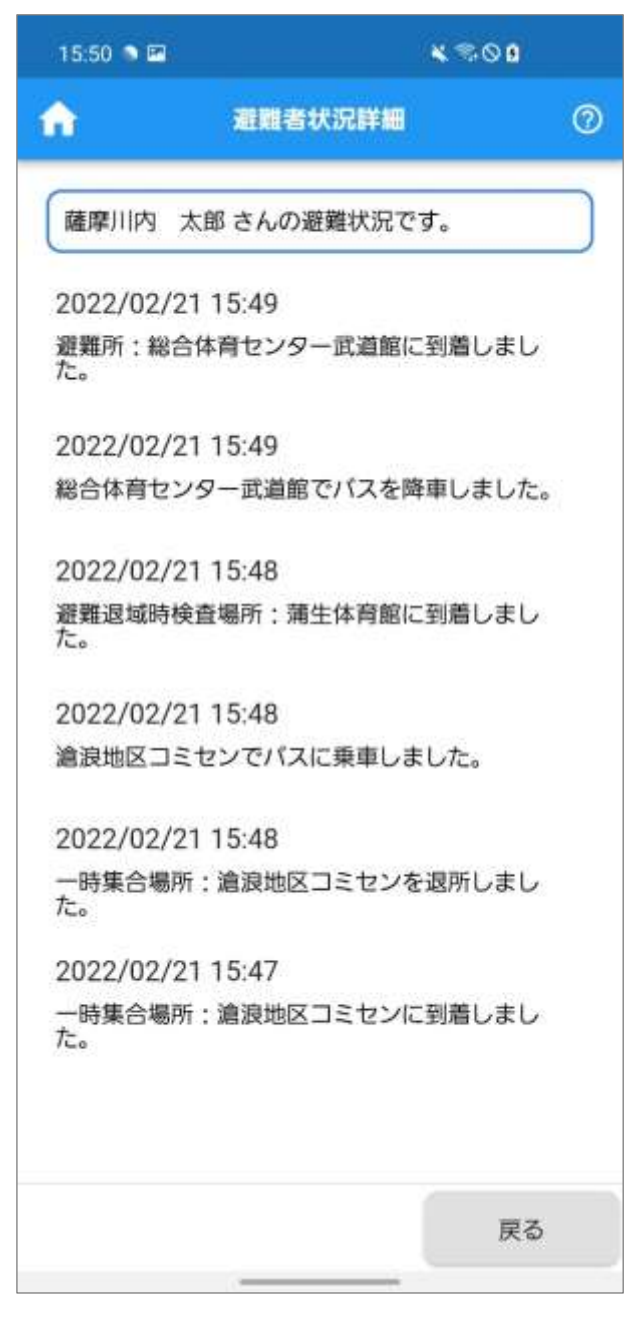

● Point

回面左上のおをタップすると、ホーム画面が表示 されます。

[「目次」に戻る](#page-2-0)

<span id="page-142-0"></span>**避難に関する情報を鹿児島県に送信する (情報投稿)**

避難に関する情報、現場情報や要請情報を投稿します。

**1.**ホーム画面の「情報投稿」をタップします。

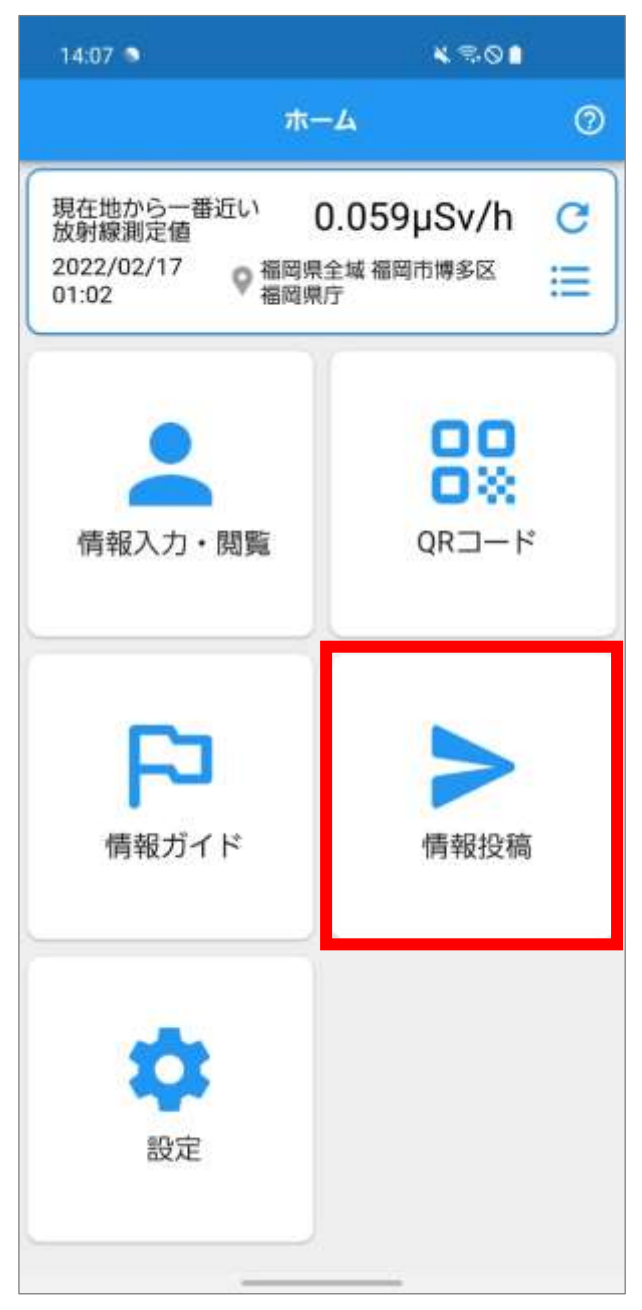

**2.**情報投稿一覧画面が表示されます。

※ お使いの端末から投稿された情報がある場合は、

投稿した情報の一覧が表示されます。

「新規」をタップします。

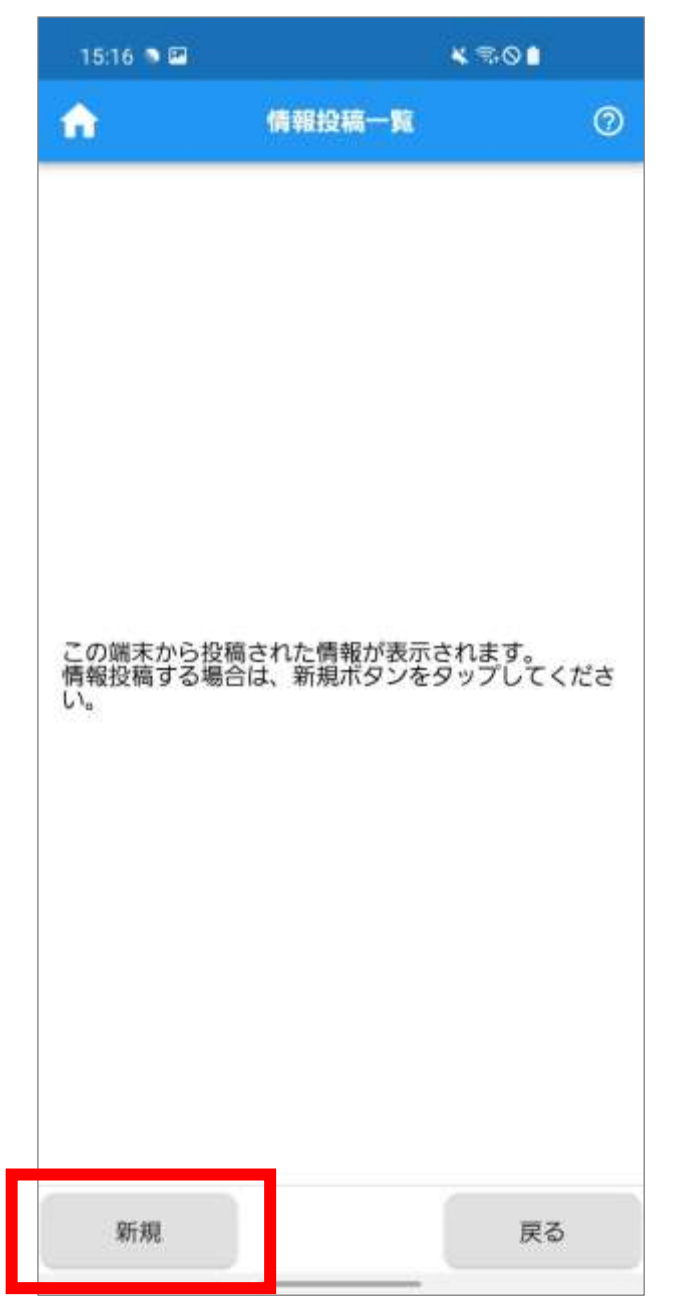
**3.**情報投稿入力画面が表示されます。

「投稿種別」で、「現場情報」または「要請情報」 をタップします。

「発生時間」を 20 文字以内で入力します。

「発生場所」を 40 文字以内で入力します。

「現場付近に居ますか?」で、「居ません」または 「居ます」をタップします。

「現在地を使用する」をタップします。

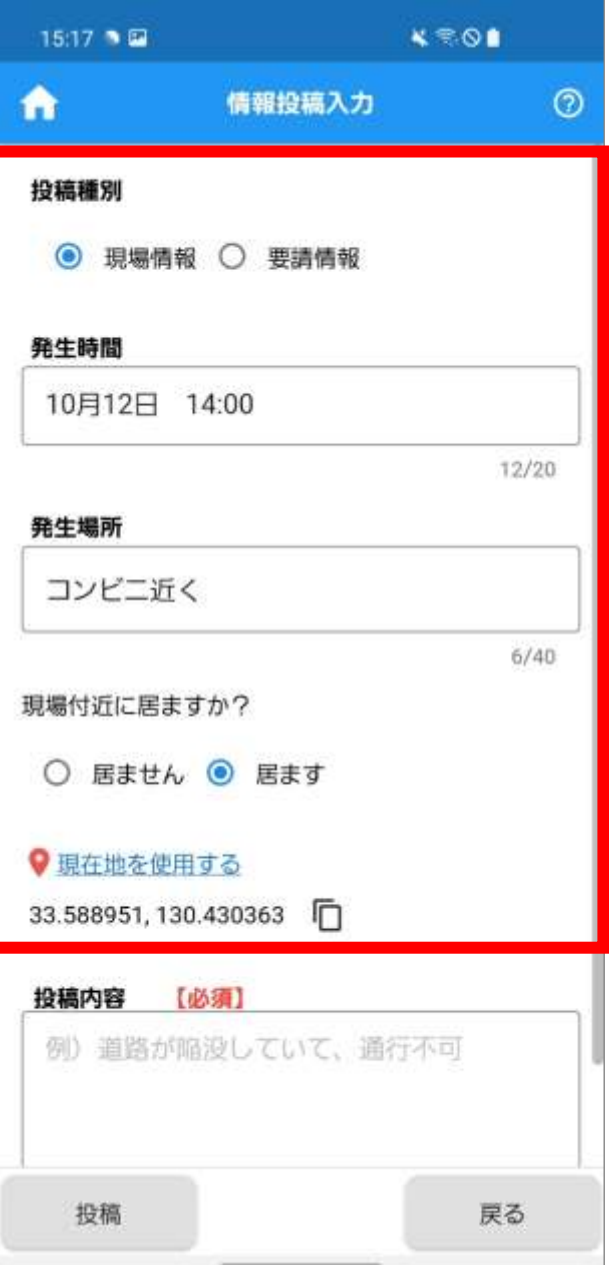

**4.**「位置情報を取得します。よろしいですか。」のメ ッセージが表示されます。

「はい」をタップします。

※ 取得した位置情報は、鹿児島県の防災関係者のみ が利用します。

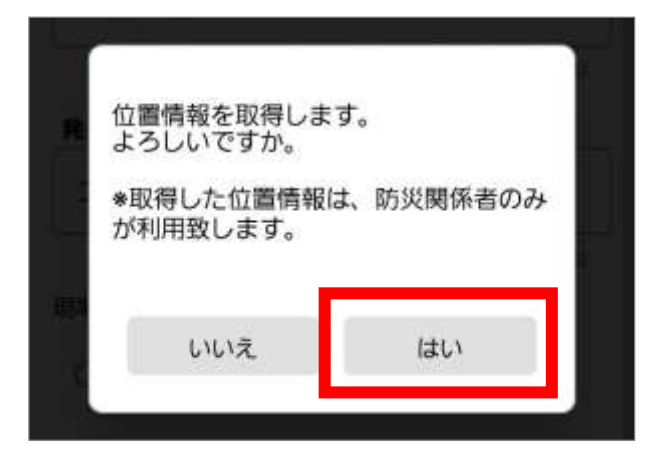

**5.**「投稿内容」を 300 文字以内で入力します。 「投稿」をタップします。

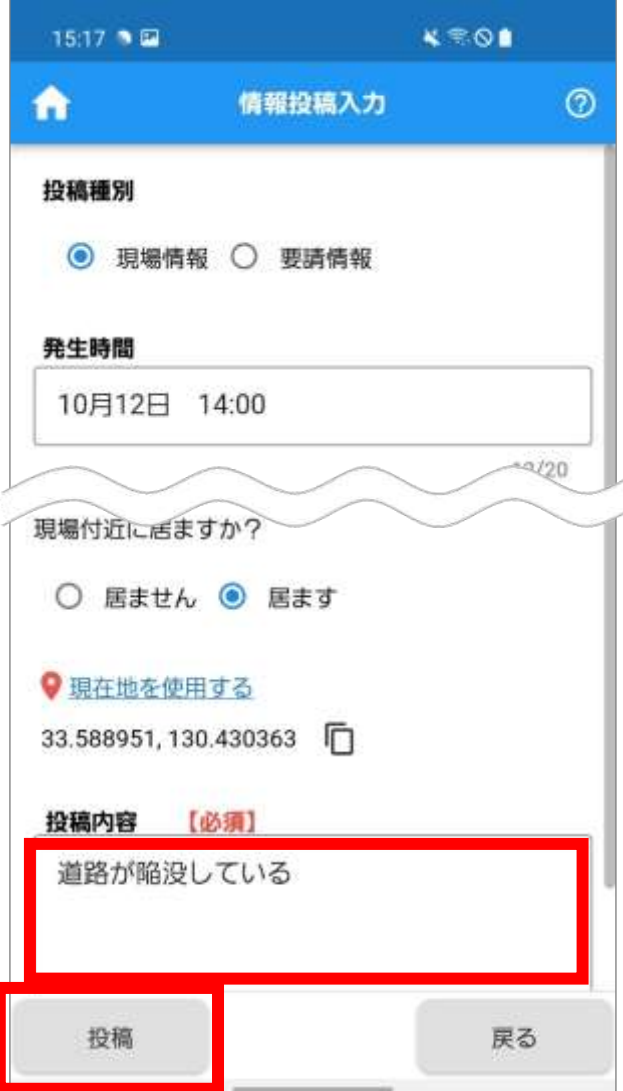

**6.**「情報投稿しました。」のメッセージが表示されま す。

「OK」をタップします。

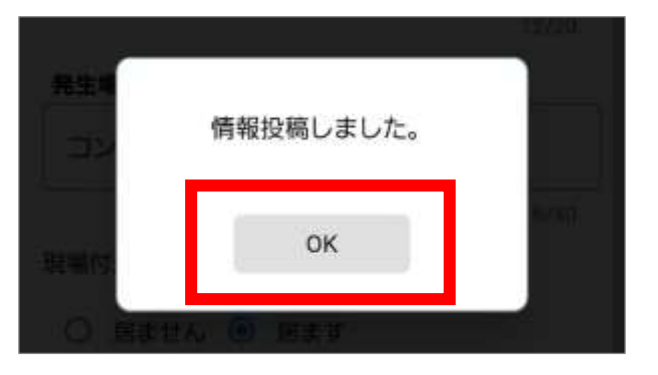

**7.**情報投稿一覧画面が表示されます。 投稿した情報が一覧に表示されます。 表示された情報をタップすると、情報投稿入力画面 が参照モードで表示され、投稿内容を確認できます。

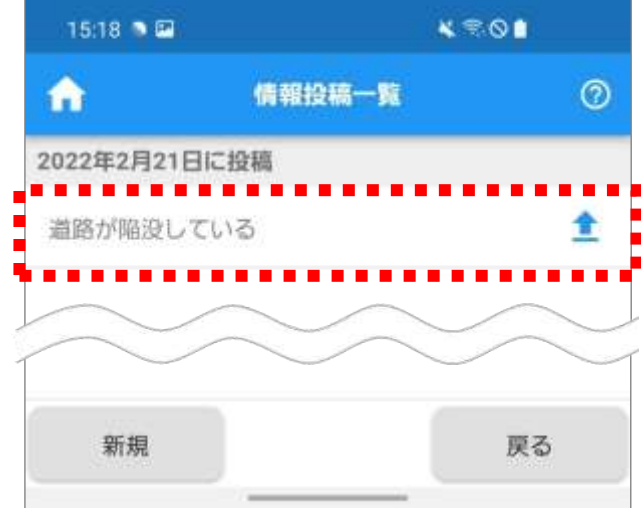

Point •覧右の ▲ は、送信が成功したことを示します。

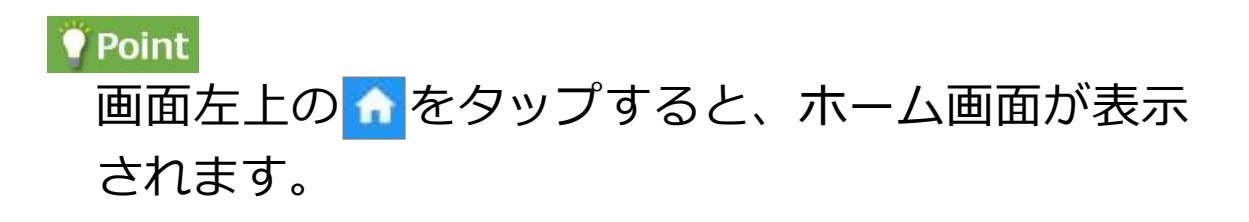

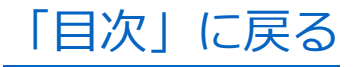

### **放射線測定値を確認する**

放射線測定値を確認します。

**1.**ホーム画面の上部に表示されている「現在地から一 番近い放射線測定値」を確認します。

※ でをタップすると、最新情報が表示されます。

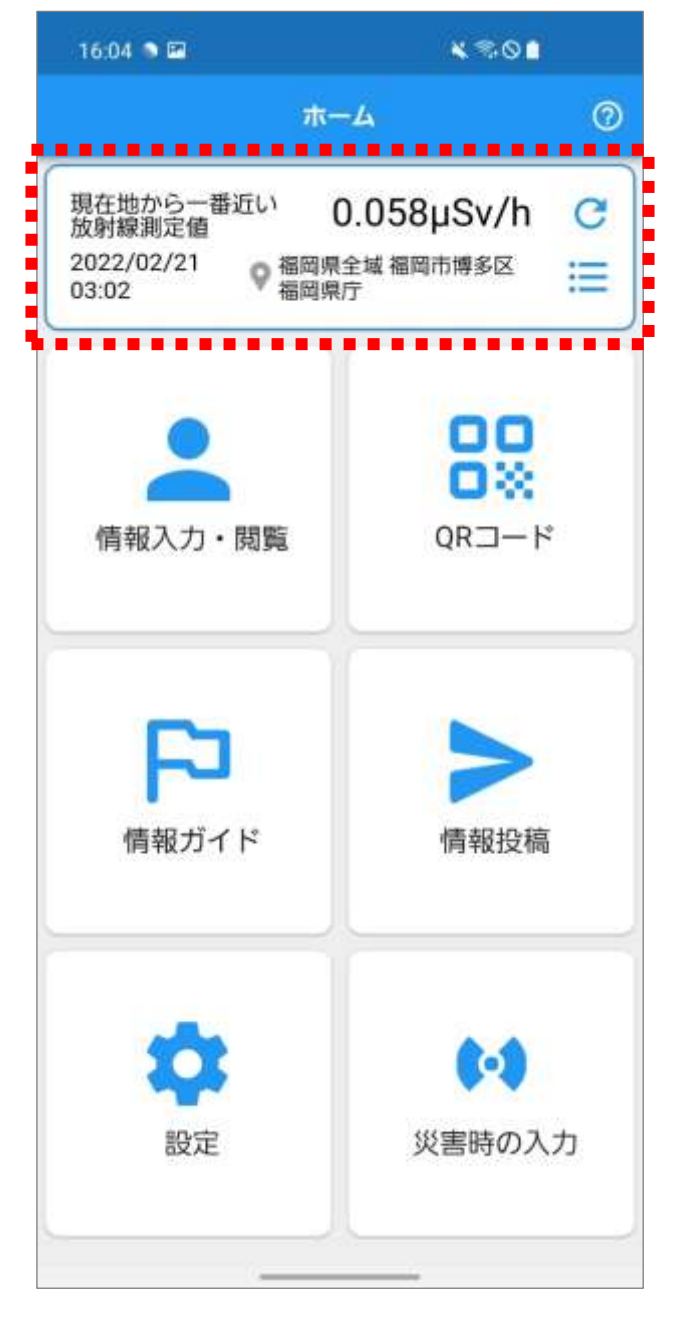

2. **■をタップすると、「放射線モニタリング情報共** 有・公表システム」の「放射線量測定マップ」が表 示され、全国の放射線モニタ結果を閲覧できます。

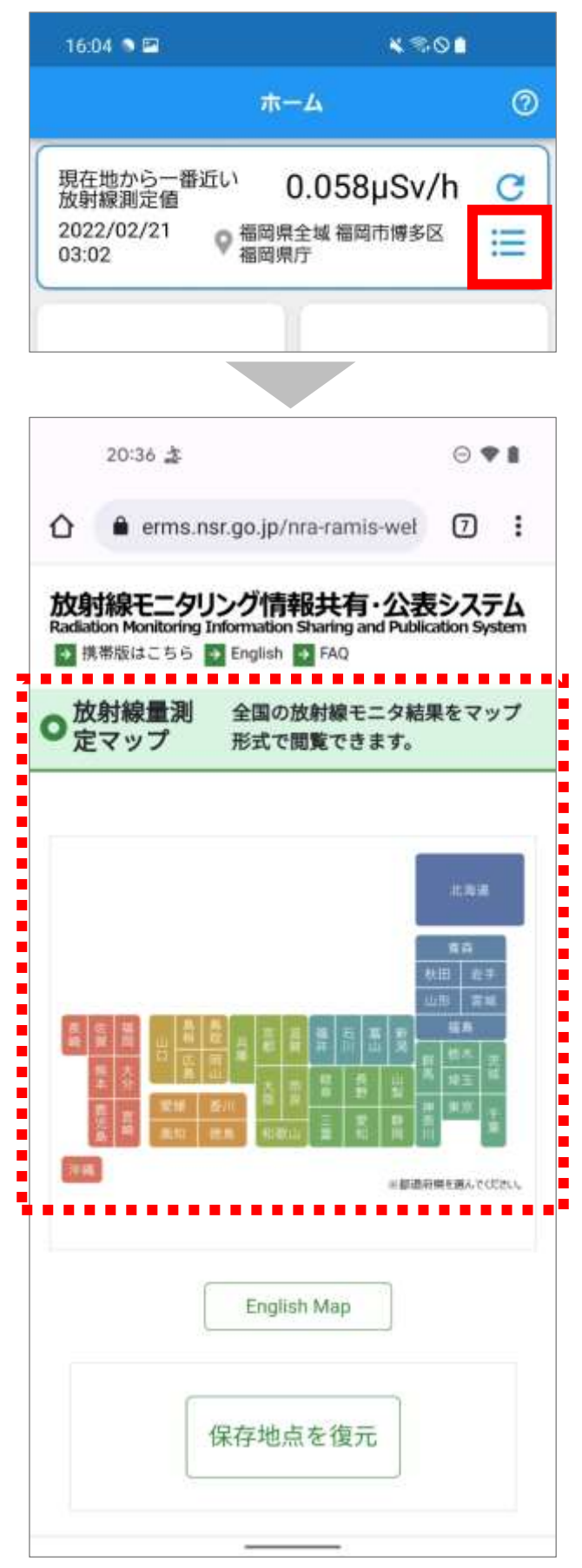

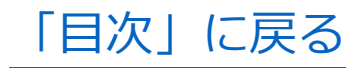

# <span id="page-149-0"></span>**FAQ**

# 確認したい FAQ をタップしてください。

Q1 [入力した本人・家族情報を修正したい](#page-150-0)

# Q2 [スマートフォンを機種変更するので、アプリの](#page-151-0) [情報を新しいスマートフォンに移したい](#page-151-0)

Q3 [アプリのライセンス情報を確認したい](#page-155-0)

Q4 [アプリのプライバシーポリシーを確認したい](#page-155-1)

### <span id="page-150-0"></span>**Q1 入力した本人・家族情報を修正したい**

登録者情報一覧画面で修正対象者をタップし、登録者 情報入力画面で修正します。

①ホーム画面の「情報入力・閲覧」をタップします。

- ②情報入力・閲覧メニュー画面の「登録者情報入力」 をタップします。
- ③登録者情報一覧画面で、修正対象者をタップします。
- ④登録者情報入力画面で登録者情報を修正し、「登録」 をタップします。
- ⑤「「登録者情報」を登録しました。」のメッセージ画 面で「OK」をタップします。

[「FAQ」一覧に戻る](#page-149-0) [「目次」に戻る](#page-2-0)

#### <span id="page-151-0"></span>**Q2 スマートフォンを機種変更するので、アプリの**

#### **情報を新しいスマートフォンに移したい**

旧スマートフォンで、機種変更メニュー画面の「移行 データ送信」を行い、新スマートフォンで、機種変更 メニュー画面の「移行データ受信」を行います。

#### **■旧スマートフォンでの操作**

- ①ホーム画面の「設定」をタップします。
- ②設定メニュー画面の「機種変更」をタップします。
- ③機種変更メニュー画面の「移行データ送信」をタッ プします。
- ④移行データ送信画面で「データを送信する」をタッ プします。

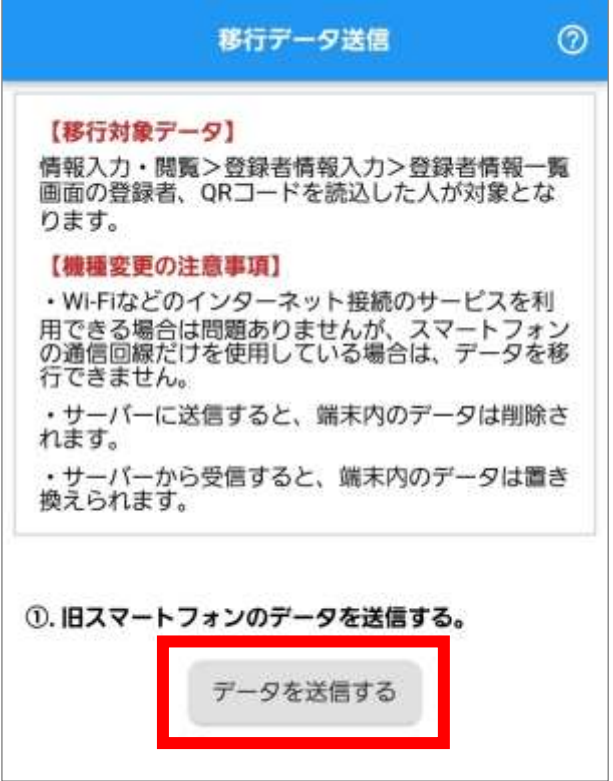

⑤「移行データの送信完了しました。」のメッセージ が表示されるので、「OK」をタップします。

⑥移行データ送信画面に戻ると、「データ送信が完了 しました。」と表示されます。 新スマートフォンで読込するための QR コードが 表示されます。

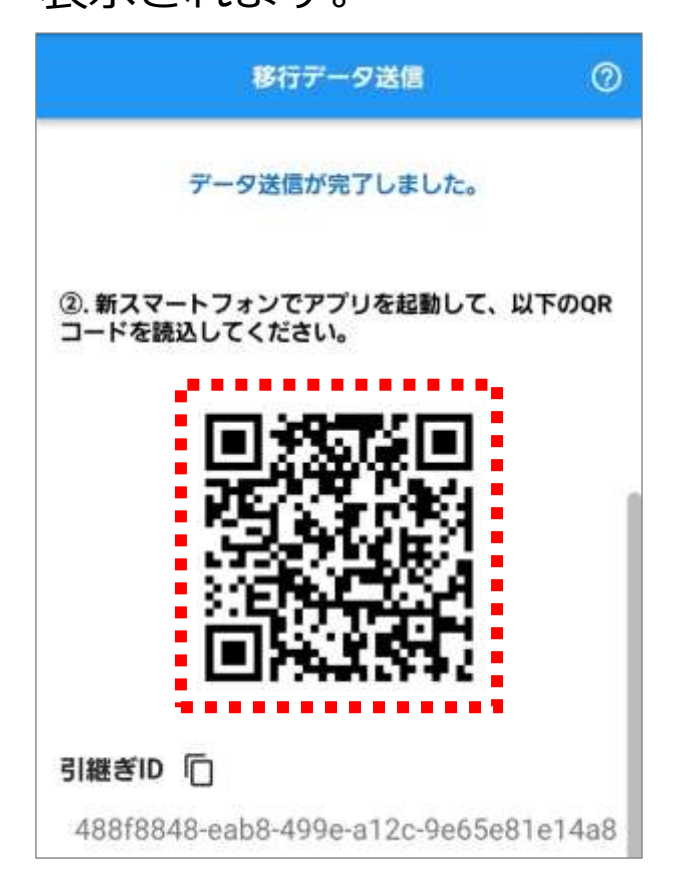

# **■新スマートフォンでの操作**

ここからは新スマートフォンでの操作です。

⑦ホーム画面の「設定」をタップします。

⑧設定メニュー画面の「機種変更」をタップします。

⑨機種変更メニュー画面の「移行データ受信」をタッ プします。

# ⑩移行データ受信画面で「QR コードを読込する」を タップします。

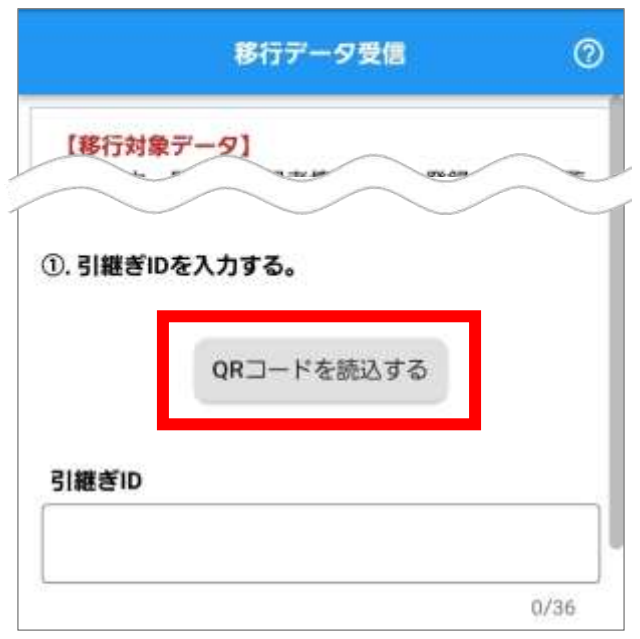

⑪QR コード読込画面に、旧スマートフォンに表示さ れている QR コードを合わせて読み込みます。

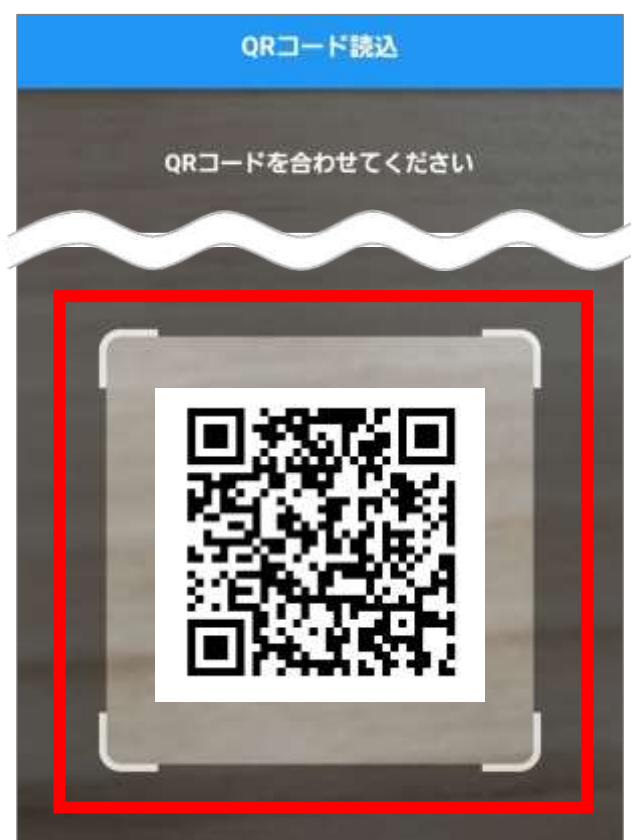

⑫移行データ受信画面に「引継ぎ ID」が表示されま す。

⑬「データ移行を開始する」をタップします。

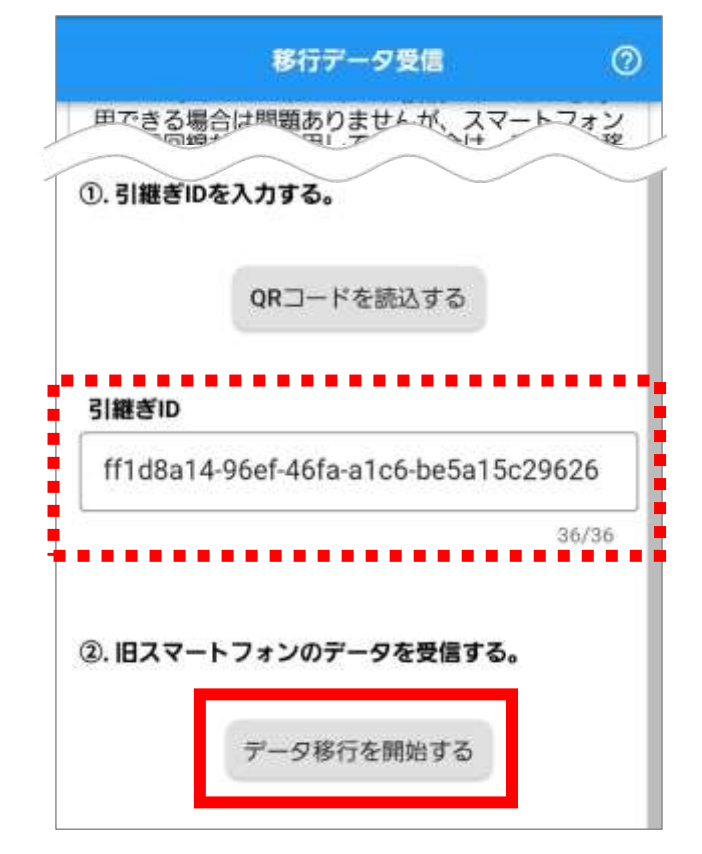

⑭「移行データの受信完了しました。」のメッセージ 画面で「OK」をタップします。

以上が機種変更に伴うデータ移行の手順です。

[「FAQ」一覧に戻る](#page-149-0) [「目次」に戻る](#page-2-0)

# <span id="page-155-0"></span>**Q3 アプリのライセンス情報を確認したい**

①ホーム画面の「設定」をタップします。 ②設定メニュー画面の「ライセンス」をタップします。 ③ライセンス情報が表示されます。

[「FAQ」一覧に戻る](#page-149-0)

[「目次」に戻る](#page-2-0)

### <span id="page-155-1"></span>**Q4 アプリのプライバシーポリシーを確認したい**

- ①ホーム画面の「設定」をタップします。
- ②設定メニュー画面の「プライバシーポリシー」をタ ップします。
- ③プライバシーポリシーが表示されます。

[「FAQ」一覧に戻る](#page-149-0) [「目次」に戻る](#page-2-0)